<span id="page-0-0"></span>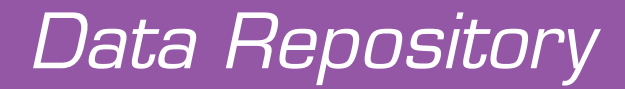

User Manual

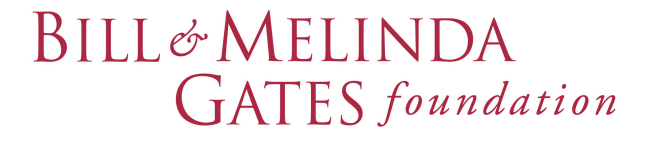

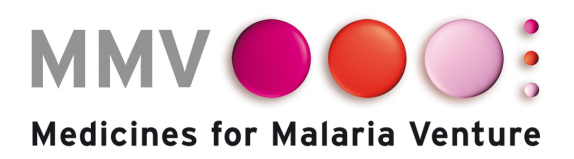

**Cognigen** SD A SIMULATIONS PLUS COMPANY

Page intentionally blank

# <span id="page-2-0"></span>*Data Repository User Manual*

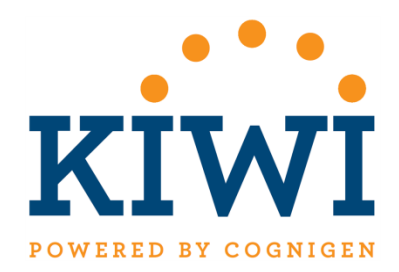

Buffalo, NY Cognigen Corporation, a Simulations Plus Company © 2017 All rights reserved.

Page intentionally blank

## *Table of Contents*

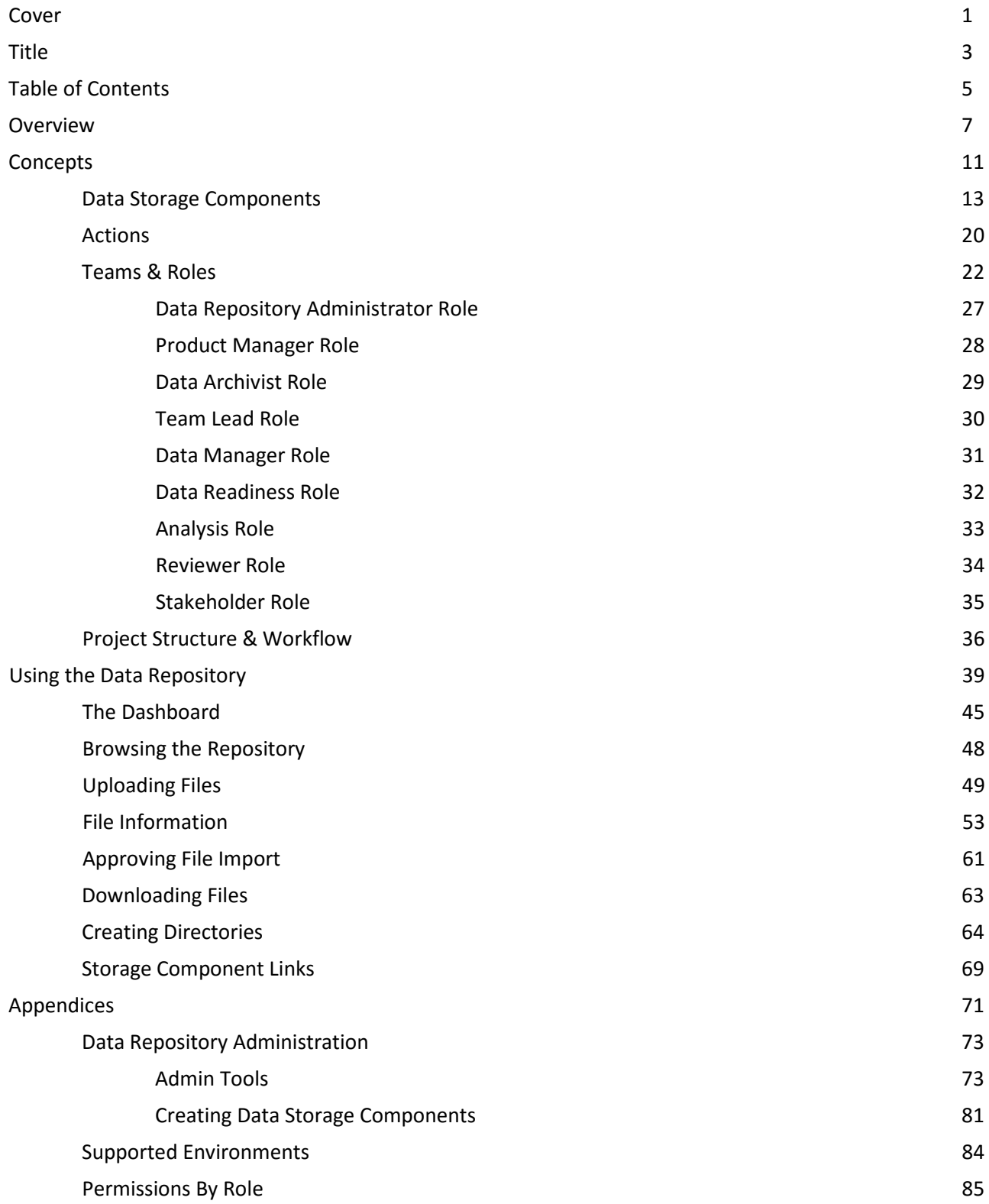

Page intentionally blank

## <span id="page-6-0"></span>**Data Repository 1.0 User Manual**

The **Data Repository User Manual** provides instructions for using the Data Repository to organize and manage data and documents. Included in the manual are the following topics:

- Overview
- Concepts
- Using the Data Repository

The **Data Repository User Manual** provides a thorough description of how data and information are organized across the Data Repository, as well as how teams interact with the Data Repository.

Important information about the Data Repository might be provided in this guide using colored text boxes:

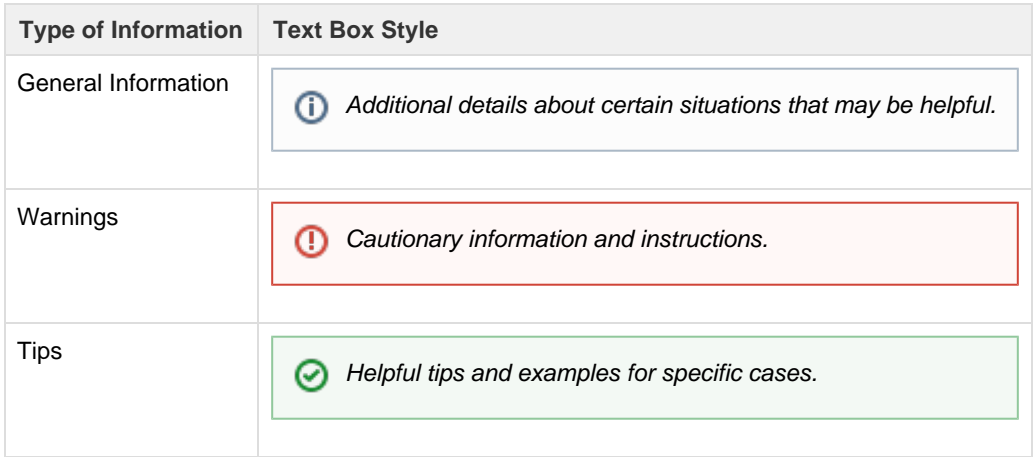

## **Overview**

The Data Repository is a software module within the KIWI Cloud service used to facilitate the management and organization of data files used and produced during pharmacometric analyses throughout the drug development process.

This software module is a web application with a user interface which allows users to manage and browse files within a pre-defined directory structure stored in a version control system.

The system has a hierarchical structure to control organizational, team, and user access to shared data files. Users have assigned roles that enable specific actions unique to their roles and permissions.

The system gives the repository owner the ability to control user access to shared data files through the use of Teams and User Roles.

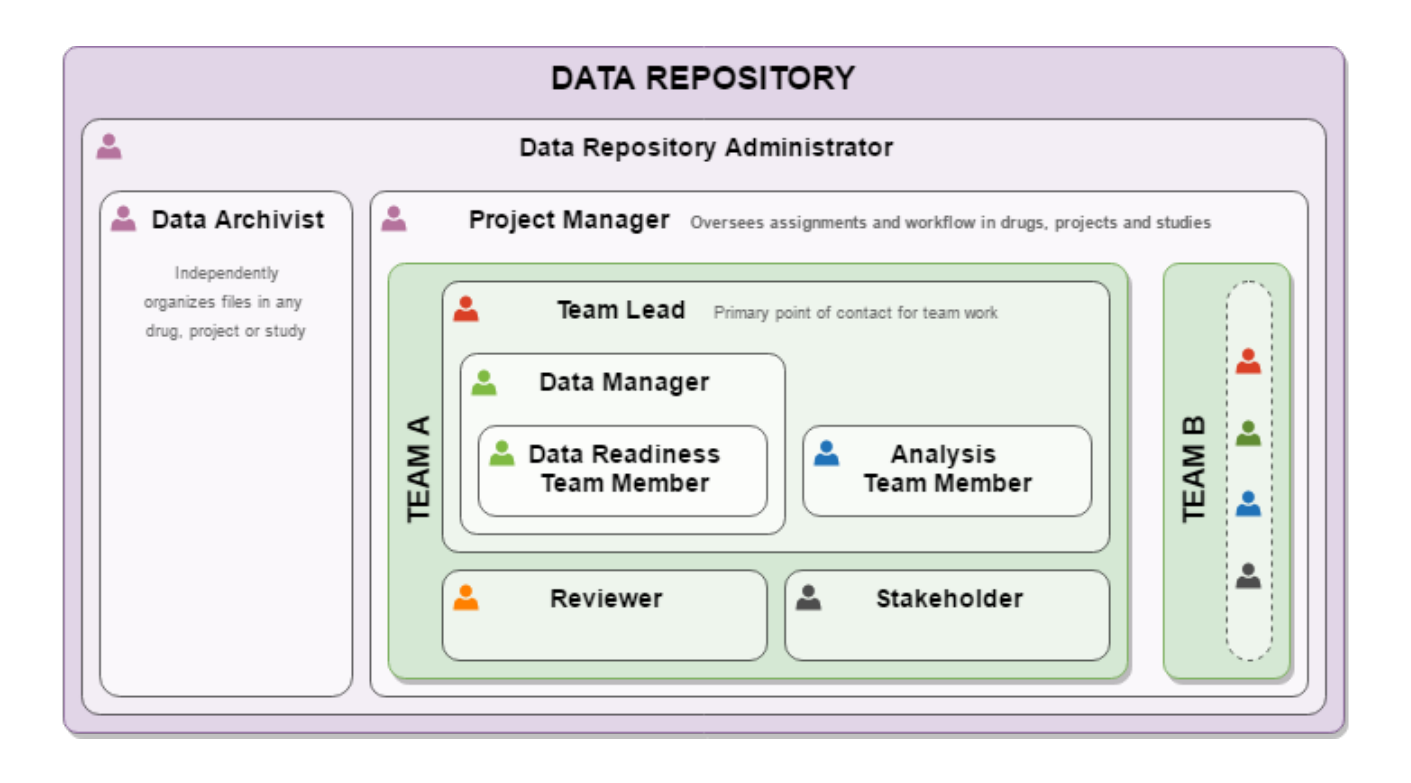

Each team consists of users from established partner organizations.

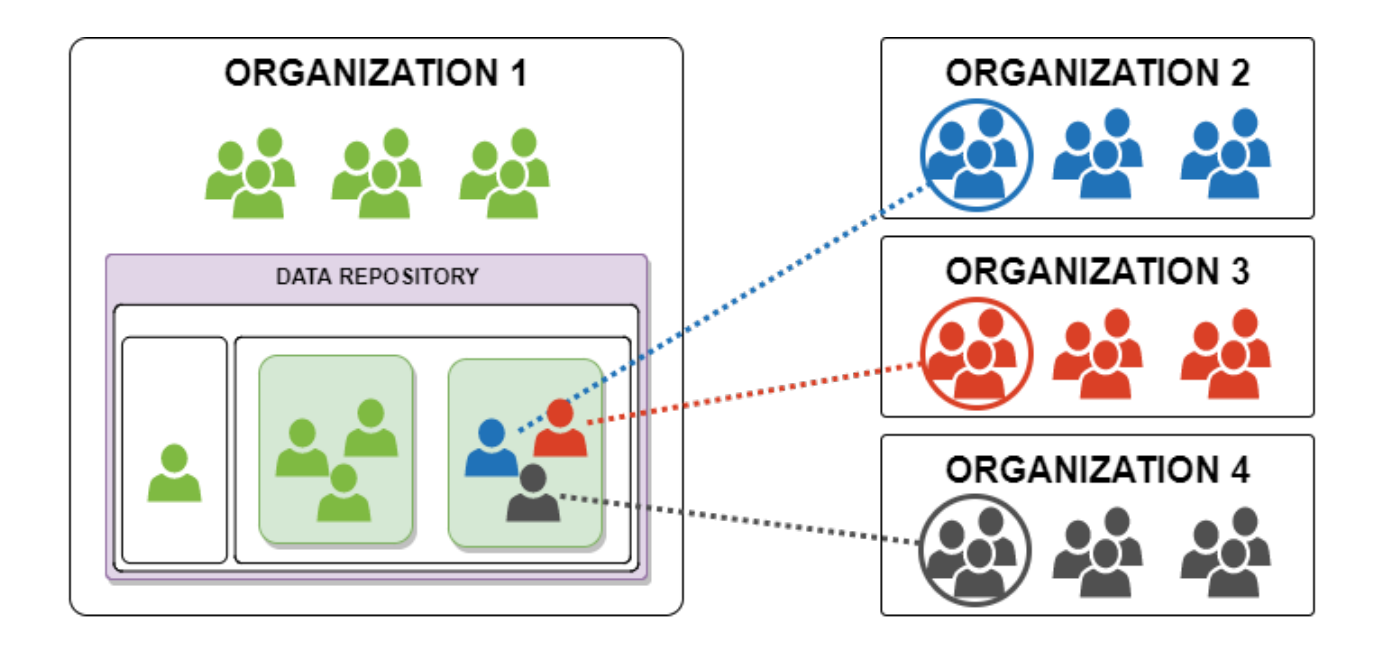

Teams are assigned to perform actions on data and documents for Drugs, Projects, and Studies.

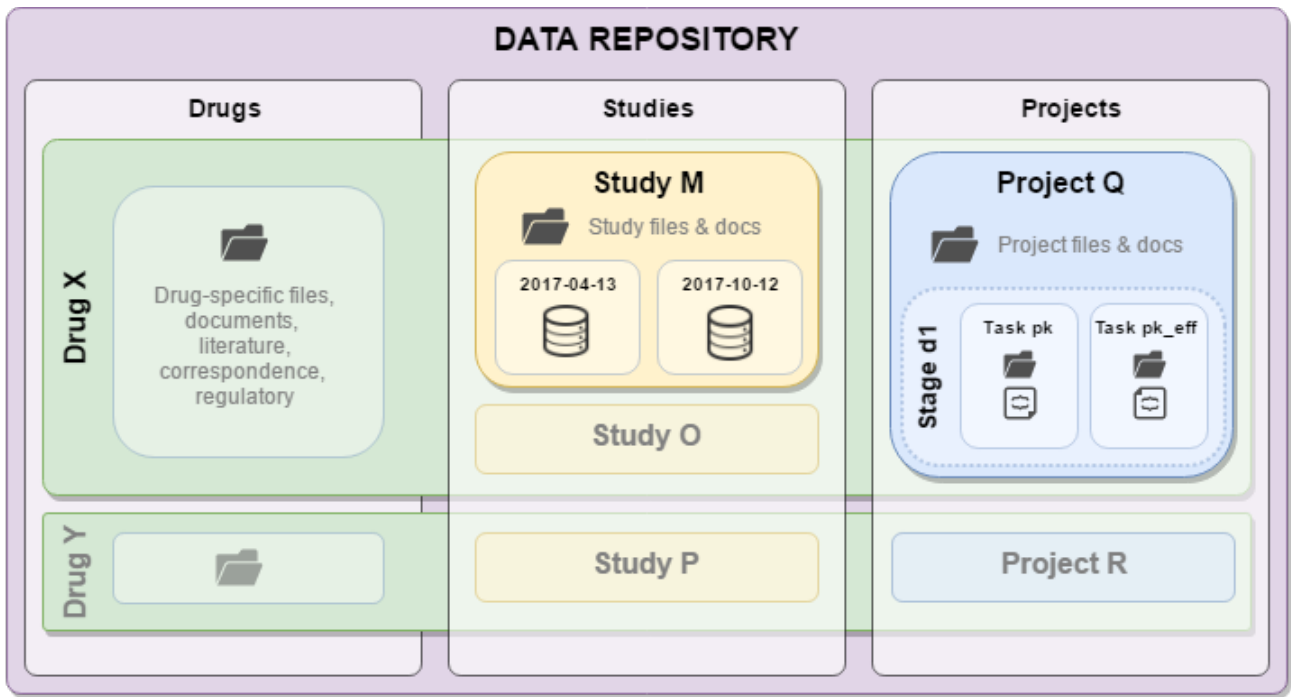

Page intentionally blank

# <span id="page-10-0"></span>*Concepts*

[Data Storage Components](#page-12-0)

[Actions](#page-19-0) 

[Teams & Roles](#page-21-0)

Page intentionally blank

## <span id="page-12-0"></span>**Data Storage Components**

#### **Types of Data Storage Components**

Data Storage Components are logical units designed to organize and store data and documents, based on a template for the type of work the data and documents are associated with.

Three initial Data Storage Component types are defined for the initial version of the Data Repository application:

- Drug: This can be defined by the user as either a single chemical entity or a combination therapy.
- Study: This can be defined by the user as an experiment or trial.
- Project: This can be defined by the user as any work a team is assigned that corresponds to either a Drug or a Study.

The Data Repository hierarchy structure is such that, as a best practice, a Study or a Project should always be related to a Drug. Multiple Drugs and multiple Studies can be related to a single Project and vice versa.

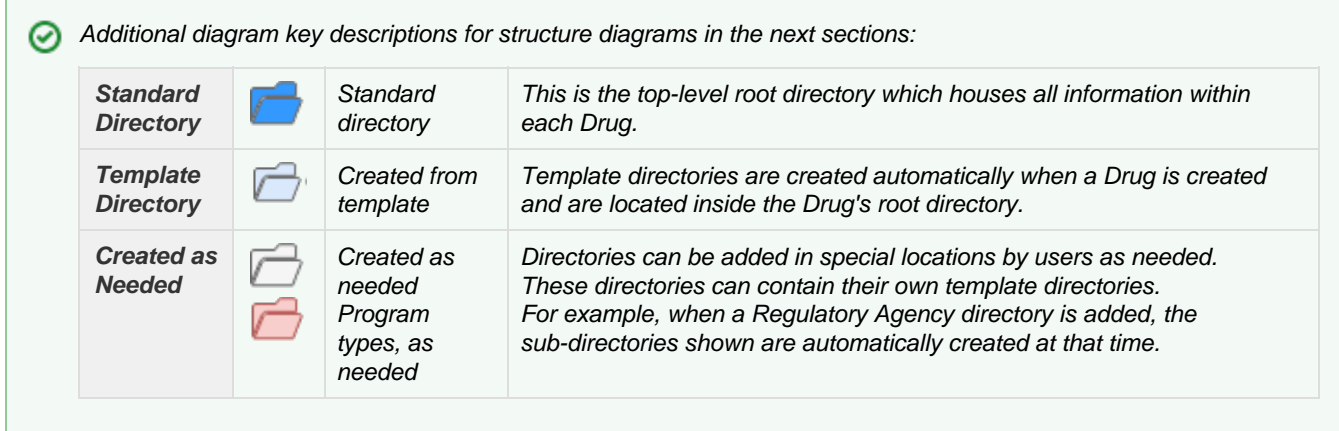

#### **Drug**

The Drug component houses documents relative to the Drug itself.

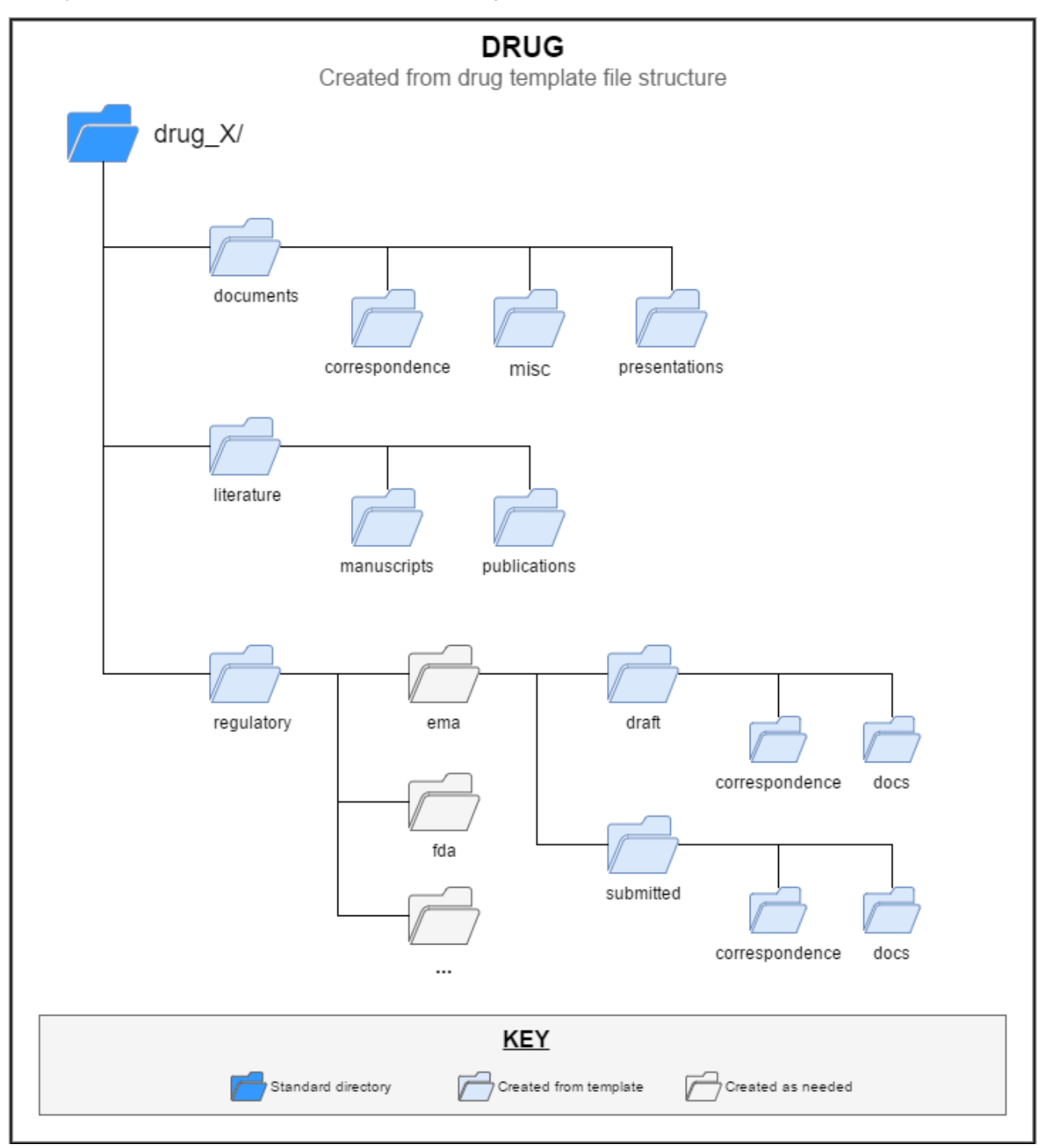

Drugs can have multiple Study components associated with them.

They can also have multiple Project components associated with them as well.

#### <span id="page-14-0"></span>**Study**

The Study component contains data and documents that relate to individual Studies. Each Study should have its own protocol.

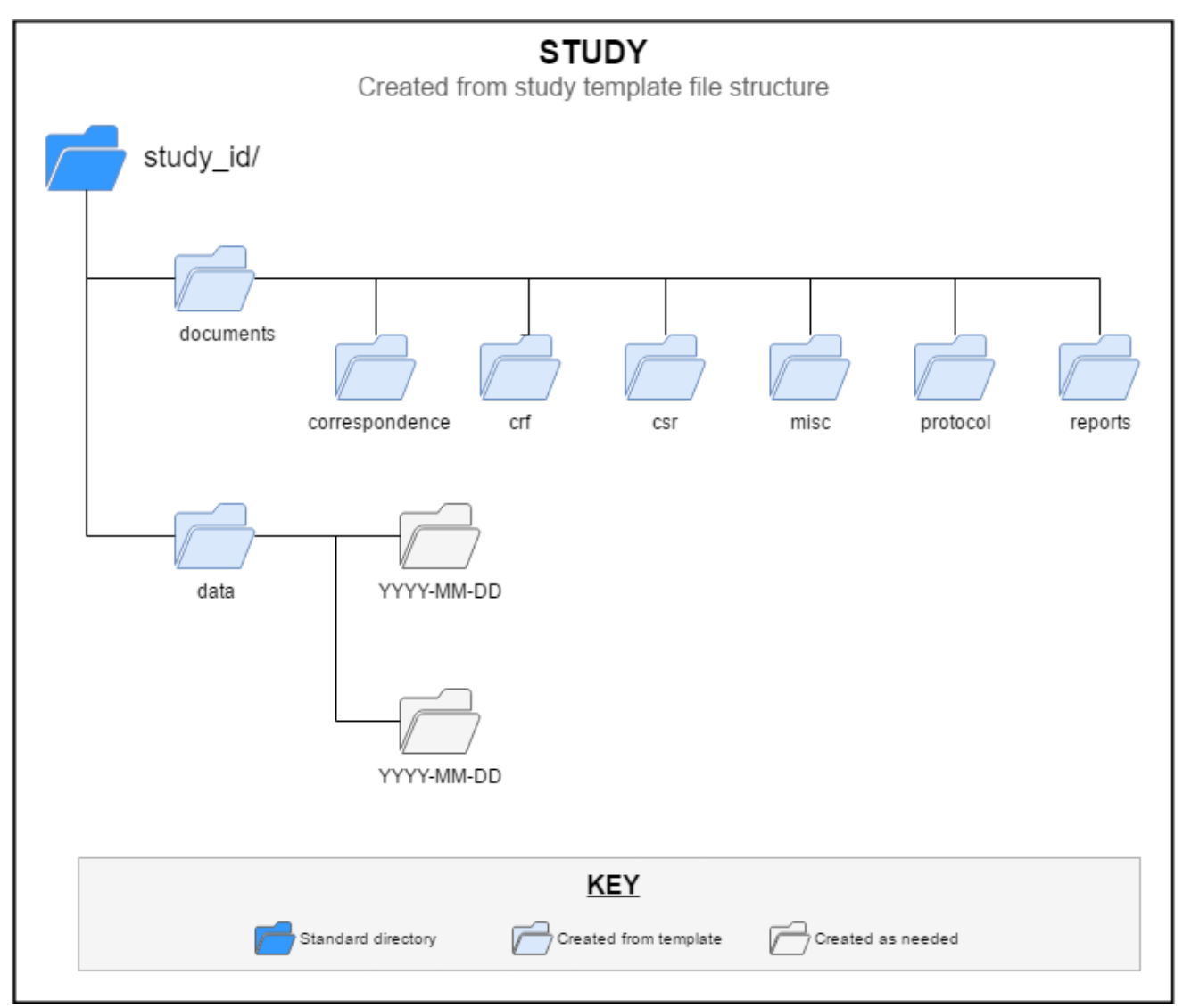

Data are further sub-divided into date-stamped sub-folders that correlate with the transfer date of the data. These data are used by Data Readiness team members to produce analysis-ready datasets for use in programs such as NONMEM.

Multiple Study components can be associated with a Drug component.

#### **Project**

The Project component is at the heart of all file sharing within the Data Repository.

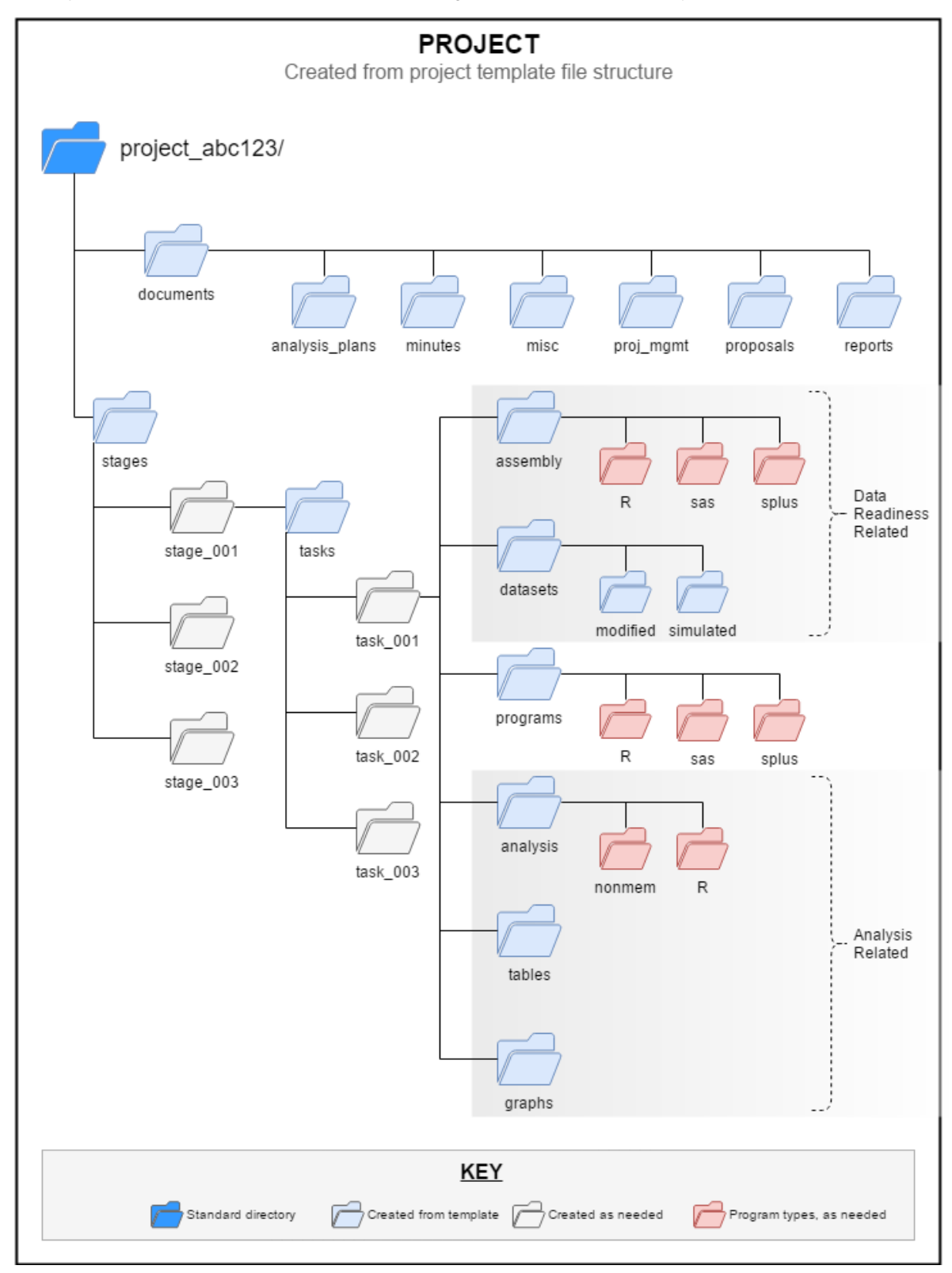

A Project can be associated with one or more Drug components. A Project can also be associated with multiple [Study](#page-14-0) [components.](#page-14-0)

#### **Paths and Directories**

Within the Data Repository, files are stored with a **template location path**. This path corresponds to a location in a storage hierarchy, or 'tree.'

There are three storage components, each having its own directory template structure: Drug, Project, and Study. In order to organize files to best correspond with these different components, each has a different structure. The diagram to the right demonstrates the path to a given location under Drug within the file tree.

In some cases, directories are added to the pre-defined structures on an as-needed basis.

For example: Drug X has documentation that needs to be submitted to the FDA, but Drug Y is being studied in Europe, and, therefore, may need to be submitted to EMA. In this case, a different regulatory folder may be added.

In a similar fashion, one Project may have analytic source code written in R, while a different Project uses only SAS. Team Leads and administrators may add certain types of directories, as needed, depending on their specific requirements.

Another such example would be uploading Study dataset files, which are associated with a transfer date. Team Leads are able to add the appropriate dated directory in a pre-defined location, allowing for an organized structure with flexibility where needed.

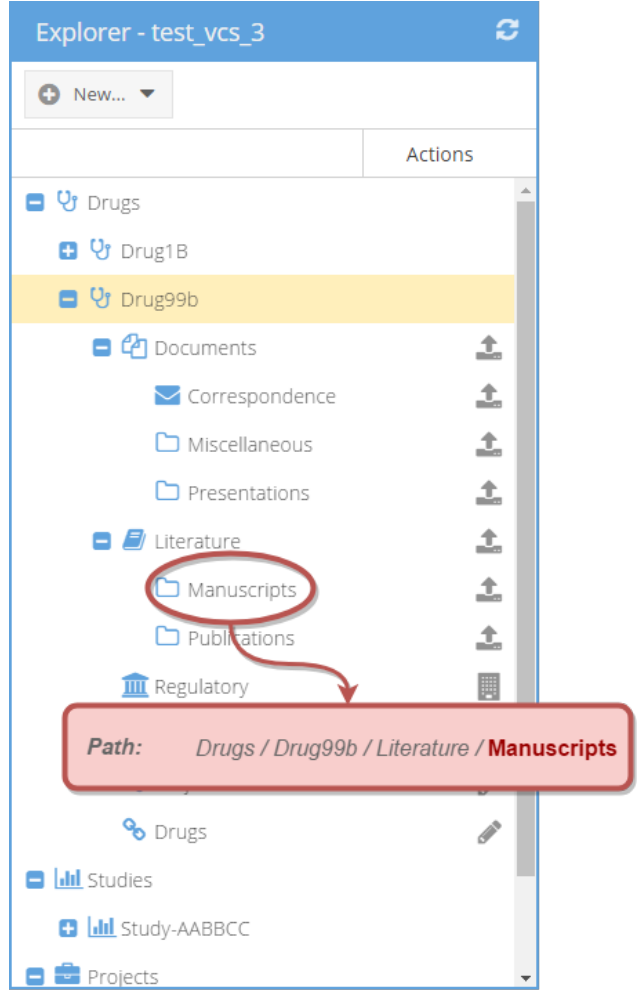

#### **Relationships & Linking**

In general, Drugs, Projects, and Studies are all treated as objects in the Data Repository. **Relationship Links** can be set up between these entities in any manner that makes sense to your organization.

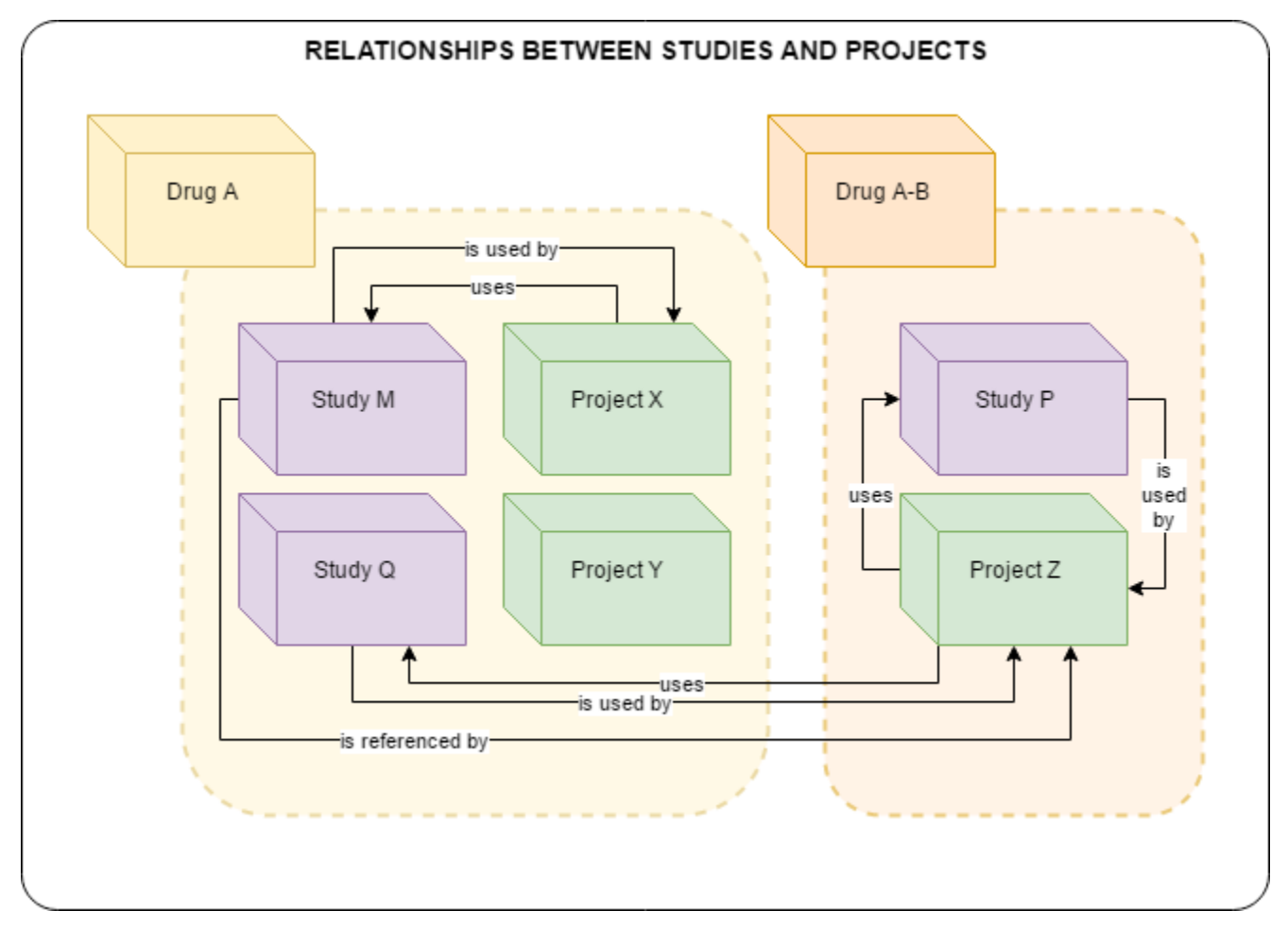

As a best practice, Drugs will be treated as the parent item in the hierarchy, since, typically, Studies and Projects each have a primary Drug association.

Within the Data Repository, **Relationship Links** can be set up between various Drugs, Projects, and Studies to help users identify relationships to guide navigation and access requests.

For example, if a user is on a team that has access to Drug A and Study M, but would like to learn what other Studies fall within Drug A's domain, (s)he would be able to see a list of Studies in Drug A's relationship link list. While this user would not be able to immediately gain access to Study Q, (s)he would see that it exists, and could request access or have further discussions with their Team Lead or Project Manager.

In another case, if a user is working on an analysis Project, Project Z, and (s)he wants to gather more information about the Studies used by Project Z, (s)he could examine the Project's relationship link list. If the relationship links had been configured as in the 'Relationships Between Studies and Projects' diagram, the user would see that Study P and Study Q are both used by Project Z, and could request additional access for exploratory analysis.

#### **Types of Relationships**

Any relationship can be assigned between any two data storage components that reside in the same Data Repository. Relationship links must be manually assigned by an authorized user.

The types of relationships are as follows, with A being the "source" component and **B** being the "destination":

- A owns **B**
- A **is owned by** B
- A **is related to** B
- A **is similar to** B
- $\bullet$  A uses B
- A **is used by** B
- A **references** B

Relationships for a given component will be displayed under link icons within the component in the Explore Panel and are for informational purposes only.

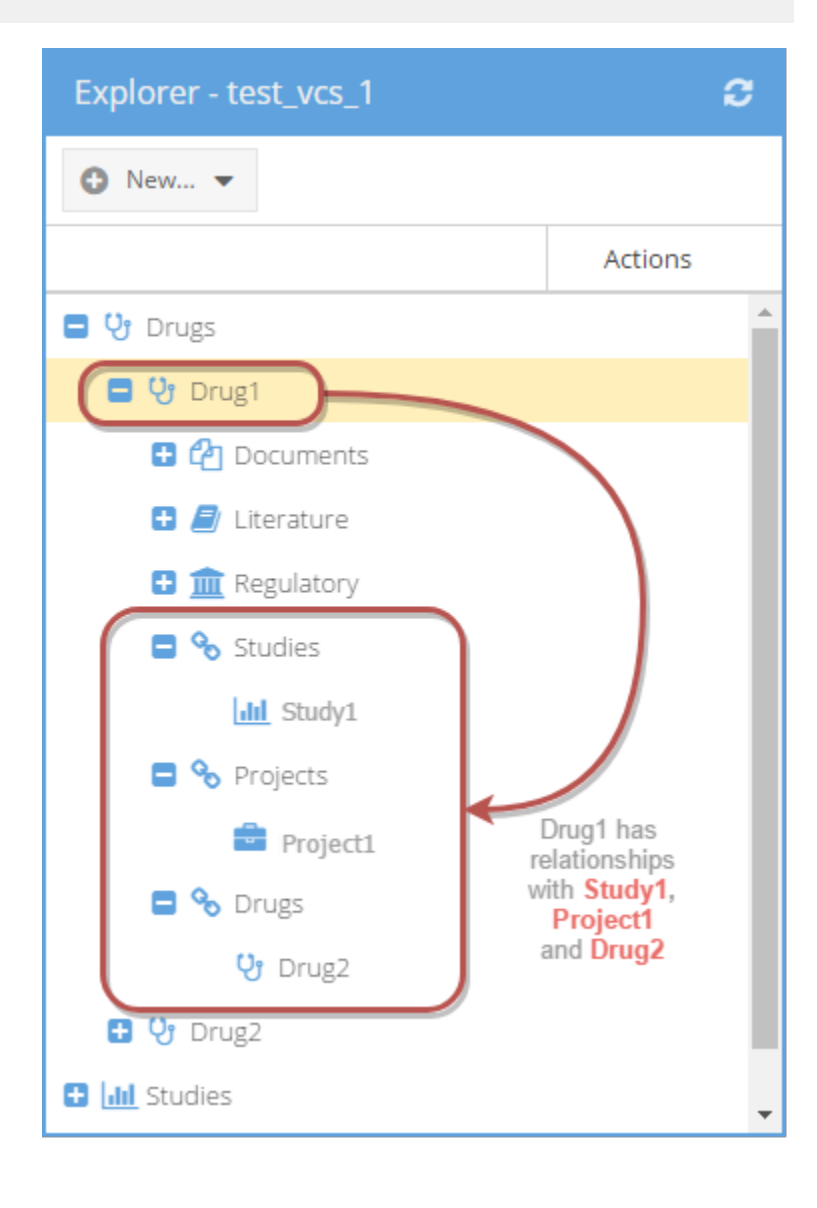

## <span id="page-19-0"></span>**Actions**

Actions can be described as functions that can be performed within the various Data Storage Components, as delineated in the table below. Each user role has a pre-defined set of these actions that can be used.

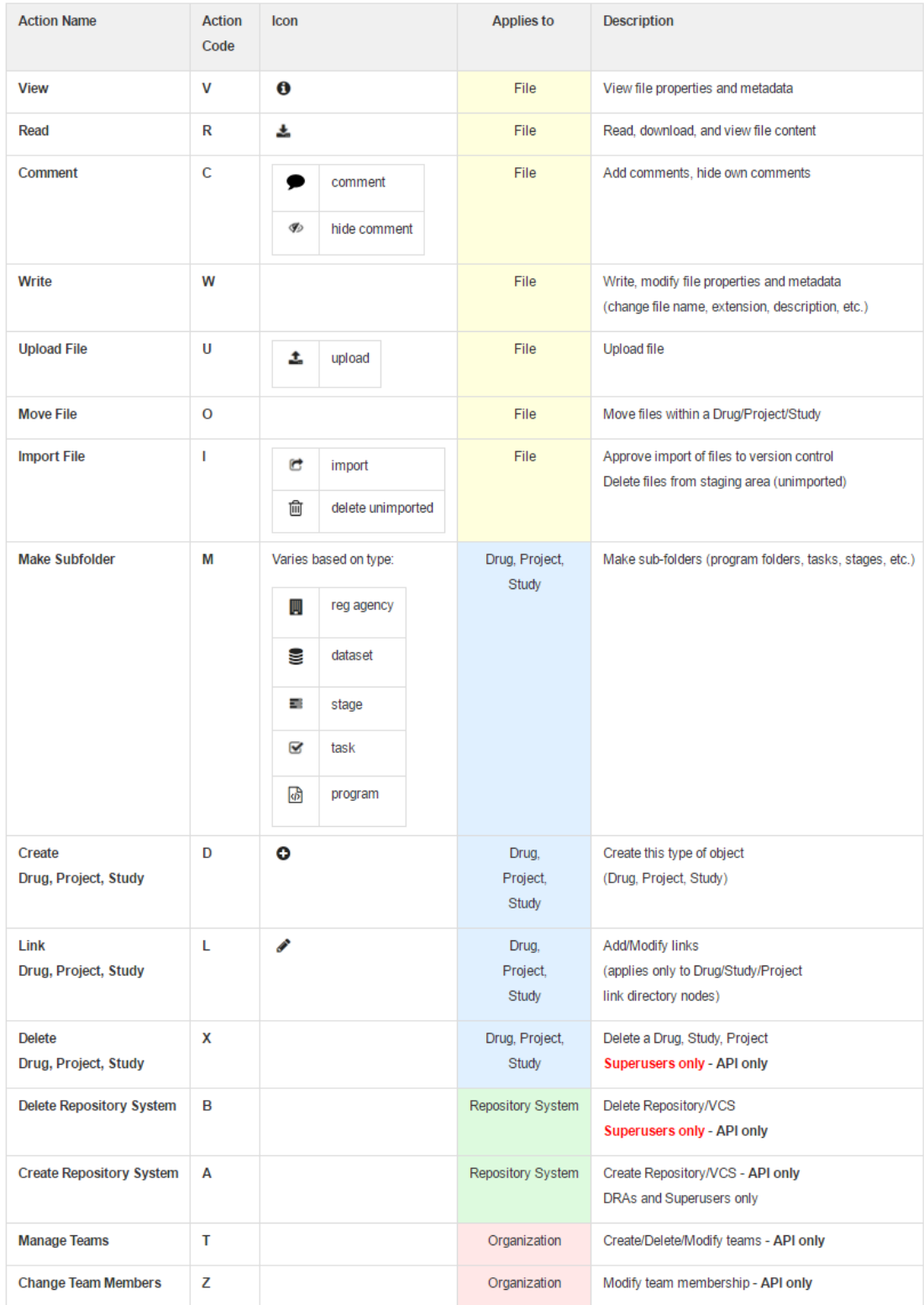

#### **Actions Not Yet Available**

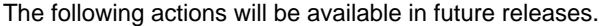

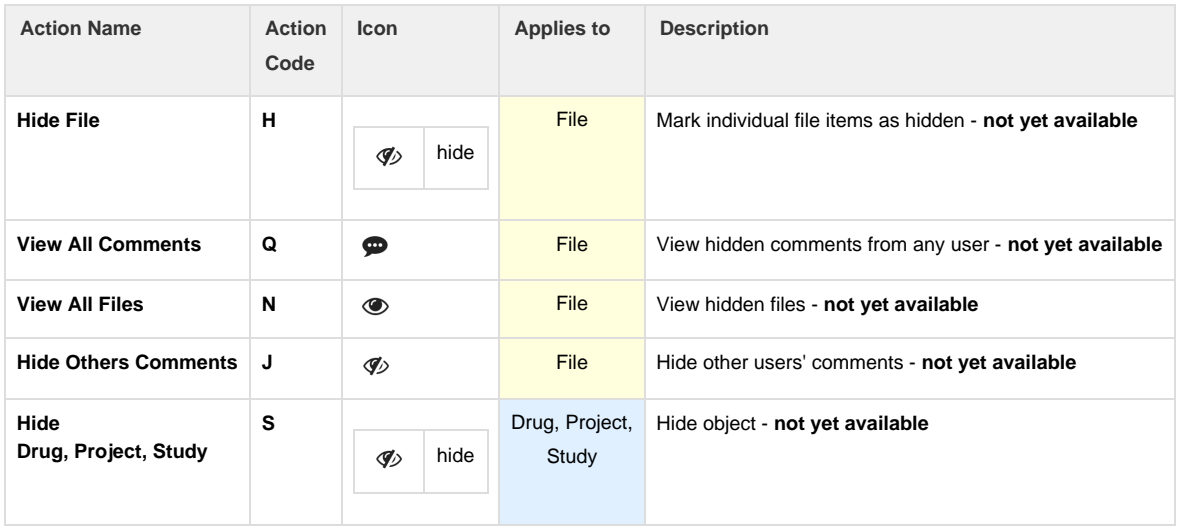

## <span id="page-21-0"></span>**Teams & Roles**

### **Roles**

#### **System (Administrative) Roles**

System Roles apply to the Data Repositories for an entire Organization. These roles allow administrators to manage the entire system and oversee teams, Data Storage Components, users, and assignments.

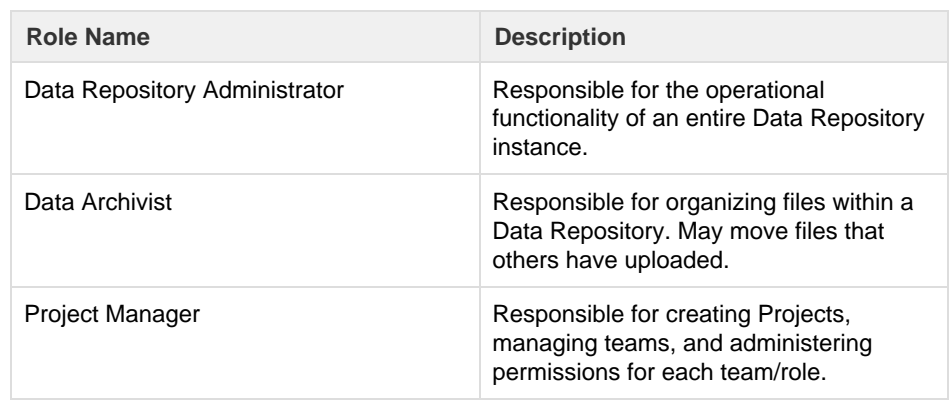

#### **Team Roles**

Team Roles are assigned to users on a specific team. Team Roles allow users to perform specific actions within Drugs, Projects, and Studies that have been assigned to their teams.

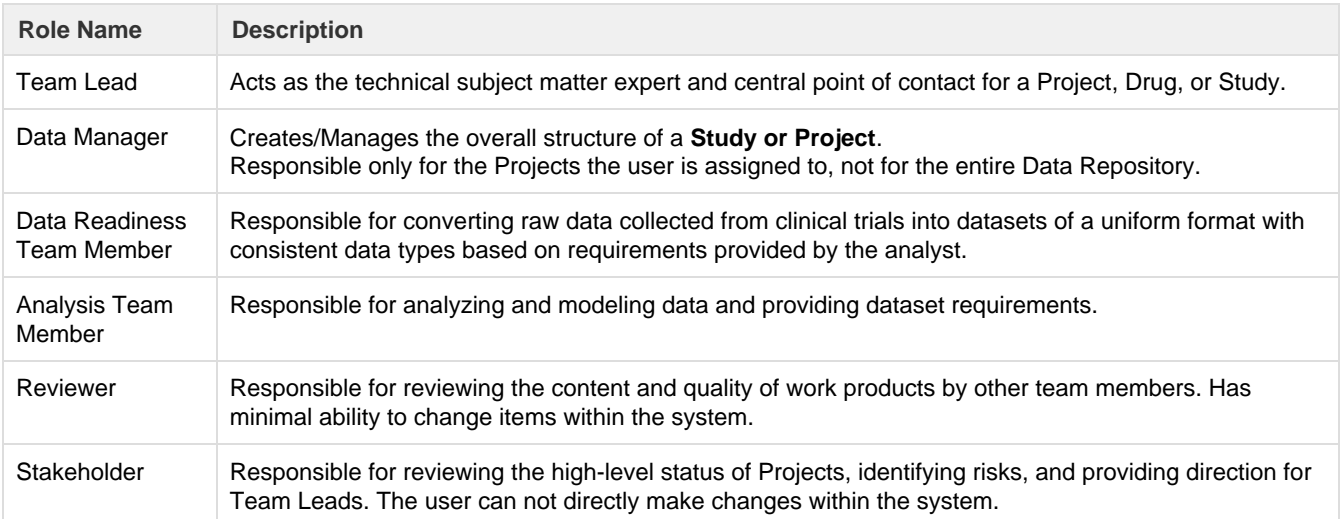

#### **Role Interactions**

Administrative roles are not assigned to teams. These users have the power to assign users and Data Storage Components to teams.

Typically, users with Team Lead roles should communicate with a Project Manager regarding the status and needs of their work. The Team Lead serves as the main point of contact for a team.

If a Data Archivist is assigned to a Repository, this user may need to communicate directly with Team Leads, Data Managers, and the Project Manager to ensure the correct data and files are organized properly.

A Team Lead would communicate with the Project Manager to request role and user additions/changes for their teams. Users may have multiple roles.

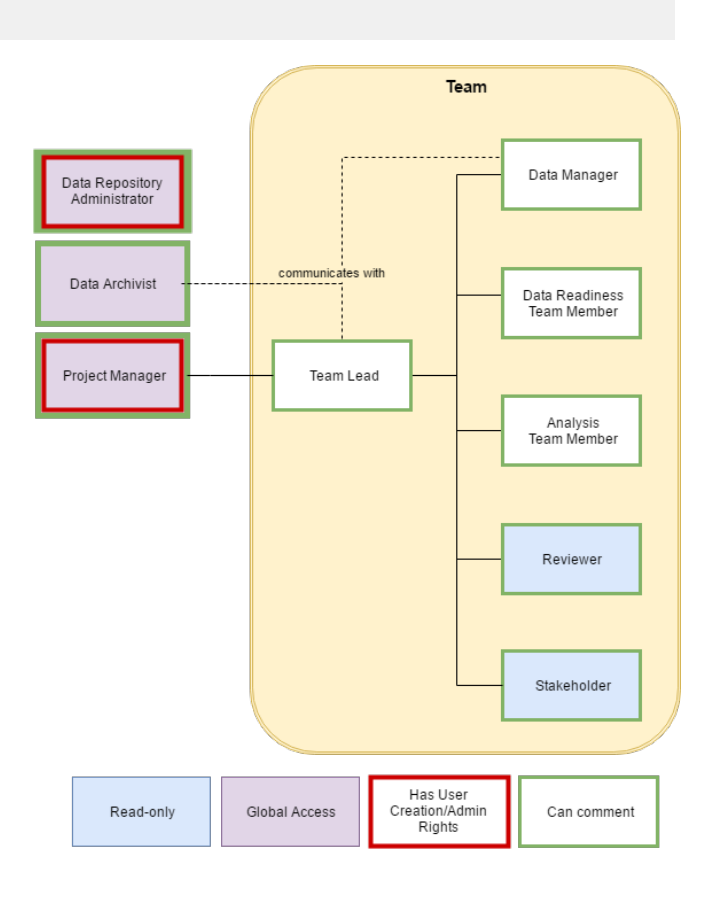

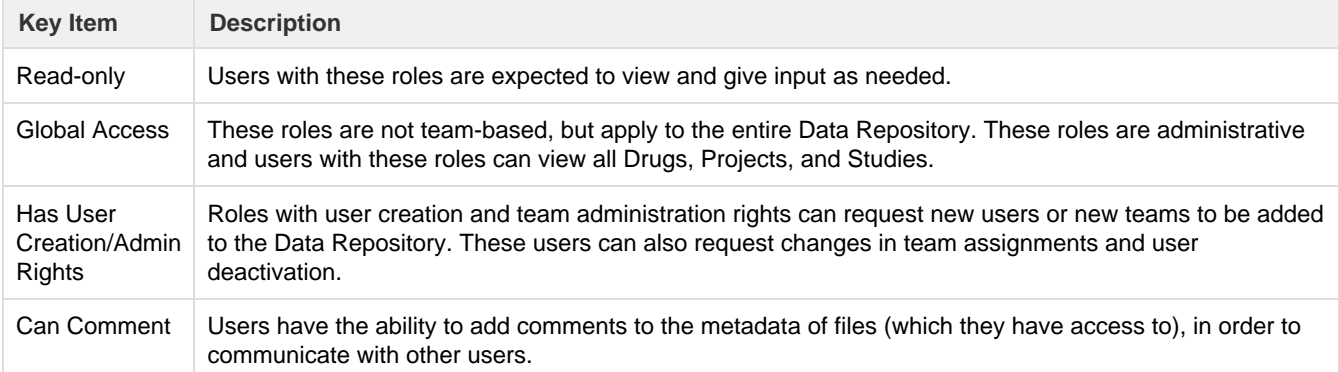

#### **Teams**

#### **Membership**

Teams can include users from the same organization or disparate organizations (if access has been shared with another organization).

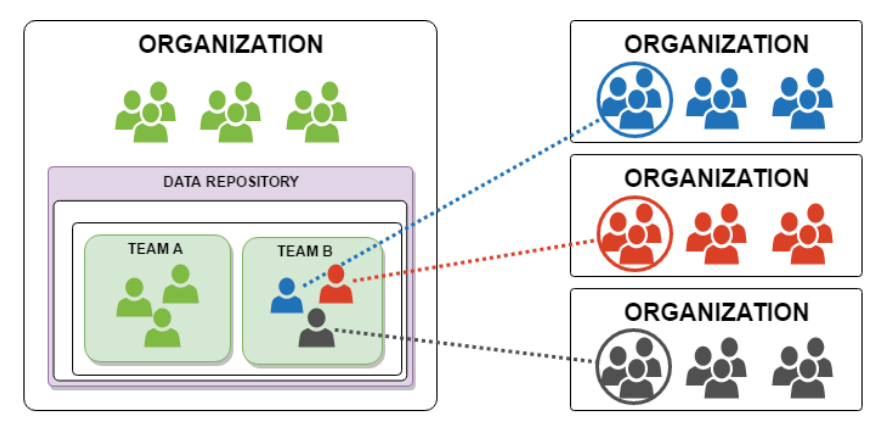

#### **Assignments**

Teams can be assigned to different Data Storage Components (Drugs, Projects, Studies). More than one team can be assigned to the same Data Storage Component. This allows different groups to collaborate on documents and data.

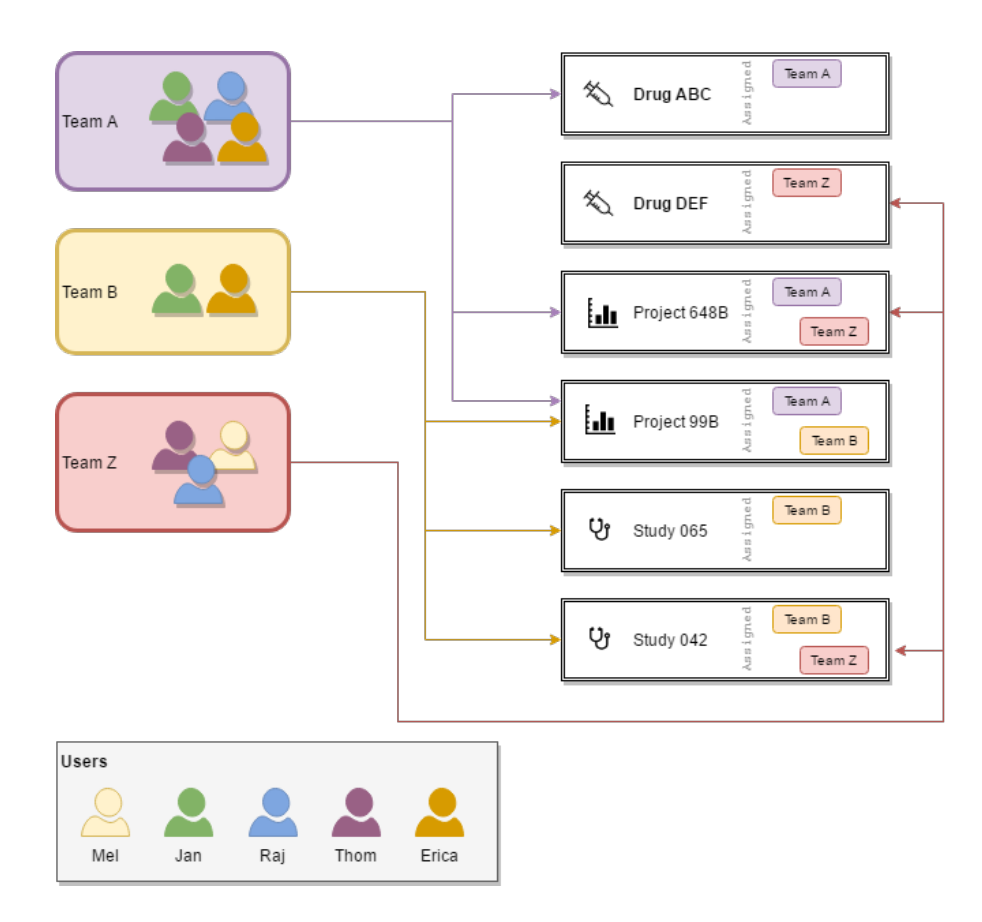

#### **Workflow**

Users upload and perform tasks on appropriate files on their assigned Drugs, Projects, and Studies. User actions are specific to their role and permissions.

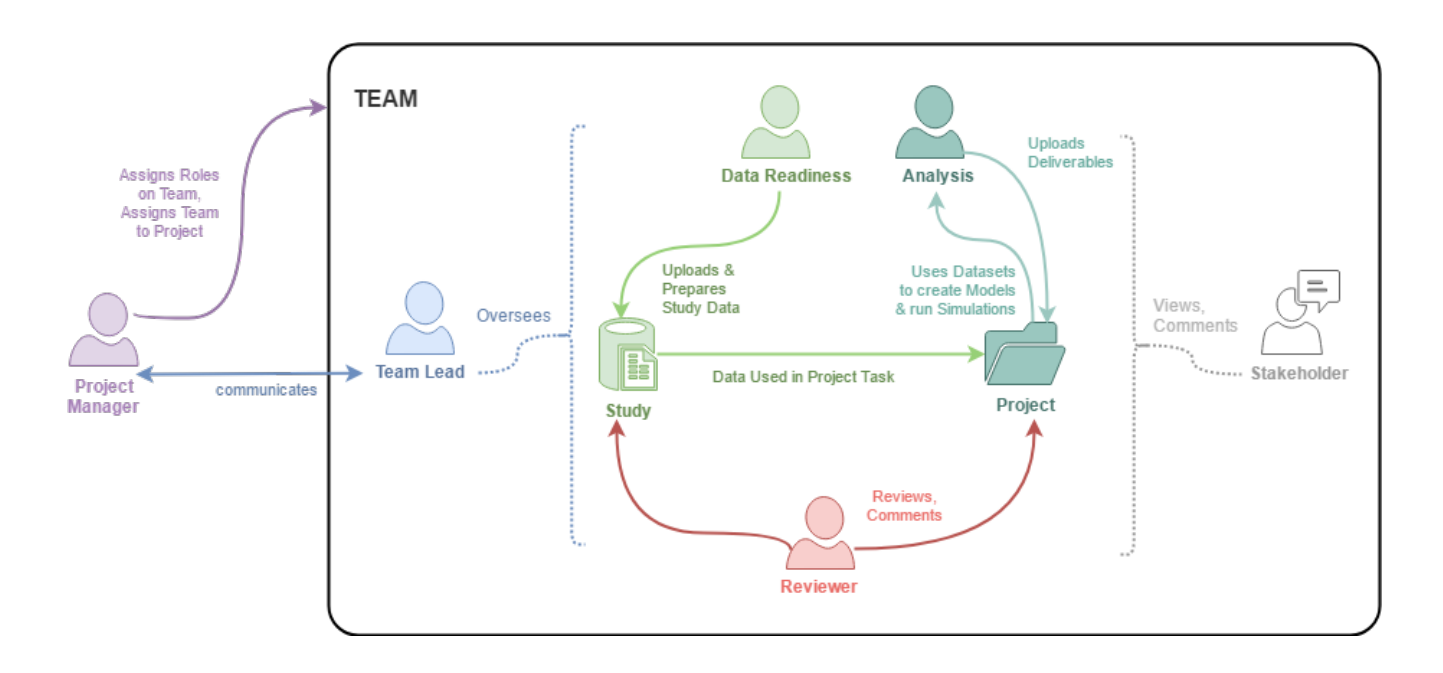

## <span id="page-26-0"></span>**Data Repository Administrator Role**

#### **Type**

#### **Administrative Role**

#### **Role Description**

The Data Repository Administrator (DRA) is responsible for the operational functionality of an entire Data Repository instance. This user is responsible for the technical aspects and infrastructure of the Data Repository.

The DRA does not have the ability to approve the import of files from the staging area to the Data Repository or move files because this user does not require that granular level of knowledge of the contents of the Data Repository.

A DRA must be assigned when the Data Repository System is initialized for an organization.

### **Abilities & Responsibilities**

The Data Repository Administrator can create Drugs, Projects, and Studies. A DRA is not necessarily a Project Manager, however, the DRA has the ability to request new user creation and team creation/assignment, as needed.

The DRA can not approve files for import, as the DRA is not expected to have knowledge of the status of various workflows.

The DRA will be able to hide Drugs, Projects, and Studies, as well as view all comments (even hidden comments), and access action logs for the system.

#### **Recommendations**

**At least one user must be assigned to the Data** ⊕ **Repository Administrator role.**

It is recommended that there are at least two DRAs responsible for each Repository System to ensure that the role will be covered if an absence occurs.

#### **Repository Actions**

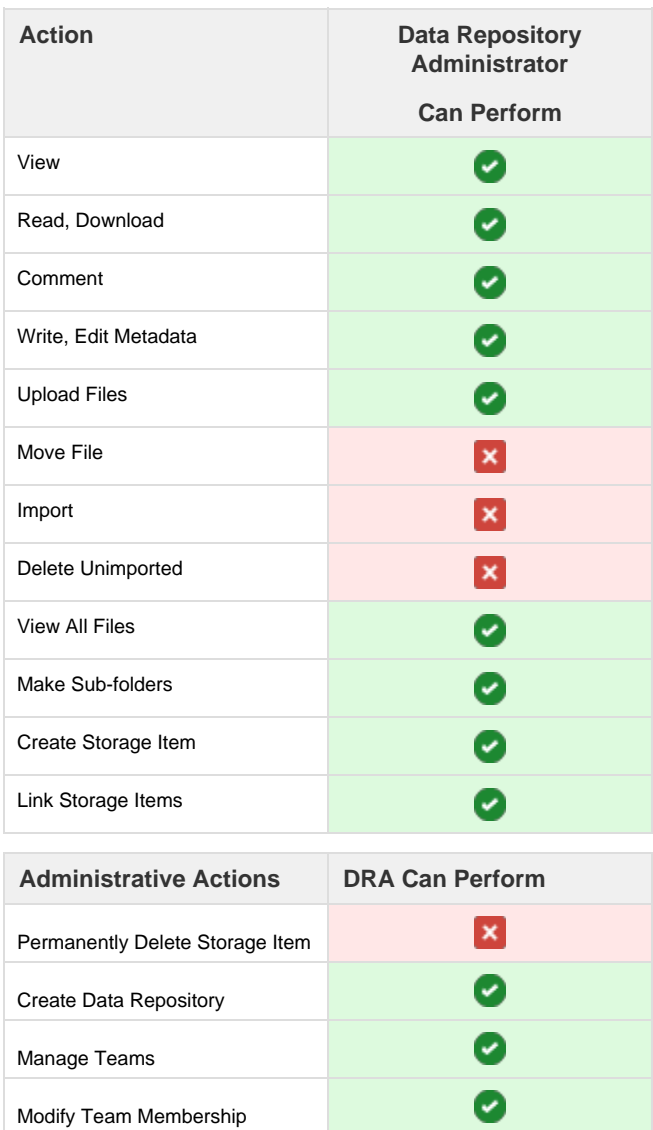

Detailed permissions on an item-by-item basis are available in the DRA Role Permission Appendix.

## <span id="page-27-0"></span>**Project Manager Role**

#### **Type**

#### **Administrative Role**

#### **Role Description**

The Project Manager (PM) oversees and assigns all Projects and Team Leads within the Data Repository. The PM keeps track of a portfolio of Projects at a high level and the Team Leads report to the PM.

## **Abilities & Responsibilities**

The PM can request user and storage item team assignments. The PM is expected to manage user roles for team members for all Drugs, Projects and Studies.

The PM is not expected to be involved in managing file locations, but does have the ability to approve the import of files as a backup function in case Team Leads or a Data Archivist is not available.

It is expected that the PM will send requests for user additions and team changes via the Admin Tools Panel (found in the Appendix: Data [Repository Administration\)](http://kiwidoc/display/dr10um/Data+Repository+Administration). In the future, the PM role will be able to manage users, teams, and role assignments directly.

#### **Recommendations**

**At least one user must be assigned to the Project Manager role.** 

It is recommended that there are at least two PMs responsible for each Repository System to ensure that the role will be covered if an absence occurs.

### **Repository Actions**

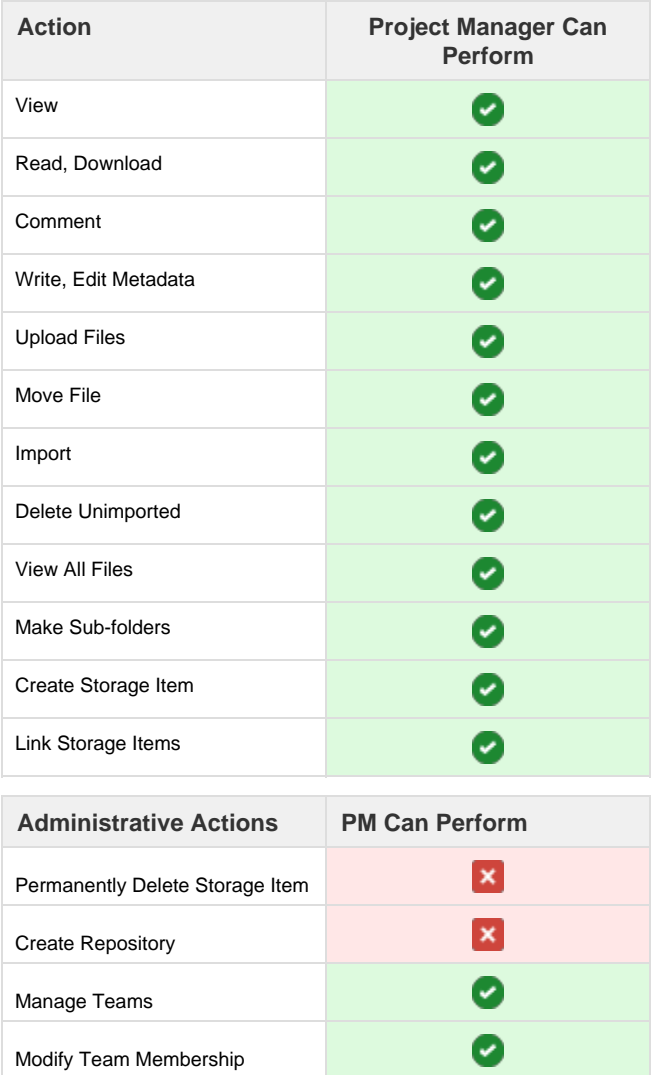

Detailed permissions on an item-by-item basis are available in the Project Manager Role Permission [Appendix.](http://kiwidoc/display/dr10um/Project+Manager)

## <span id="page-28-0"></span>**Data Archivist Role**

#### **Type**

#### **Administrative Role**

#### **Role Description**

The Data Archivist (DA) role focuses on the organization of the contents of the Data Repository. The DA has the ability to approve the import of files from the staging area to the Data Repository and to move files. The DA is the librarian of the Data Repository. The DA is required to interact with users of teams for all Projects, Drugs, and Studies to ensure the data are uploaded at the right time to the right location.

### **Abilities and Responsibilities**

Users assigned to a DA role may create Drugs, Projects, and Studies, as well as sub-directories that are relevant to each storage component. The DA can also move files within a storage item and approve importation of a file to version control. The DA may also add link relationships between storage items.

A DA cannot request team changes and is not expected to know the status of each storage item. A DA is expected to have a deep knowledge of where each type of file belongs within the file structure.

A DA is not expected to manage user addition requests nor manage team assignments.

#### **Recommendations**

It is **not required** that a Data Archivist be assigned for an organization. However, having a DA to examine, approve, and move files to their appropriate location is especially useful when many different users may not have knowledge of where information should be stored.

### **Repository-wide Actions**

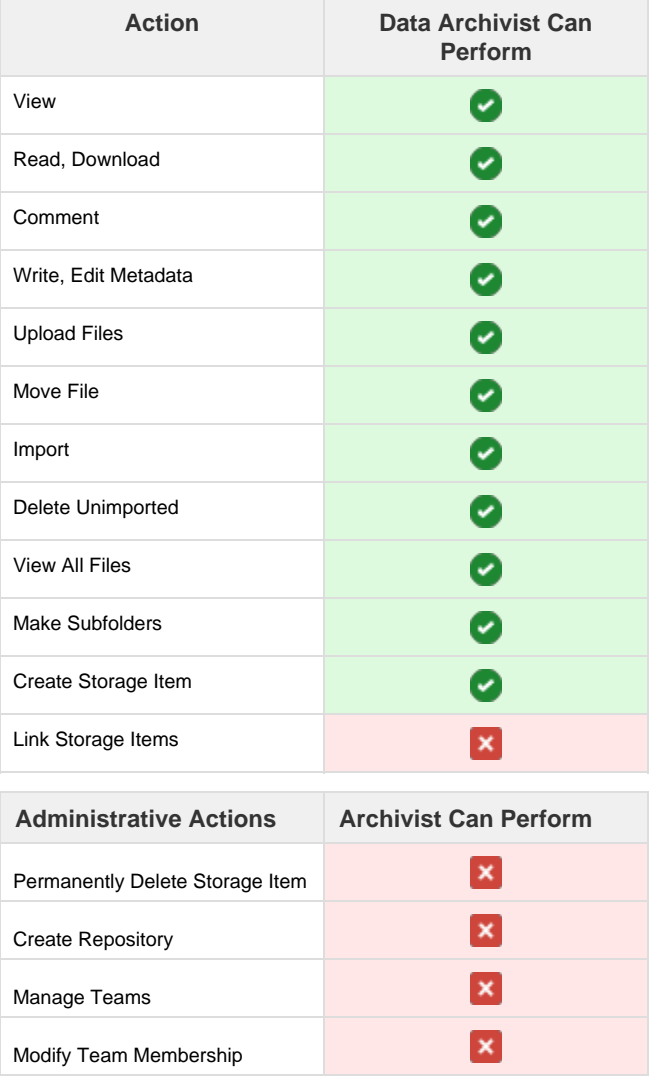

Detailed permissions on an item-by-item basis are available in the Data Archivist Role Permission [Appendix.](http://kiwidoc/display/dr10um/Data+Archivist)

## <span id="page-29-0"></span>**Team Role - Lead**

#### **Type**

**Team Role**

#### **Role Description**

The Team Lead role is expected to be the central point of contact regarding the Drugs, Projects, and Studies assigned to a given team. The Team Lead may have additional roles on the team, but should be able to communicate with all team members and monitor the upload and import of various files. The Team Lead normally belongs to the organization that owns the Data Repository System.

## **Abilities & Responsibilities**

- Communicates with all team members to ascertain status of work products and file uploads.
- Approves import of files after reviewing the upload location and appropriateness of the uploaded documents.
- Communicates with Project Manager regarding the need to change team member assignments or the need to get access to other Drugs, Projects, and Studies.
- Communicates with the Project Manager to convey resource changes (addition or removal of users from the system or from a team).
- Communicates with Project Manager regarding status of work.
- Communicates with Data Archivist (if available) regarding file placement/location.
- Adds and manages associations (links) between the current Drug, Project, or Study and other related items.
- Corrects metadata and moves files, as appropriate.
- Creates sub-directories for data, program source files, and regulatory agency documents, as needed.

#### **Recommendations**

**Important: Each team should be assigned at least one Team Lead.**

### **General Actions**

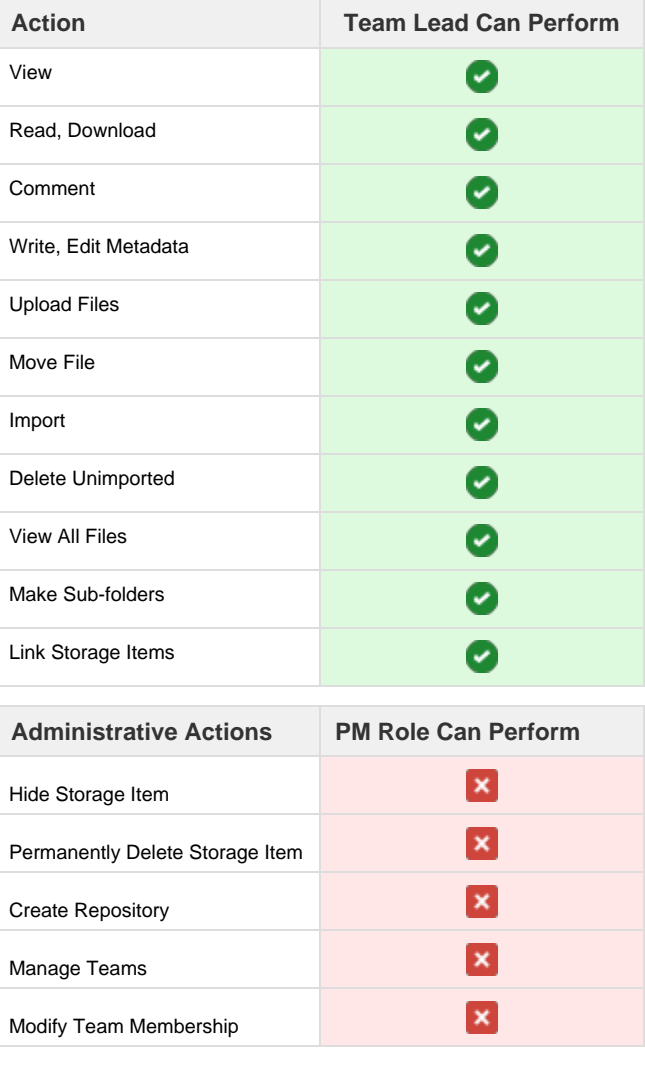

Detailed permissions on an item-by-item basis are available in the Team Lead Role Permission [Appendix.](http://kiwidoc/display/dr10um/Team+-+Lead)

## <span id="page-30-0"></span>**Team Role - Data Manager**

#### **Type**

#### **Team Role**

#### **Role Description**

The Data Manager is the knowledgeable expert regarding incoming data formats and accuracy, and acts as the primary point of contact regarding data readiness and assembly.

## **Abilities & Responsibilities**

- Creates data directories within Studies for the upload of datasets.
- Communicates with other team Data Readiness users regarding data that must be uploaded.
- Corrects metadata for uploaded data file objects, as needed.
- Moves files within a given Study, as needed.

#### **Recommendations**

It is recommended that each Study have at least one Data Manager assigned, however, this is not required.

### **General Actions**

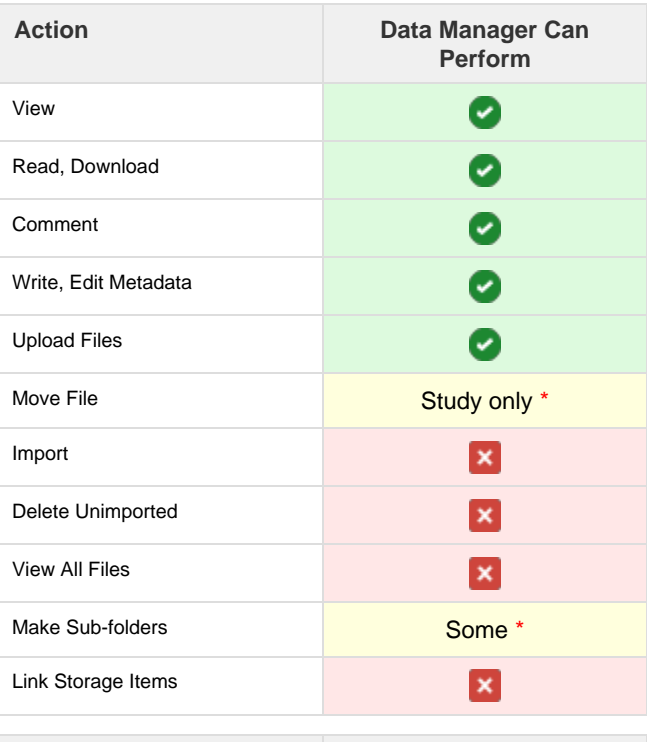

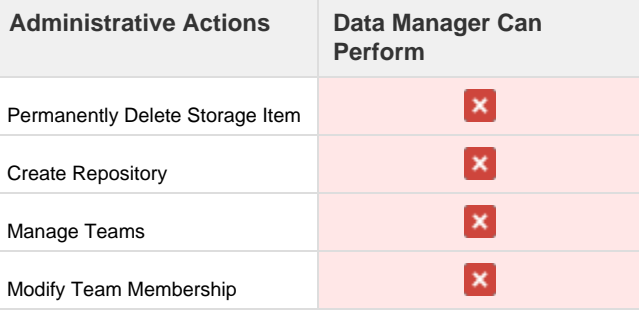

Detailed permissions on an item-by-item basis are available in the Data Manager Role Permission [Appendix.](http://kiwidoc/display/dr10um/Team+-+Data+Manager)

## <span id="page-31-0"></span>**Team Role - Data Readiness**

#### **Type**

#### **Team Role**

#### **Role Description**

The Data Readiness team member uploads datasets and related documents and files to Studies and Projects.

#### **Abilities & Responsibilities**

- Can create dated dataset folders, as well as upload to Study directories.
- Uploads items to certain sub-directories of Projects.
- Communicates with the team's Data Manager (if available) and/or the Data Archivist (if available) regarding data and file availability.
- Communicates with the Team Lead about work product status.

#### **Recommendations**

It is recommended, but not required, that Studies have a team with at least one assigned Data Readiness role or one Data Manager role.

#### **General Actions**

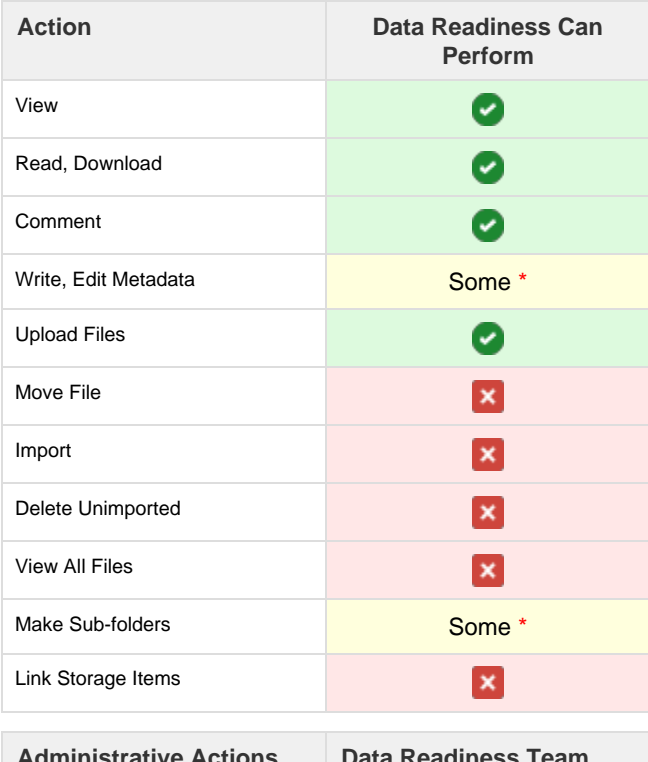

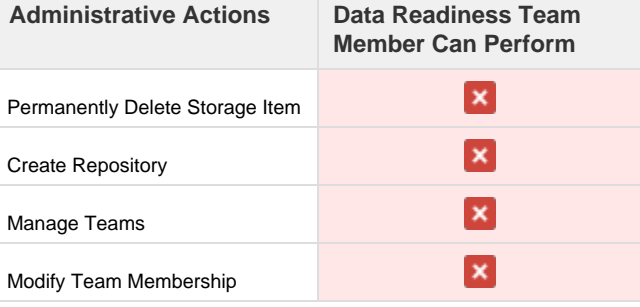

Detailed permissions on an item-by-item basis are available in the Data Readiness Role Permission [Appendix.](http://kiwidoc/display/dr10um/Team+-+Data+Readiness)

## <span id="page-32-0"></span>**Team Role - Analysis**

#### **Type**

#### **Team Role**

### **Role Description**

Analysis team members perform pharmacometric and/or statistical modeling and simulation work. Analysis team members have access to datasets and can produce documents, files, and additional datasets as a result of their workflows.

### **Abilities & Responsibilities**

- Downloads datasets from Studies.
- Uploads modified and simulated datasets to assigned Projects.
- Uploads tables, reports, graphs, and other deliverable files to assigned Projects.
- Communicates with Team Lead regarding status and coordination of data.
- Communicates with Data Manager (if available) and/or Data Readiness team members regarding data issues.
- Can upload documents and other files to assigned Drugs, as appropriate.

### **Recommendations**

While not required, it is recommended that each Project have at least one Analysis team member.

### **General Actions**

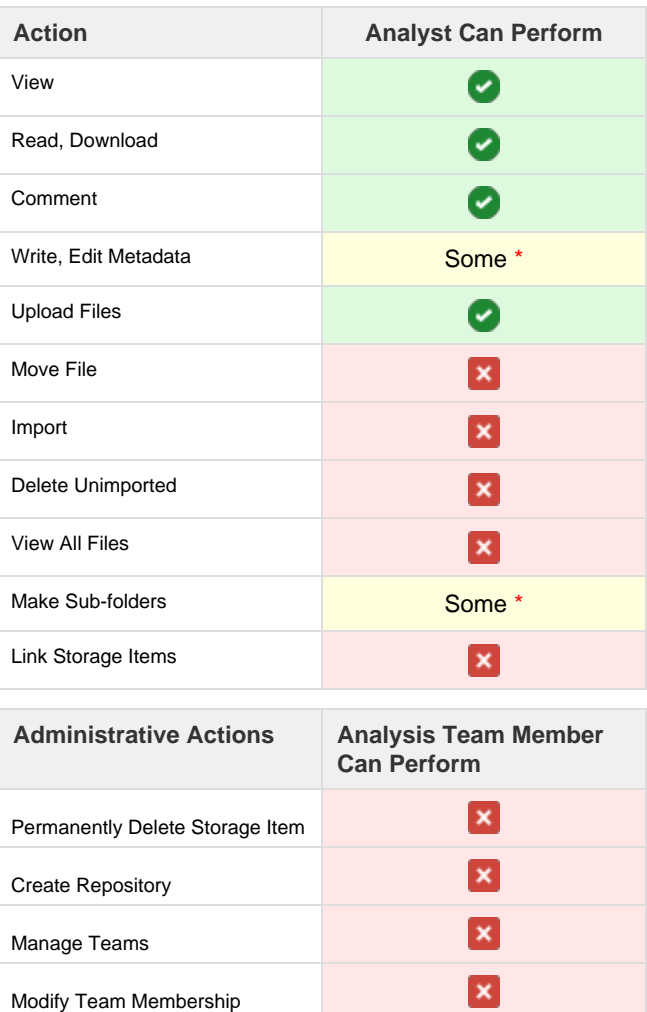

Detailed permissions on an item-by-item basis are available in the Analysis Role Permission Appendix.

## <span id="page-33-0"></span>**Team Role - Reviewer**

#### **Type**

#### **Team Role**

### **Role Description**

The Reviewer role applies to all Data Storage Component types (Drugs, Projects, and Studies). The Reviewer downloads, reads, examines, and, in some cases, uploads corrected versions of files and documents. The Reviewer is expected to communicate feedback on work products in the data repository. Currently, Reviewers can comment on files which they have permission to download.

The Reviewer has limited ability to upload some files, which is outlined in the Appendix.

### **Abilities & Responsibilities**

- Communicates with the Team Lead and possibly the Project Manager regarding the need to review documents, data, and files.
- Downloads and reviews items, as needed.
- Comments on files to convey any issues to other team members.
- Uploads corrections to certain files in certain directories.

### **Recommendations**

This role is not required. Each team or organization should determine when and whom to include as a Reviewer, based on their specific needs.

### **General Actions**

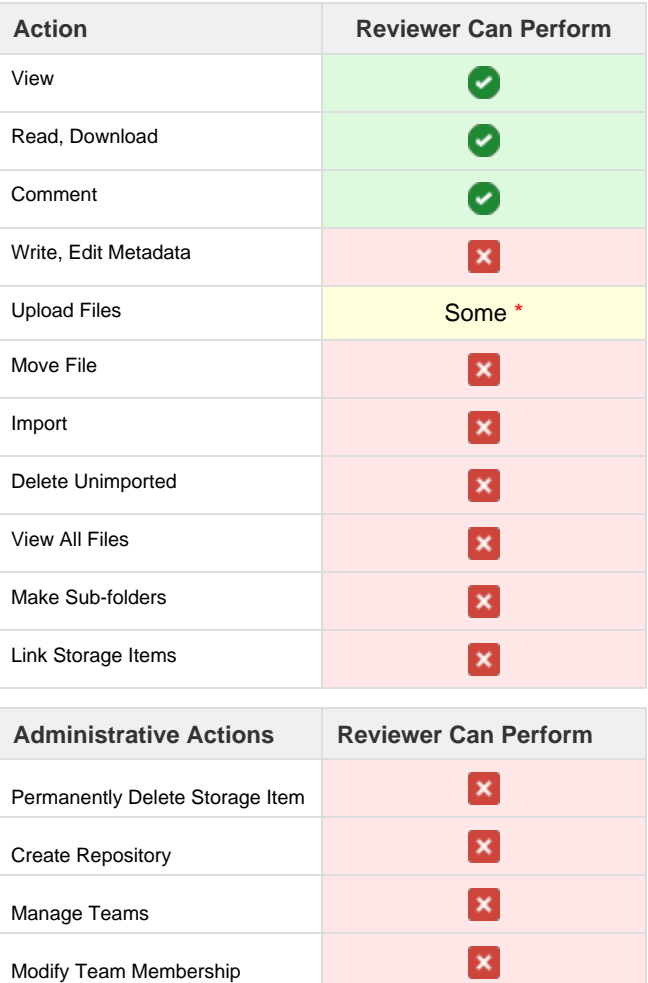

Detailed permissions on an item-by-item basis are available in the Reviewer Role Permission [Appendix.](http://kiwidoc/display/dr10um/Team+-+Reviewer)

## <span id="page-34-0"></span>**Team Role - Stakeholder**

#### **Type**

#### **Team Role**

### **Role Description**

Stakeholders are team members who are given access to a given Drug, Project, or Study, as needed. Stakeholders may be executives or financial parties that have an interest in or oversight role for a set of items. Stakeholders may not always be involved in the day-to-day work for a given item and may need to communicate with the Team Lead or Project Manager to obtain information on the status of the given work.

## **Abilities & Responsibilities**

- Has limited ability to read and download files and data within assigned items.
- Has limited ability to upload documents to certain locations.
- Can comment on documents and files in certain locations.
- Can view the names of files that exist within items assigned to their teams.

#### **Recommendations**

This role is not required and should be used as needed. Each team or organization should determine when and whom to include as a Stakeholder based on their specific needs.

### **General Actions**

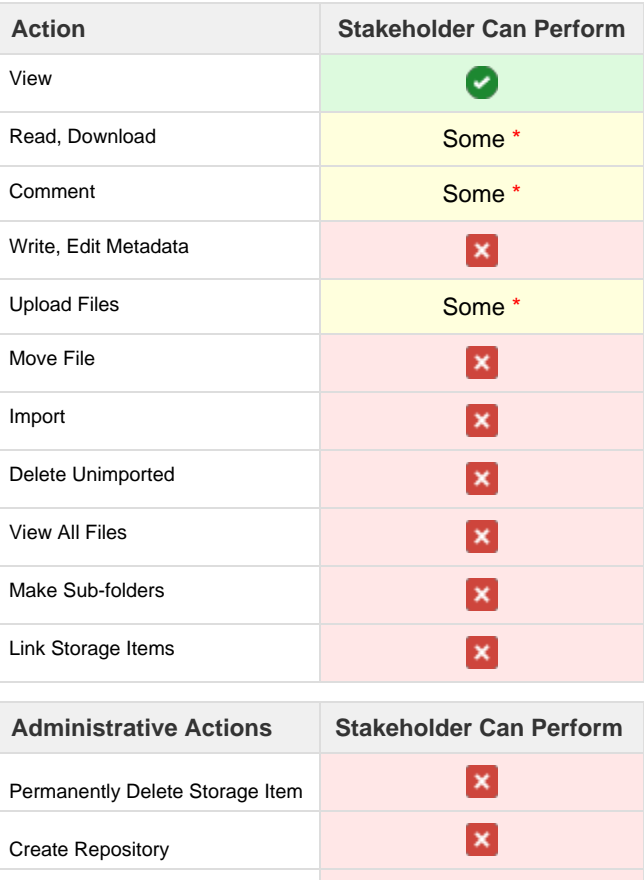

Modify Team Membership

Manage Teams

Detailed permissions on an item-by-item basis are O) available in the Stakeholder Role Permission [Appendix.](http://kiwidoc/display/dr10um/Team+-+Stakeholder)

 $\mathbf x$ 

 $\mathbf{x}$ 

 $A *$  symbol identifies actions with varying permissions depending on the directory path. The Appendix contains specific information regarding what can be performed in each directory. If a Stakeholder requires different permissions, (s)he may request additional team roles from the Project Manager.

## **Project Structure & Workflow**

#### **Stages & Tasks**

Due to the inherent complexity of pharmacometric analyses, the maintenance and utilization of a useful and universal Project directory structure is paramount.

Projects can be broken down into Stages, which can further be divided into Tasks, providing the ability to design, maintain, and communicate an accurate, comprehensive workflow. The decision on how and when to create new Stages and Tasks is the Data Repository Owner's preference. The examples below are provided to assist in data and file organization.

#### **Example 1: PK and PD Analyses in Stages**

Organization A receives a proposal for a population PK/PD analysis. The Project is named **Proj\_A1B2**. The initial directory structure is set up to be Stage d1 and the Task is named **pk** moddev. The sponsor finds an assay calculation error which affects the reported plasma concentration values. The discovery of the assay error occurred after the pharmacometrician began model development. All of the work completed thus far needs to be retained and can not be overwritten.

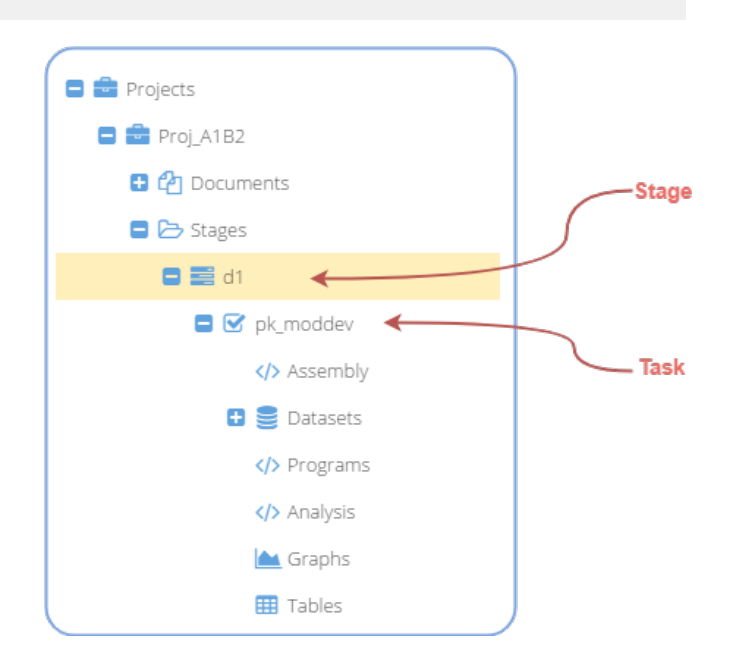

Therefore, a new Stage is created: **d2,** and a new Task: **pk\_moddev**. The new Stage signifies a new Stage in the Project due to the receipt of the new plasma concentrations, which were corrected after the initial assay calculation error was discovered.

A new dataset is made and stored in this new Stage under Modified Datasets.

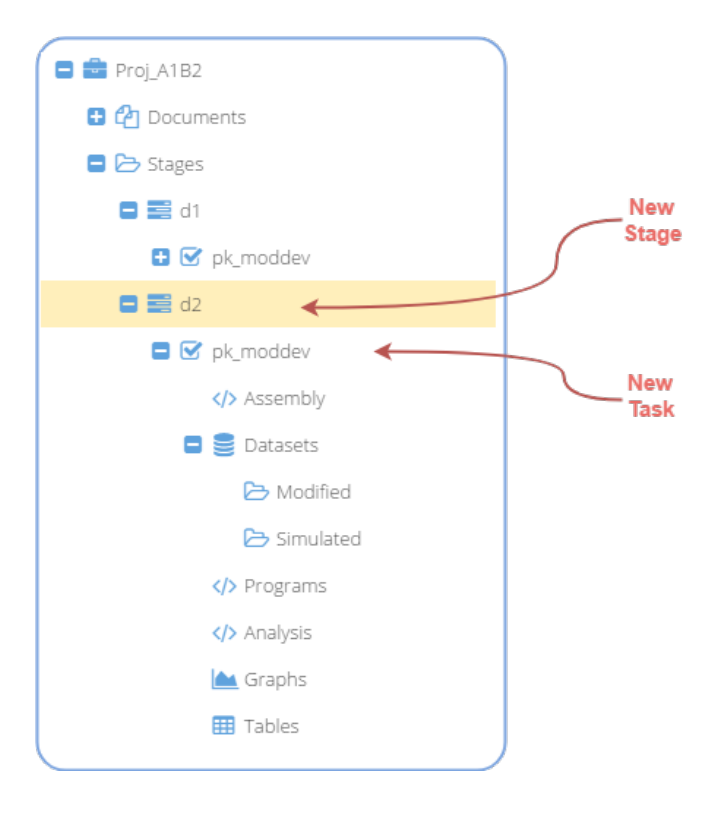
The pharmacometrician completes the PK analysis and the PK/PD model development begins. Two new Tasks are created, one for modeling the efficacy endpoint: **pd\_eff** and one for modeling the safety endpoint: **pd\_saf**.

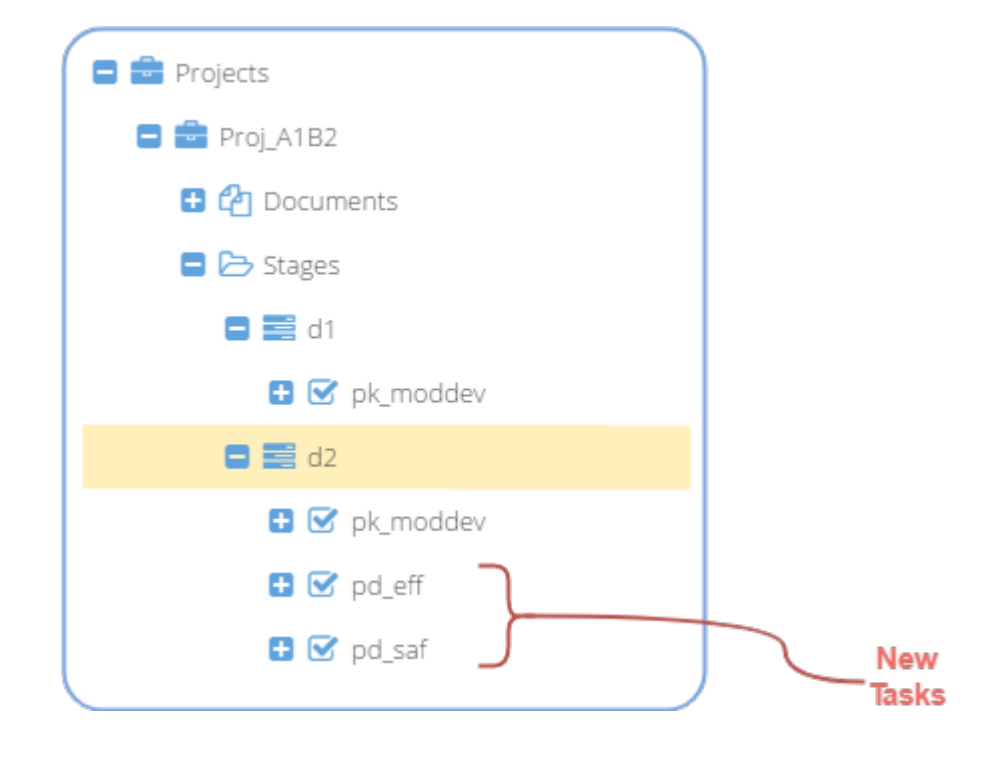

#### **Example 2: Multiple modeling strategies**

Organization 2 begins a population PK analysis for a Phase 2 clinical trial. The Sponsor encourages the use of a two-compartment model with linear absorption and linear elimination to start, as this model accurately characterized the first-in-human data. However, shortly into model development, secondary peaks are found in the dataset about eight hours postdose. The Team Lead determines subsequent model development must test the addition of including processes which describe enterohepatic recirculation.

At this time, if a substantial amount of analyses (as determined by the Team Lead) has been conducted under the current Stage: **d1** in the Task: **pk,** a new Task could be created within Stage **d1** called **pk\_peakEHC**.

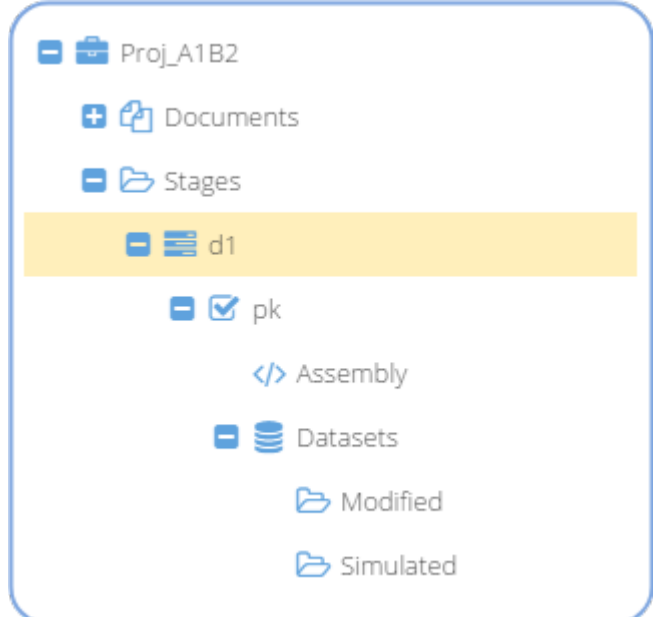

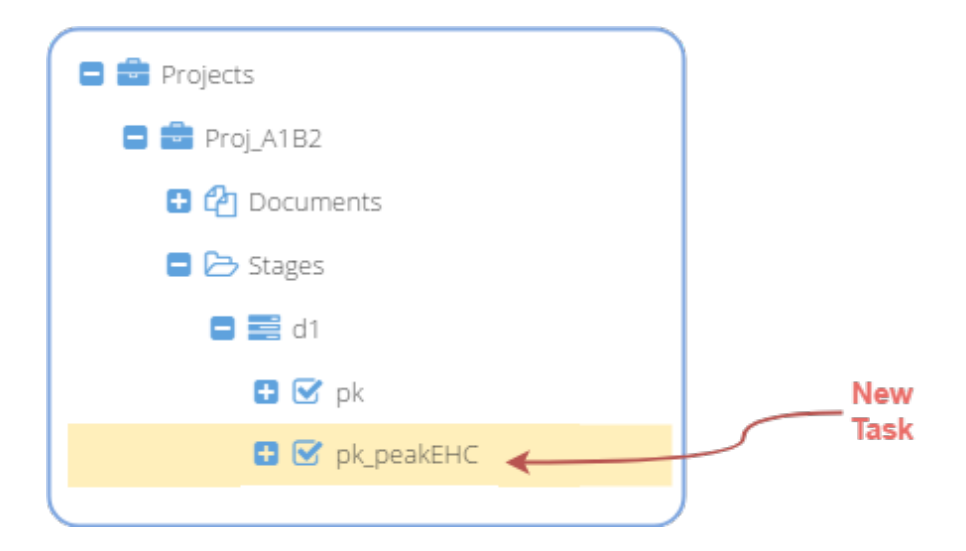

# *[Using the Data Repository](#page-40-0)*

[The Dashboard](#page-44-0)

[Browsing the Repository](#page-47-0) 

[Uploading Files](#page-48-0)

[File Information](#page-52-0)

[Approving File Import](#page-60-0)

[Downloading Files](#page-62-0)

[Creating Directories](#page-63-0) 

[Storage Component Links](#page-68-0) 

Page intentionally blank

## <span id="page-40-0"></span>**Using the Data Repository**

## **Application Layout**

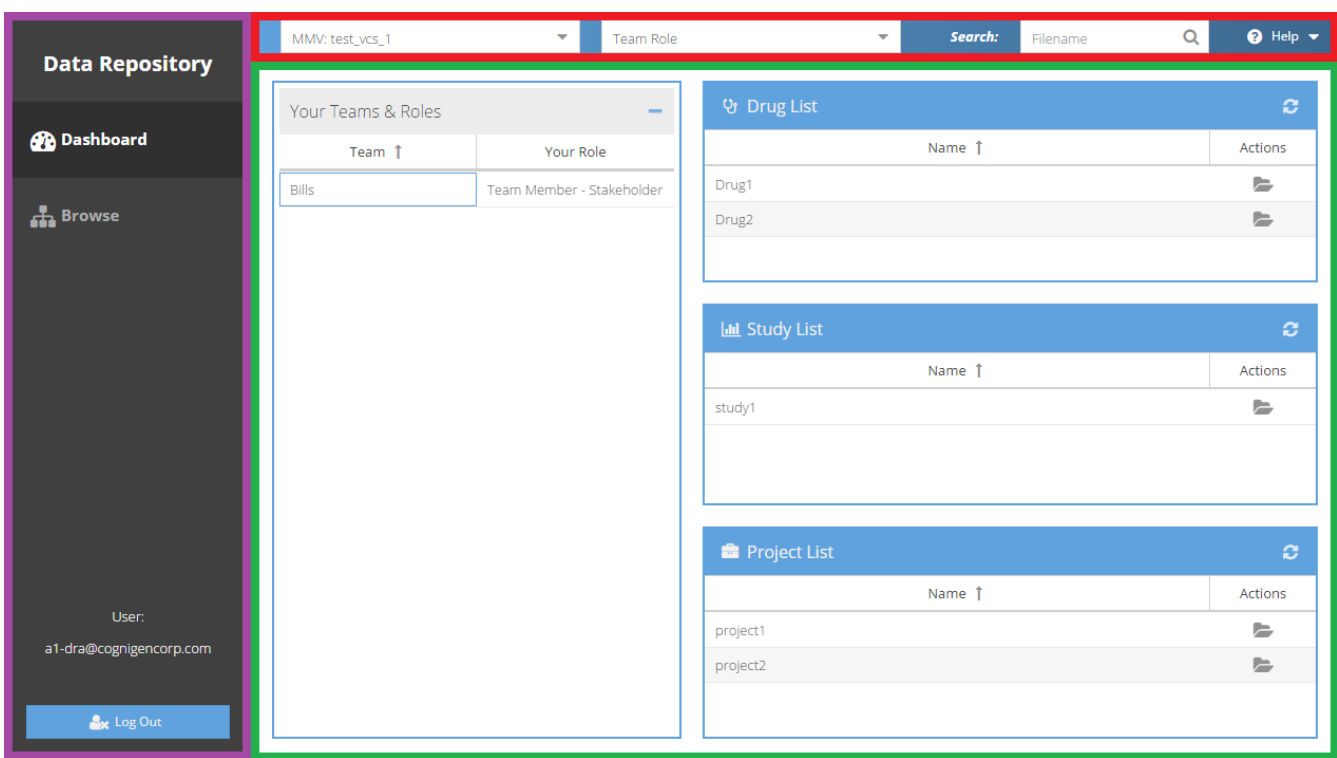

The Data Repository window contains three panels:

- **The Top Menu Bar**, which has controls for Repository selection, User Role selection, Search, as well as Help.
- The **Side Menu**, which contains a menu that navigates between views in the Main Panel, and a Logout button.
- The **Main Panel**, which displays information relevant to the view that is selected in the Side Menu.

### **The Top Menu Bar**

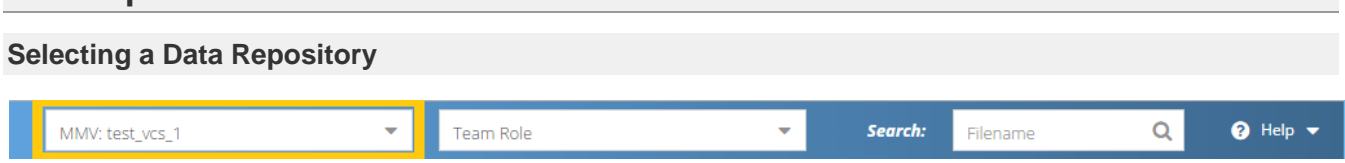

If the user has permissions to access multiple Data Repositories, the user can choose which system to use by selecting the appropriate name in the Repository drop-down menu. If the user only has access to a single Data Repository, this field will be automatically selected and the drop-down menu will be disabled.

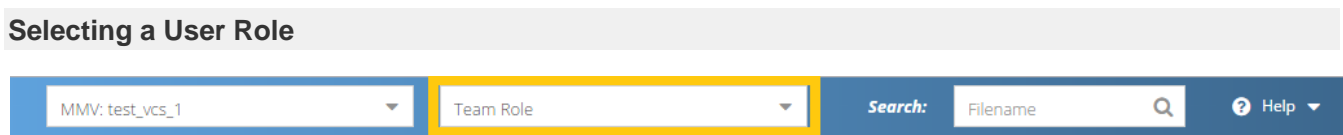

This allows the user to select the role that (s)he will be assuming. When a user assumes an Administrator role, the top menu will change to the color orange. The color change is intended to help the user track the role they are currently assuming. When assuming an Administrator role, users will see additional controls and data items.

It is good practice to only use an elevated role when needed, and to use a team role for all other actions.

#### **Getting Help** <sup>O</sup> Help Q MMV: test\_vcs\_1 ÷ Team Role Search: Filename

In the Help menu, users can find application information, as well as access a copy of the User Manual. Information includes copyright, citation, and contact details.

For requests and questions, users may also send an email to kiwisupport@cognigencorp.com. As much information as possible should be included.

#### **Searching**

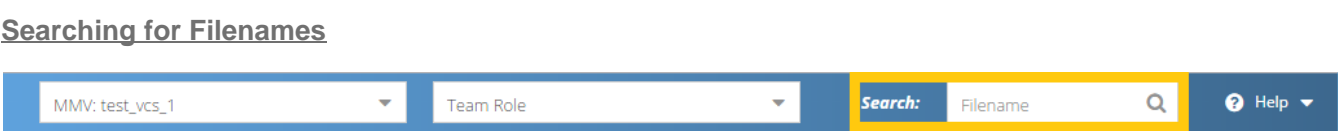

The Search function allows a user to search the Data Repository for filenames containing a specific string of characters. The results of the Search are filtered according to the permission granted for the user performing the Search.

To use the Search function, enter a partial filename or file extension into the Search field and click the magnifying glass button (or hit the Enter key). A list of matching filenames will appear on a floating window.

The Search term can also be cleared by clicking the 'x' within the Search field. ⊕

#### **Search Results**

Files with names containing the searched characters will appear in a list. A folder icon will appear in the Actions column. By clicking on this folder icon, the Browse panel will be activated and the Explorer panel will show the location of the file.

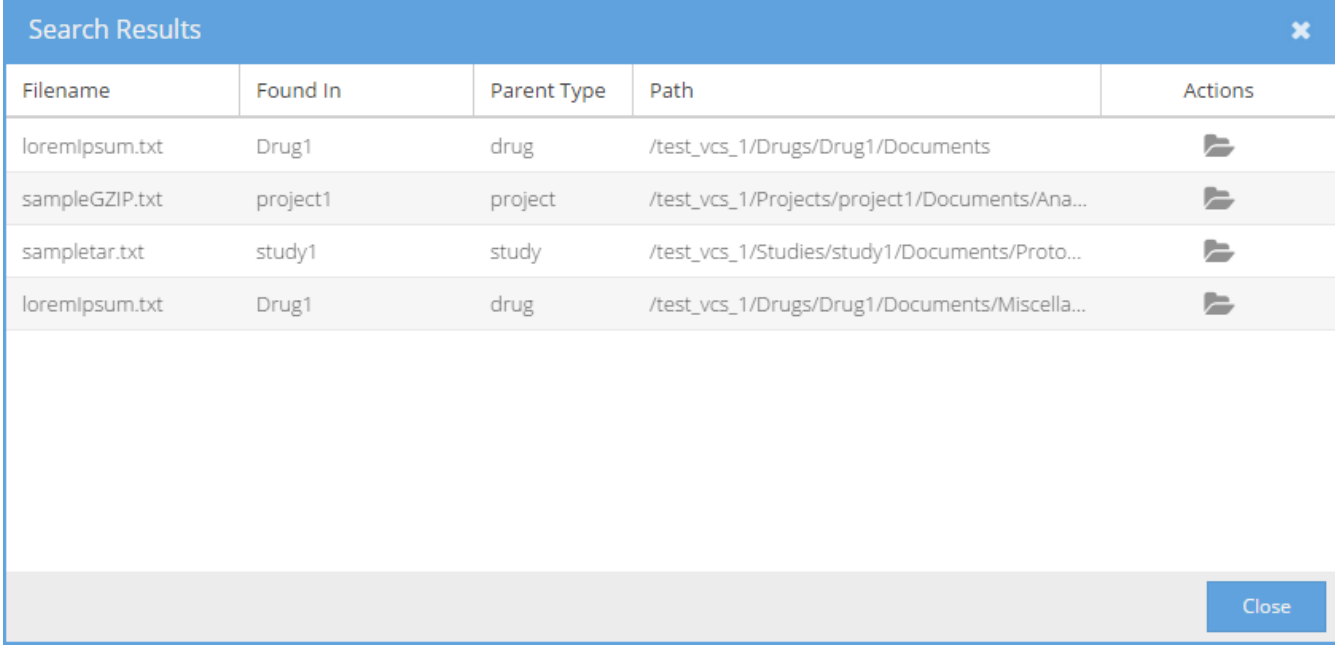

Only files that a user's current role has permissions to view will be shown in the Search Results. A file that matches ⊕ the Search term may exist in a Storage Item that the current user does not have permissions to view. When a user with an Administrative Role performs a search, all files containing the search term will appear.

## **The Side Menu**

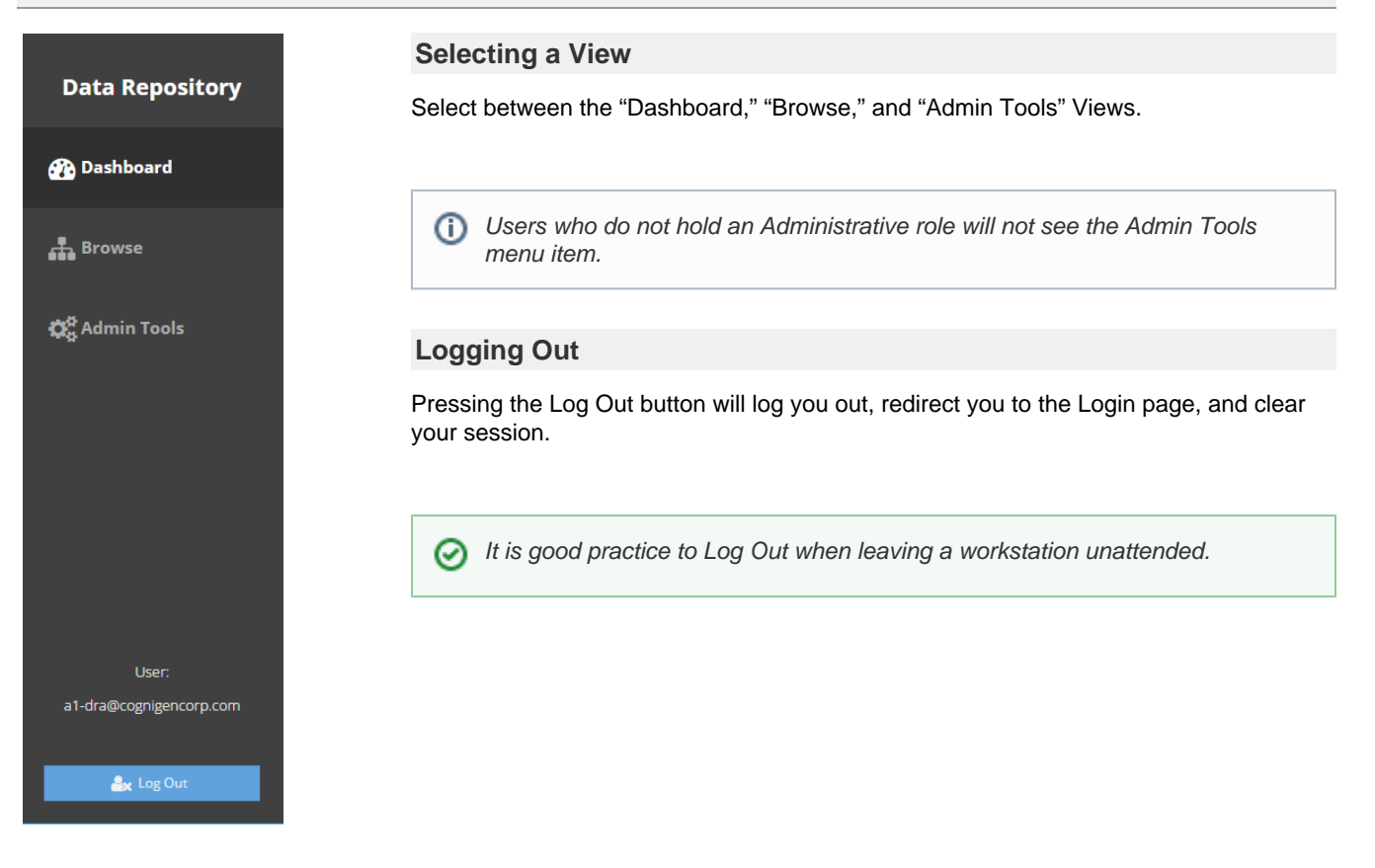

## <span id="page-44-0"></span>**The Dashboard**

## **Screen Layout**

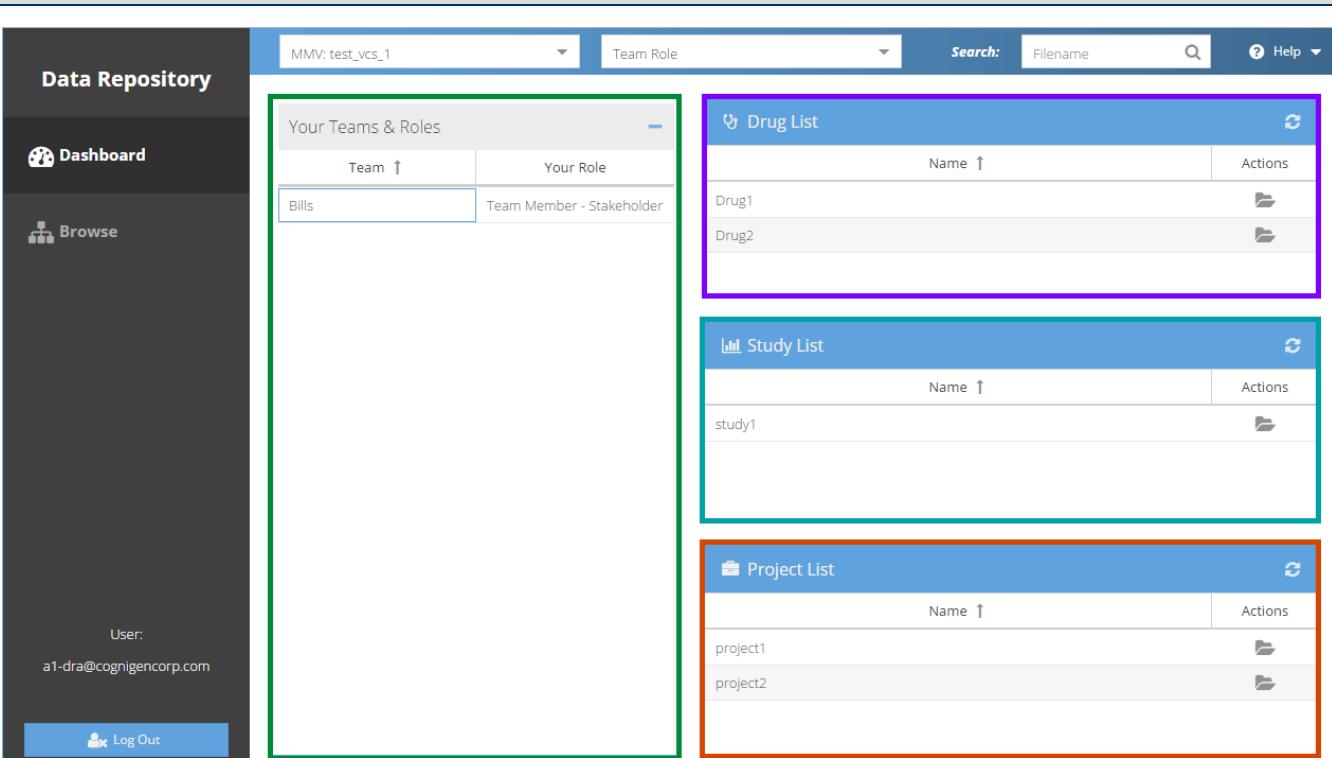

The Dashboard View consists of the **[Your Teams & Roles](#page-45-0)** component, and the **[Drug](#page-45-1)**, **[Study](#page-45-2)**, and **[Project List](#page-46-0)** components.

Users that have Administrative roles may see additional button options in the Drug, Study, and Project List component headers, including the Add button.

### <span id="page-45-0"></span>**Your Teams & Roles**

This panel displays all assigned teams and roles for the current user. These roles determine what actions a user can perform when operating in a Team Role mode. Team Role permissions are cumulative, meaning that the user has the ability to do any action that any of their assigned roles are permitted to perform.

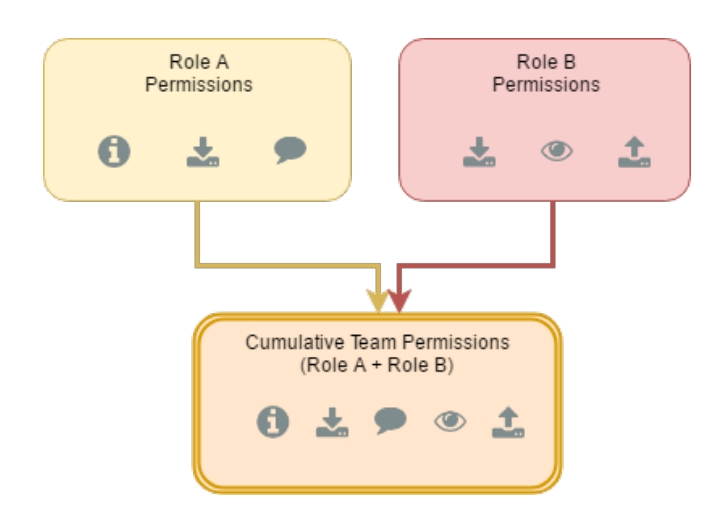

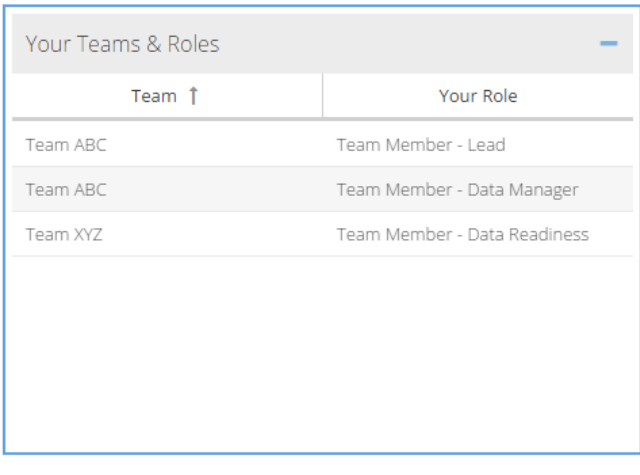

### <span id="page-45-1"></span>**Drug List**

This panel displays a list of the Drugs the user has access to. If the user has an Administrative Role, Drugs can be added to the list using the Add icon (plus sign). The Refresh icon (circular arrows) allows the user to see an updated list after Drugs are added.

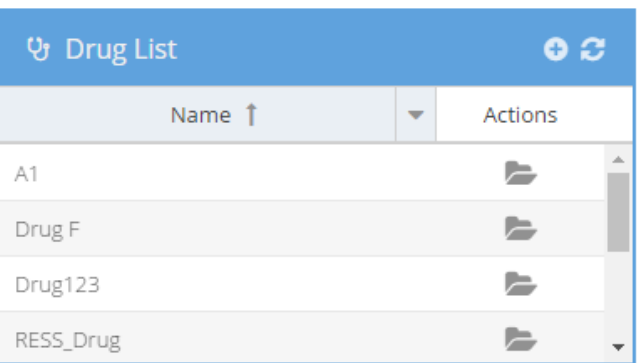

### <span id="page-45-2"></span>**Study List**

This panel displays a list of the Studies the user has access to. If the user has an Administrative Role, Studies can be added to the list using the Add icon. The Refresh icon allows the user to see an updated list after Studies are added.

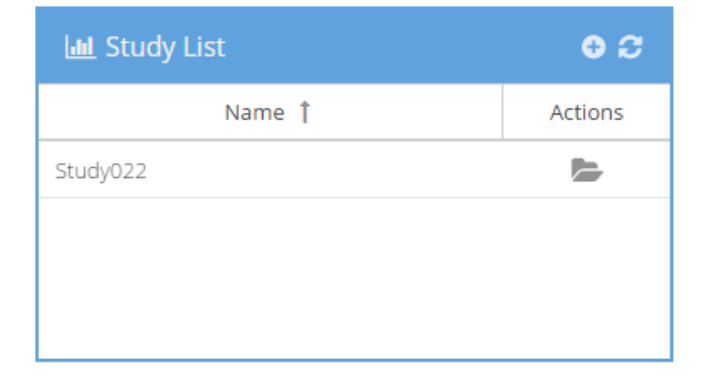

## <span id="page-46-0"></span>**Project List**

This panel displays a list of the Projects the user has access to. If the user has an Administrative Role, Projects can be added to the list using the Add icon. The Refresh icon allows the user to see an updated list after Projects are added.

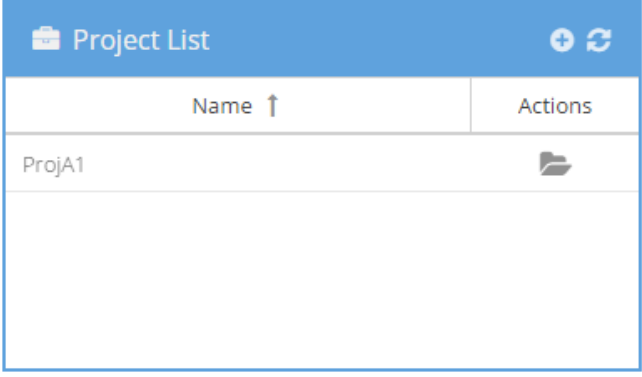

Use the **Jump to Location** icon to activate the Browse panel with the appropriate item selected/expanded. This icon appears in the Drug, Study, and Project list panels.

 $\Omega$  The Refresh icon can be used to display the latest information which exists in the panel of interest.

 $\bullet$  The Add icon can be used by Administrators to create a new Drug, Project, or Study.

## <span id="page-47-0"></span>**Browsing the Repository**

## **The Browse Tab**

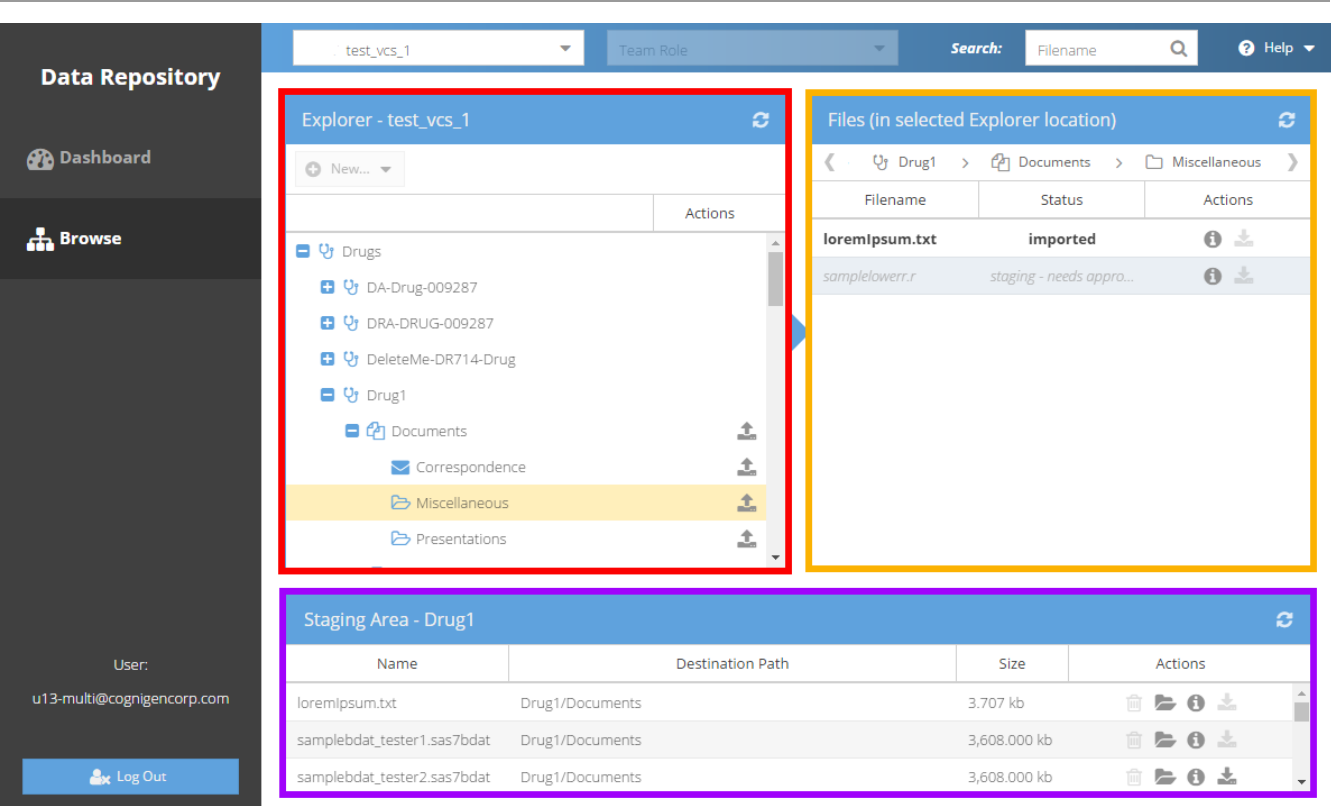

#### **Explorer**

This panel provides the ability to navigate the directory trees under the Drugs, Projects, and Studies the user has access to.

Data Repository Administrators have the ability to use a drop-down menu above the tree that allows them to create a new Drug, Project, or Study folder.

#### **Files**

The File Panel shows all files associated with the location the user has navigated to which the user has permission to view. The status field will show if a file has been approved for inclusion into the Data Repository.

At the top of the Files Panel, there is a breadcrumb trail that will give the user a menu-based means of navigating the Explorer file tree.

Files in the Staging Area, and not yet approved, will have a status of '**staging - needs approval**.'

#### **Staging Area**

The Staging Area provides a list of all files that have been uploaded but have not yet been approved by a user with the authority to do so. Once a file is approved, the file will be removed from this area, and committed to the Data Repository in the designated location.

## <span id="page-48-0"></span>**Uploading Files**

### **Selecting a Location For File Upload**

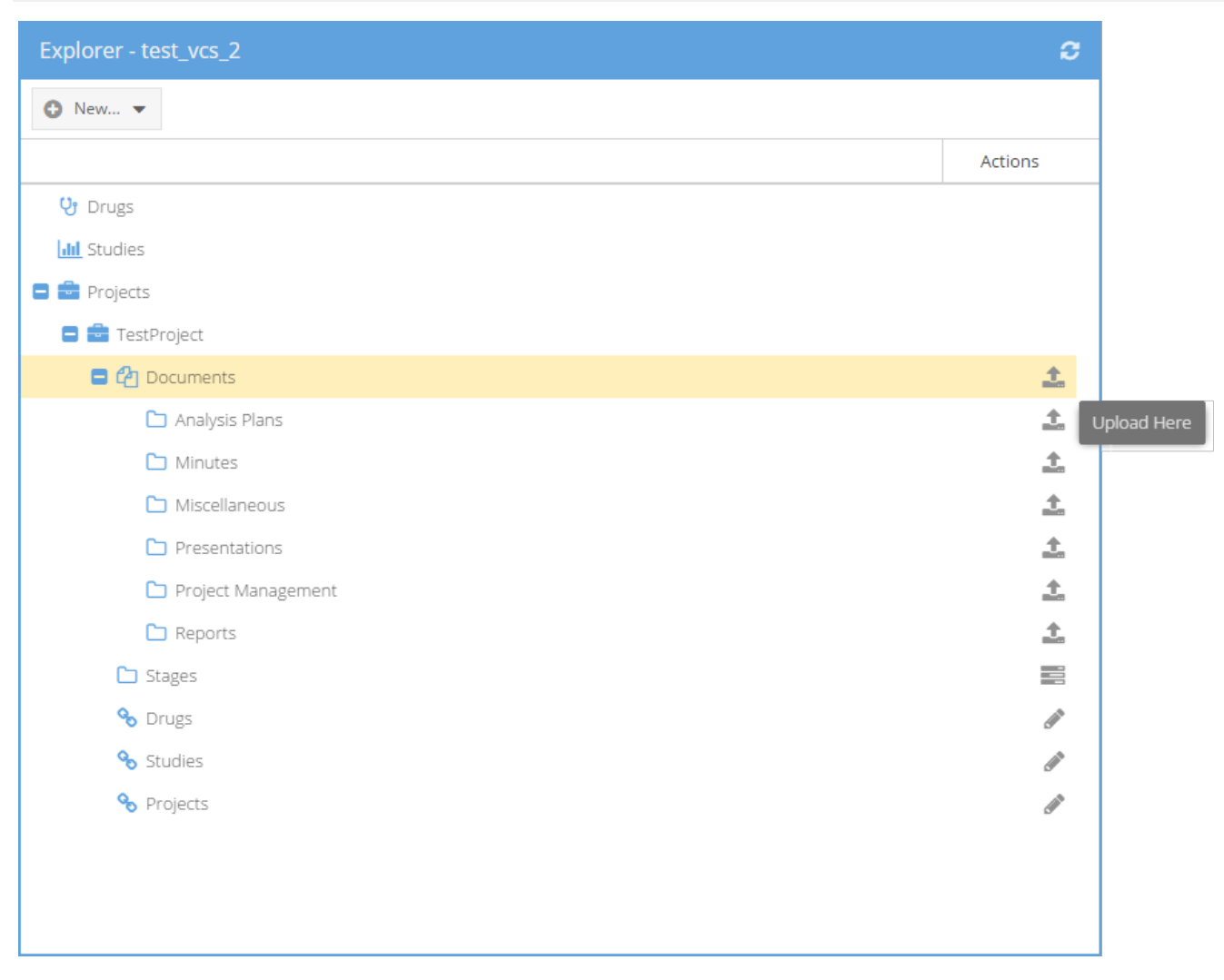

Navigate to the Browse Panel and use the Explorer component to show the location intended for the file upload. If the user has appropriate permission for the action, an Upload icon will appear in the Actions column to the right of the location name. Clicking this icon will display the Upload dialog.

#### **Adding a Description**

A file description is required. The description should be short, concise, and convey information regarding the purpose of the file in the Data Repository. The description will be uploaded with the file, and stored in the file's metadata.

It is recommended that the description contains relevant keywords for potential future Search functionality.

#### **Destination Path**

The Destination Path field serves as a reminder of the intended upload location.

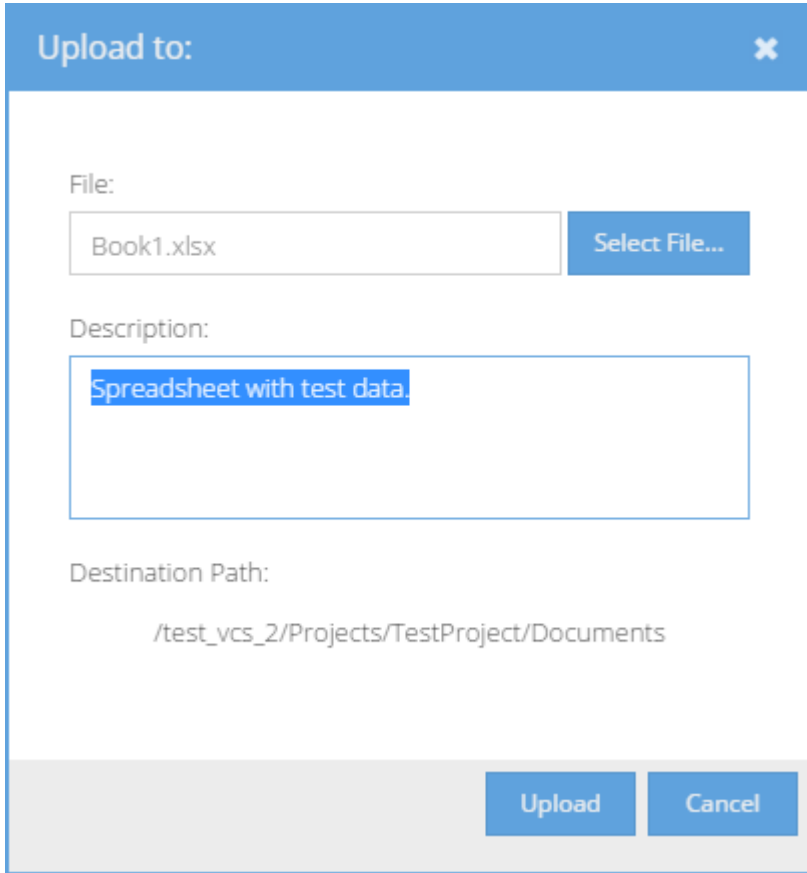

#### **Selecting a File**

Once the Upload dialog has opened, a file can be selected by clicking the Select File button. An operating system "Open" window will appear, allowing navigation on the local file system. After selecting a file, clicking the "Open" button will cause the file to be selected.

#### **File Types**

Only approved file types may be selected. If a desired file does not appear in the "Open" window, the file may not be an approved type.

**C** Future versions of the Data Repository may support drag and drop for file upload. This is not supported in the current release.

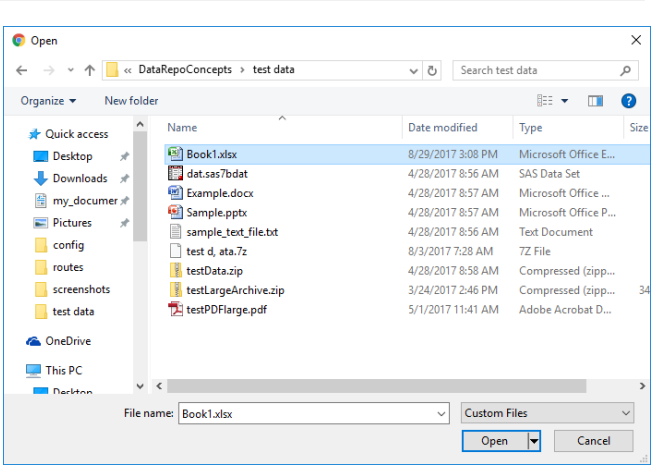

#### **Uploading Process**

After choosing a file and adding a description, clicking Upload will start the file transfer process. A notification window, with a progress bar showing upload status, will be displayed.

Upon completion of the upload, a Success message will appear. If an error has occurred during upload, the details of the error encountered will display instead of the Success message. The Success message will disappear after a few moments and the Upload form will close.

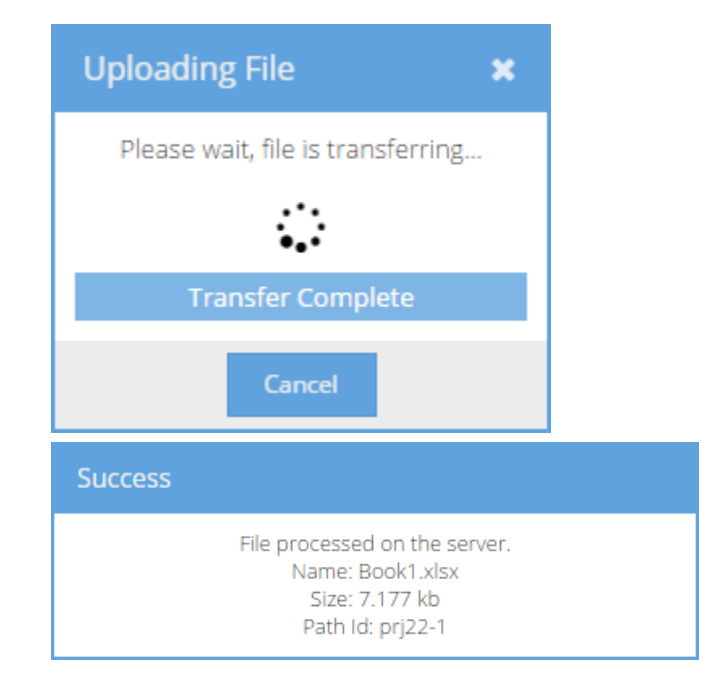

### **Supported File Types**

The system currently supports the files types listed to the right. Files must be named with the appropriate extension. Extensions may be lowercase or uppercase.

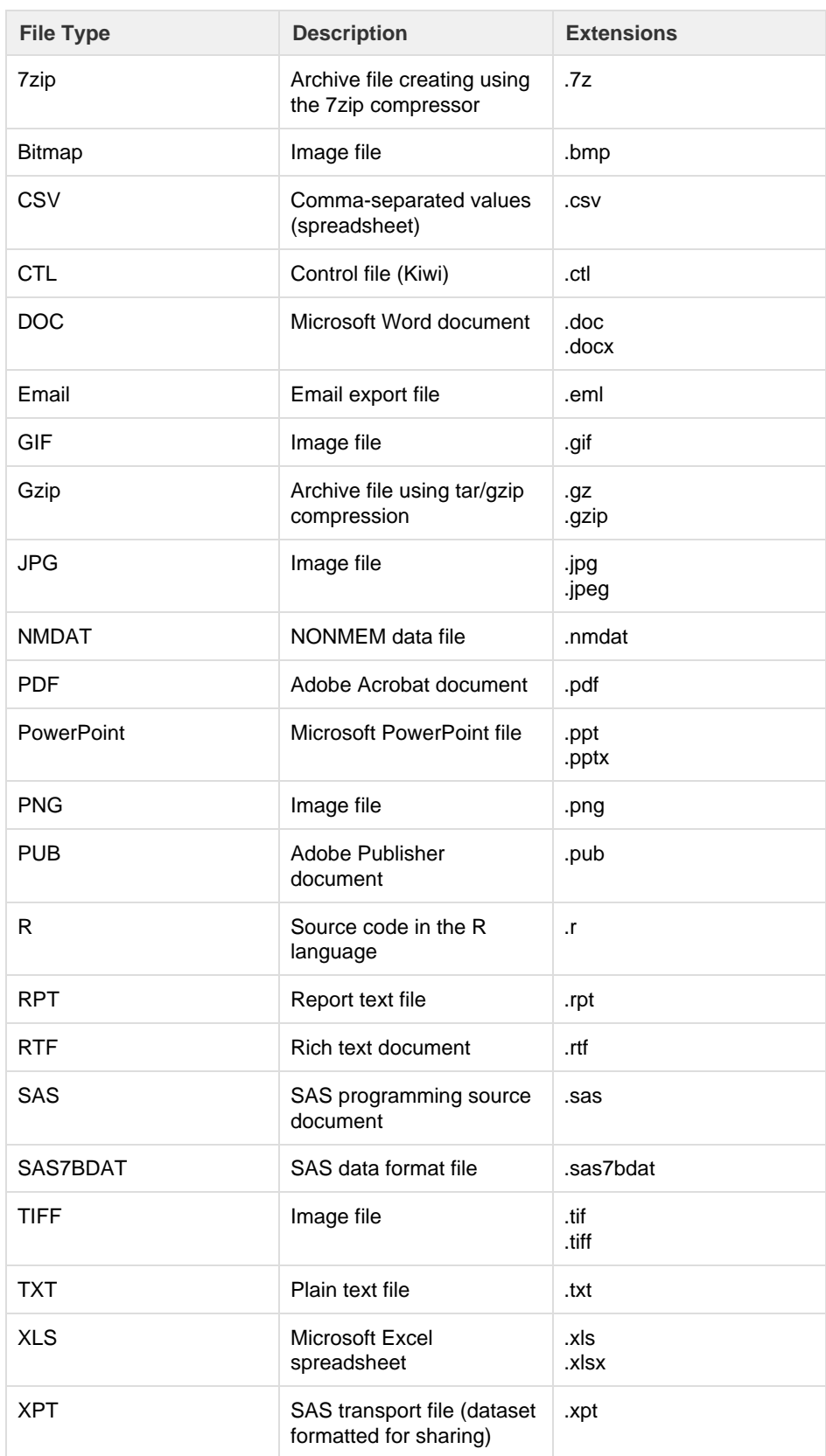

## <span id="page-52-0"></span>**File Information**

### **The View Metadata (Info Icon) Action**

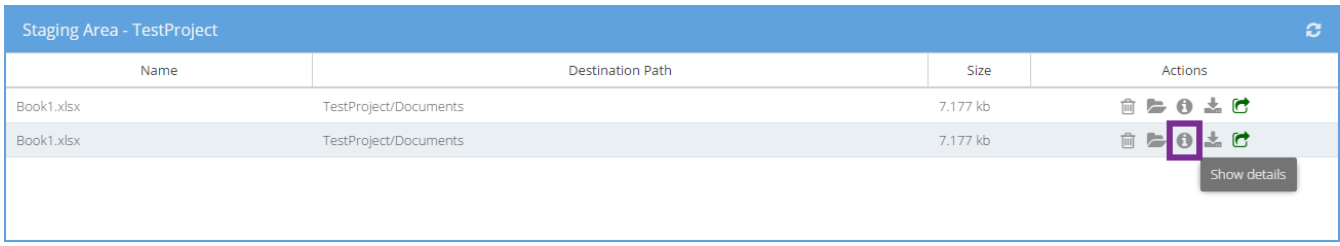

When viewing the Browse tab, the Files and Staging Area display lists of files. If permissions allow, clicking the Info Icon in the Actions column next to a filename will display the Metadata Window.

### **The Metadata Window**

The Metadata Window consists of three tabs. Depending on the user's permissions, these tabs may be active or disabled.

TheMetadata Window tabs are: [View](http://kiwidoc/display/dr10um/Viewing+Metadata), [Comments,](http://kiwidoc/display/dr10um/Commenting+on+Files) and Edit Metadata.

The name of the file currently being viewed is always displayed in the upper left header. In the examples, the filename is **SampleZip.zip**.

Users without permission to view all of the metadata tabs will view metadata tabs which are greyed-out, disabled, and can not be activated.

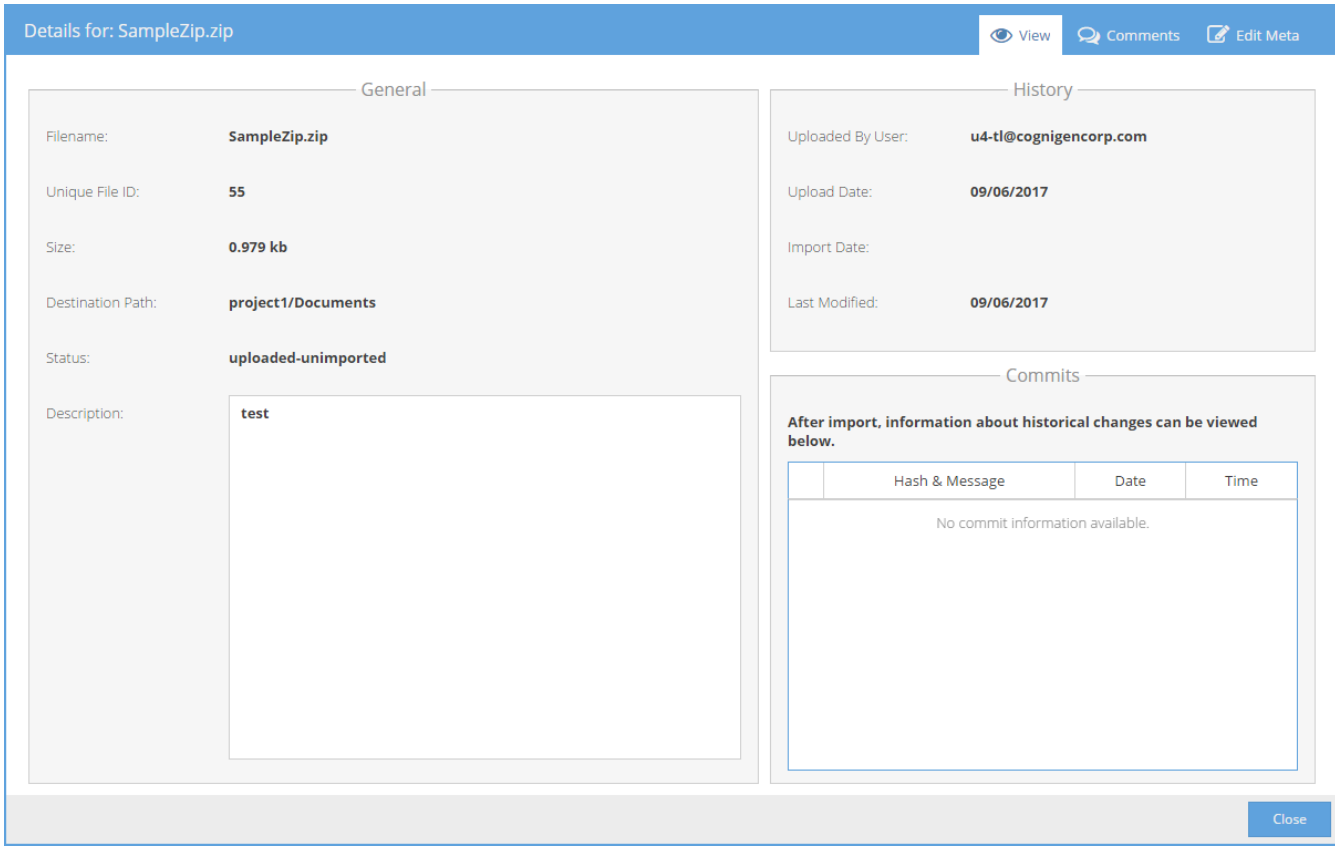

## **Viewing Metadata**

## **The View Metadata Tab**

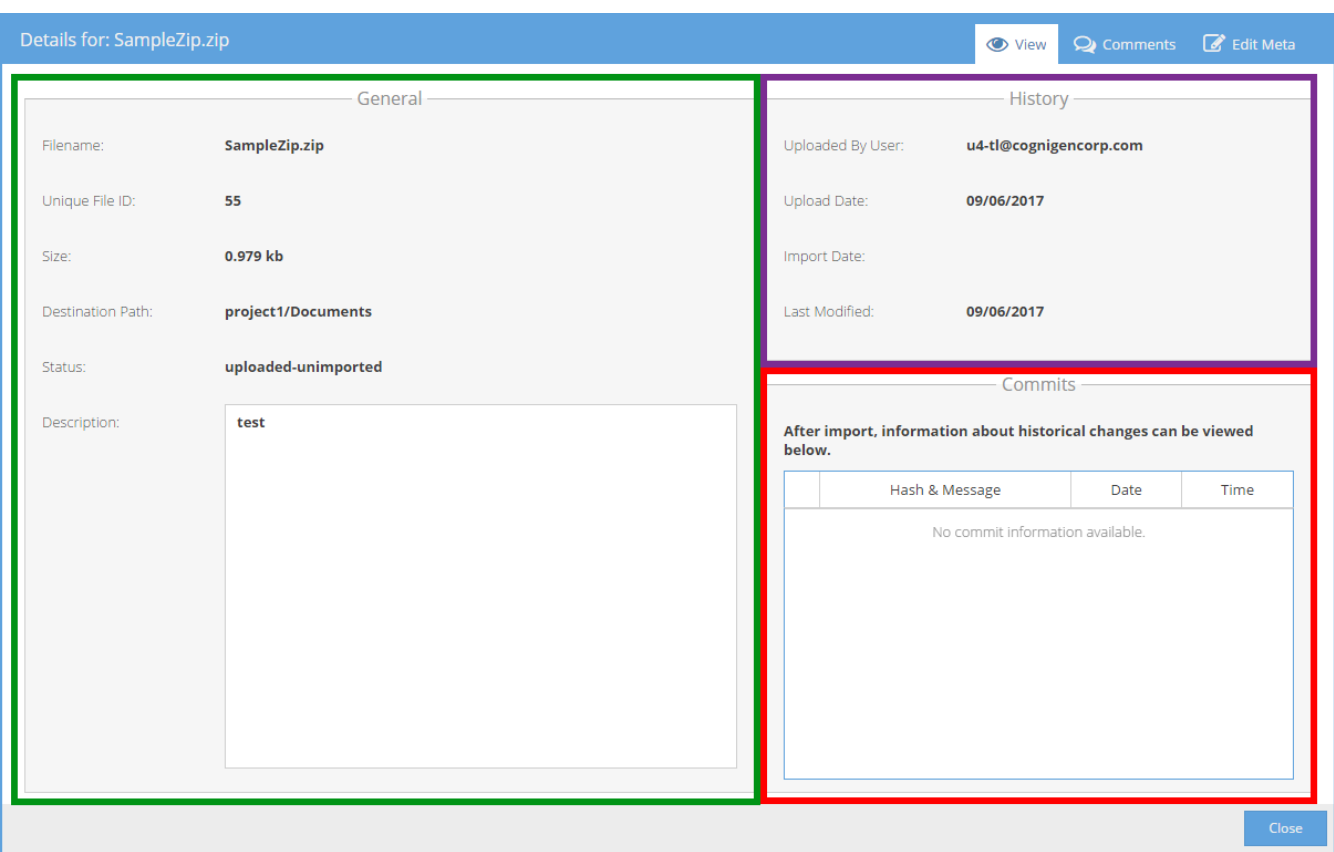

The View tab of the Metadata Window has three sections containing information about a file.

#### **General Information**

The General Information section displays information such as filename, extension, file size, description, and status.

#### **History**

The History section displays information about the user who originally uploaded the file, the date it was uploaded, import date (if available), and last modified date.

#### **Commits**

The Commits section contains information for files that have been imported into version control. Once approved for import, any changes to a file's metadata will be recorded and tracked. Each change event will have an associated "hash identifier."

#### **General**

The General Panel shows file metadata such as name, extension, unique ID, size in kilobytes, destination path, status, and description.

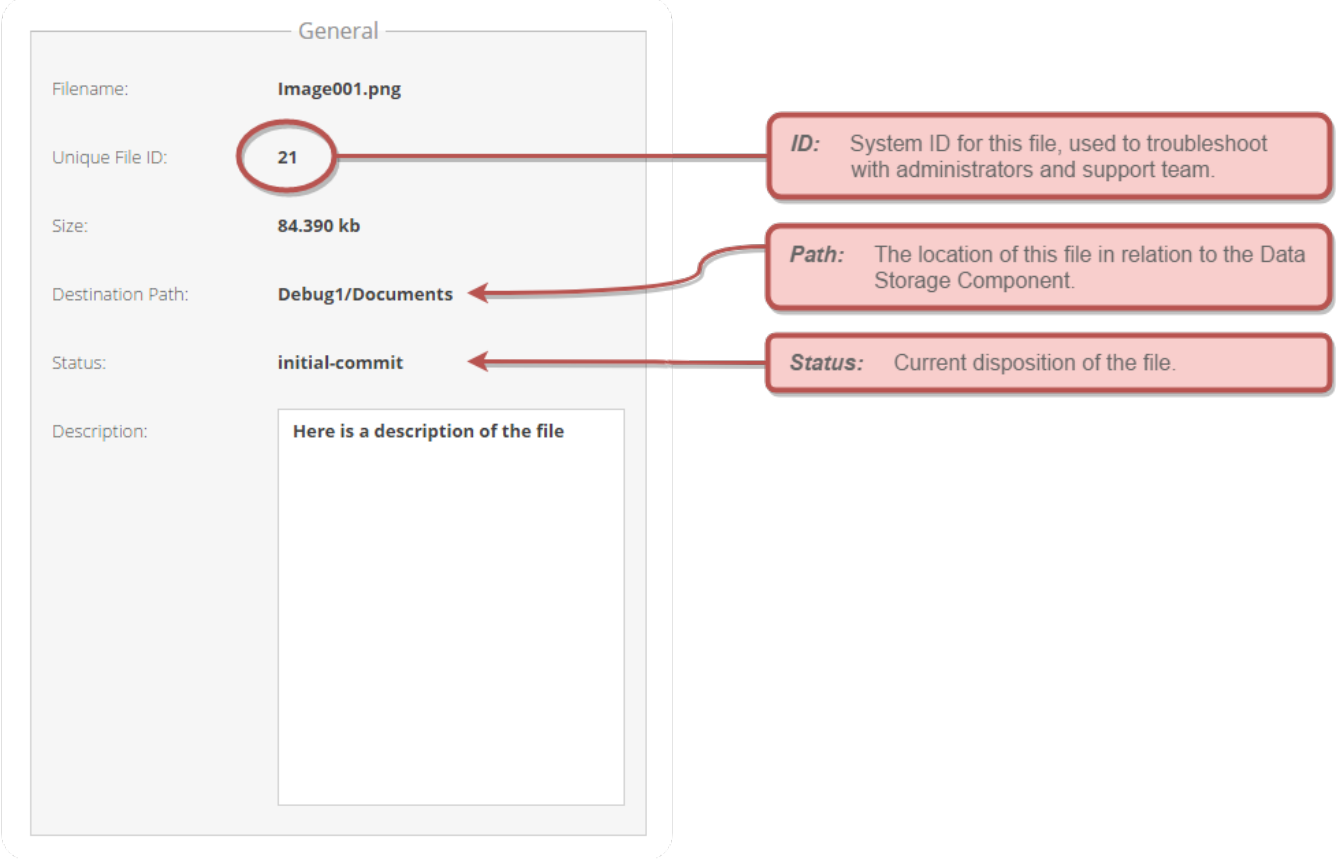

The description corresponds with the file itself and can be edited within the Metadata tab by users with the correct permissions.

#### **History**

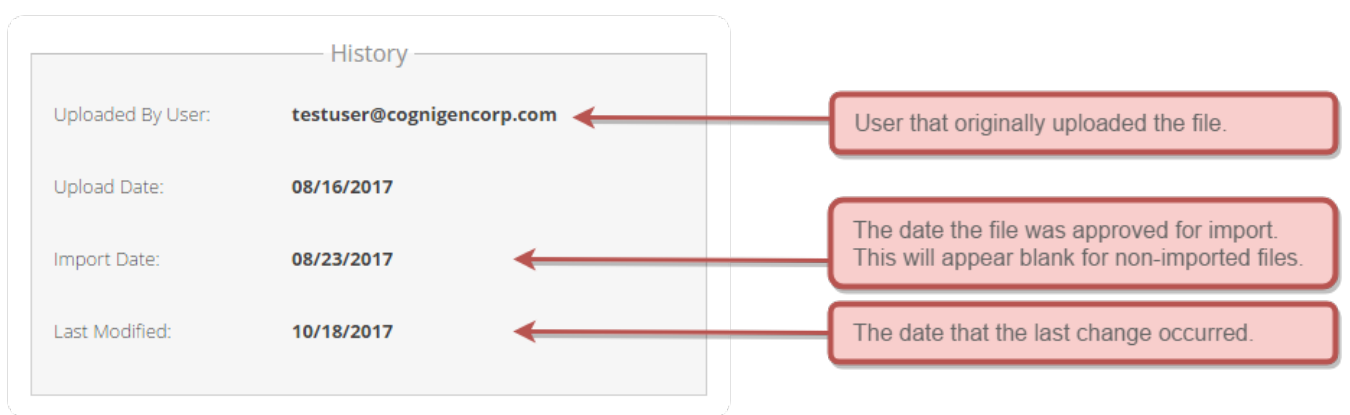

The History Panel displays information about the date of the original upload and the user who originally added the file to the system.

#### **Commits**

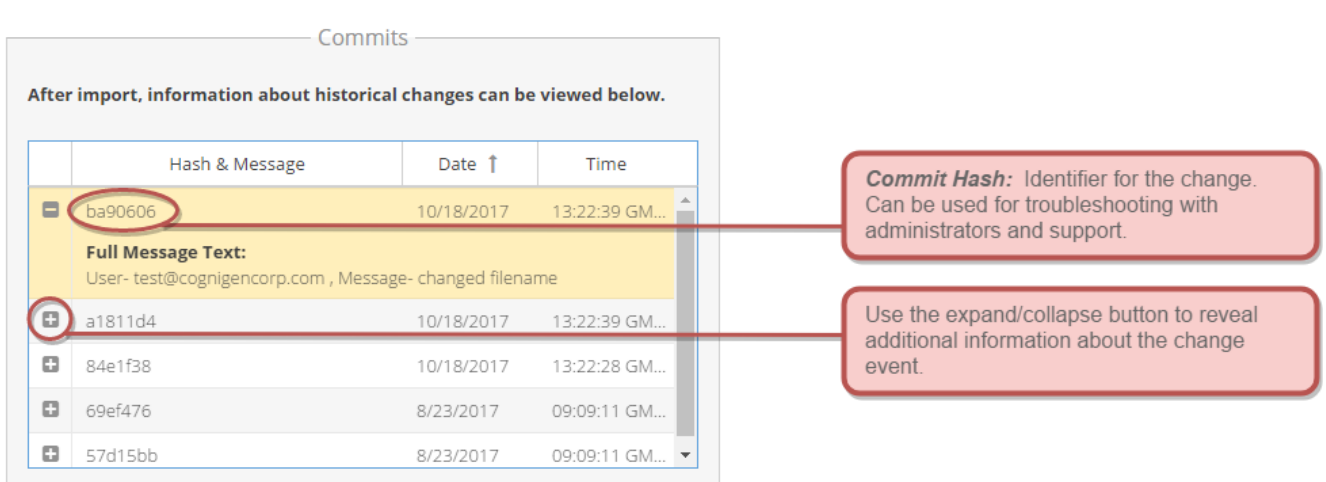

Once a file has been imported and is being version controlled, any change event that takes place is referenced by a 'commit hash.' This is a unique identifier associated with the change that was performed and contains information such as the date, user, and a brief message about what kind of change occurred.

## **Commenting on Files**

## **The Comments Tab**

The Comments tab of the Metadata Window displays any existing comments that have been added to the current file, and allows permitted users to add new comments.

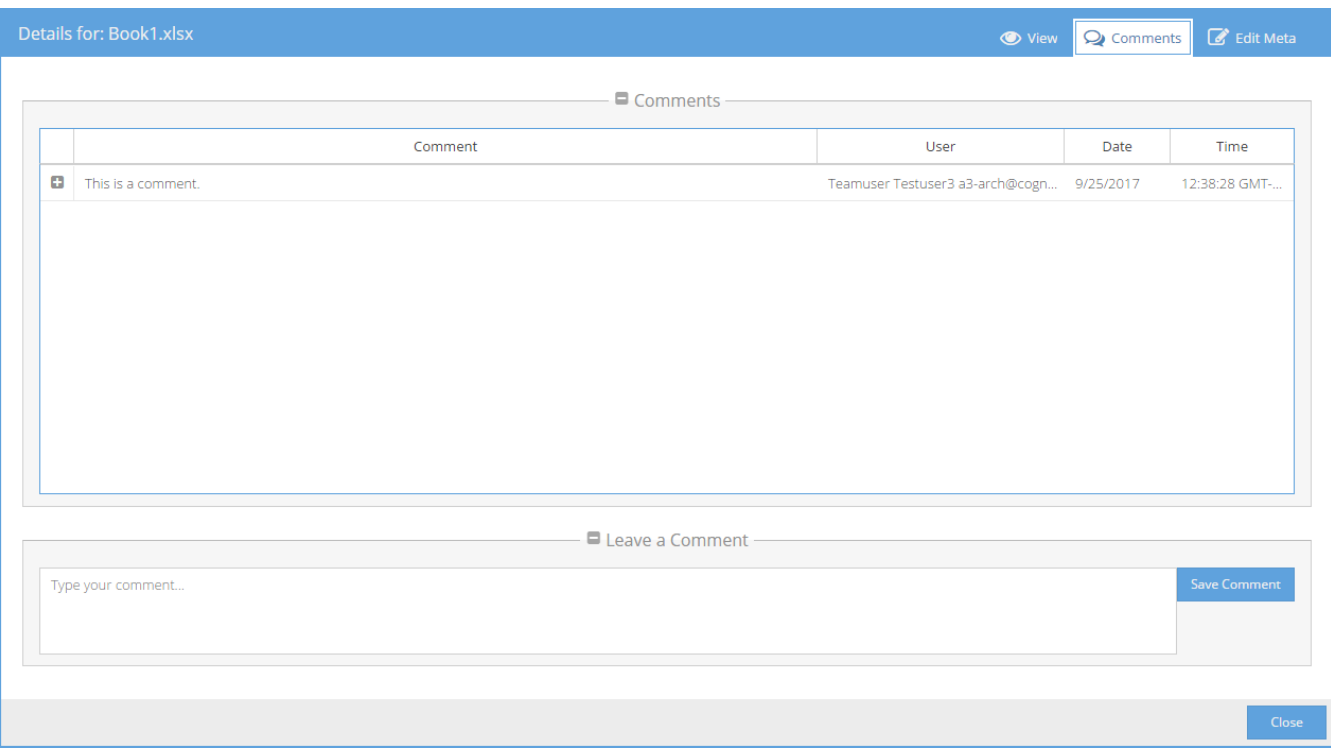

#### **Comment List**

The Comment List displays the date and user associated with a comment, and the details of the comment can be viewed by expanding the Comment row by clicking the Expander button.

#### **Add Comment Form**

Entering comment text and clicking the "Save Comment" button will record a new comment associated with the current file, as well as the date/time and the user that created the comment.

A Success message will be shown and the Comment List updated after a comment has been added.

#### **Success**

Successfully added comment to file. Comments will reload now.

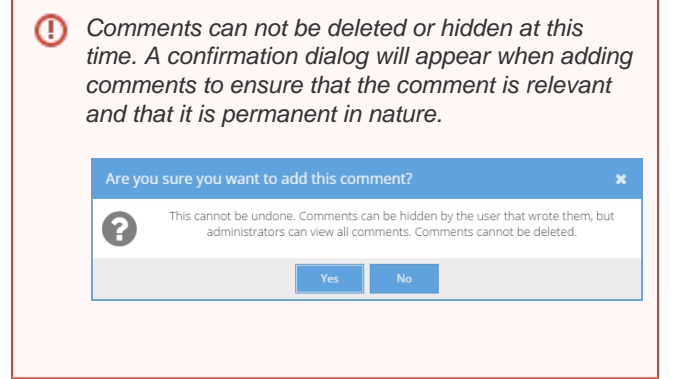

## **Editing Metadata**

### **The Edit Metadata Tab**

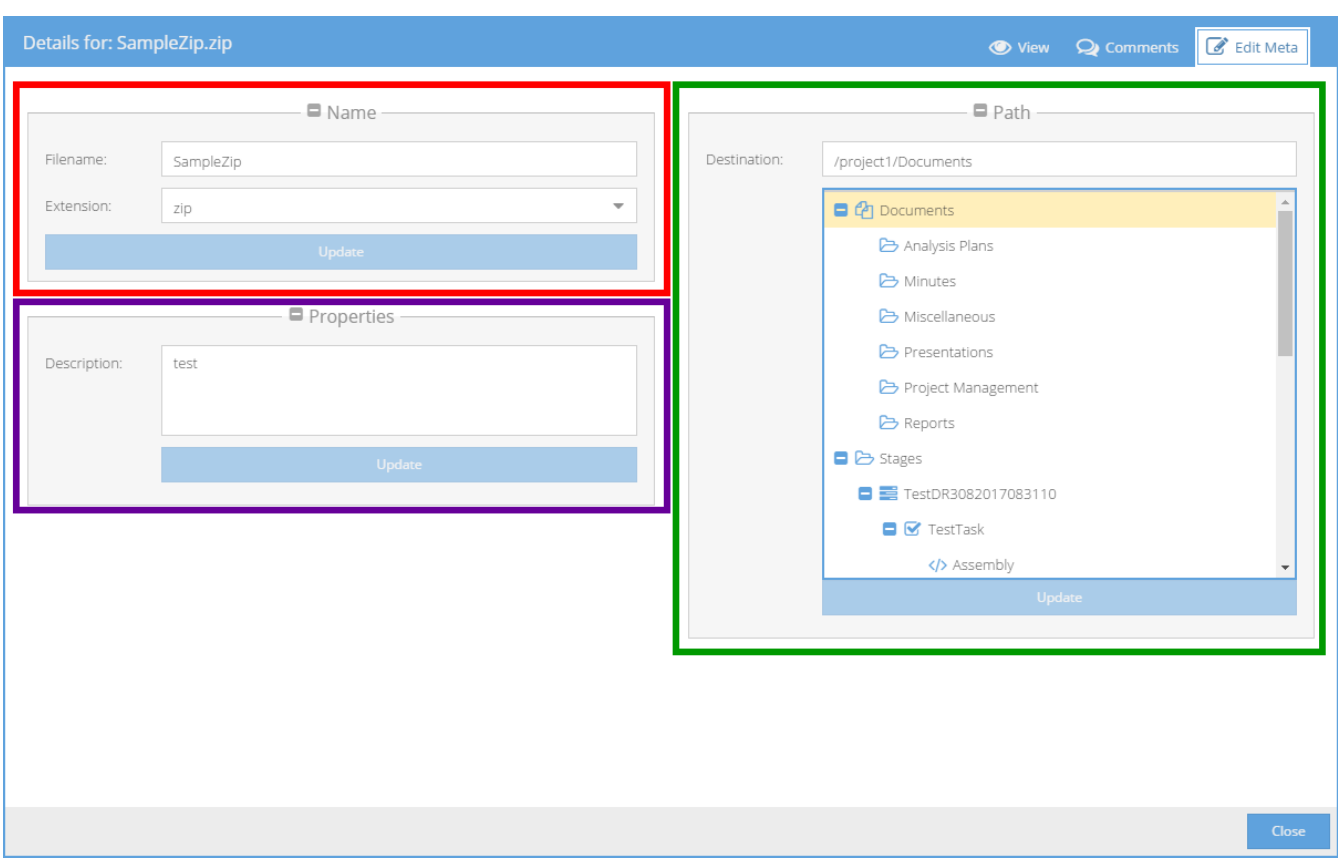

This tab within the Metadata Window allows permitted users to change filenames, extensions, descriptions, and target paths (locations) for a selected file. Upon changing any form and clicking "Update," a message will appear after the update is complete.

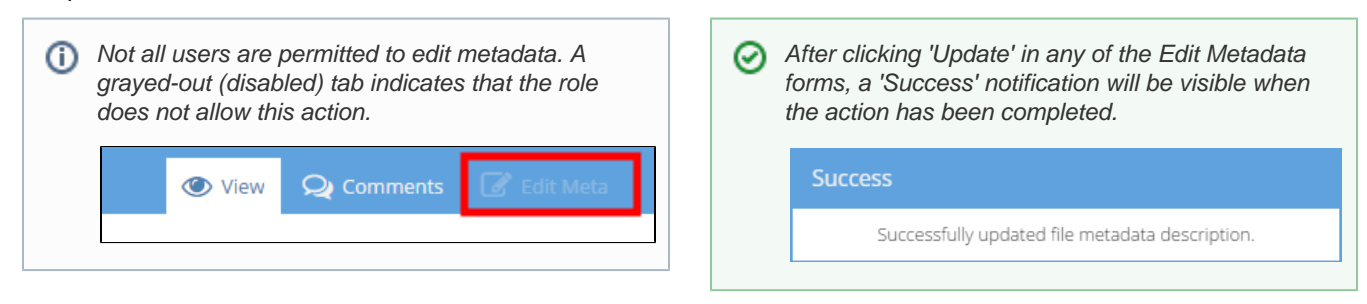

#### **Editing Metadata: Change Name Form**

This form can be used to change a filename or extension. Simply change the name in the Filename field or choose a different Extension from the drop-down menu. Once the appropriate field(s) has been changed, clicking the "Update" button will save the changes.

Choosing a different extension will not cause a file to be converted to another format.

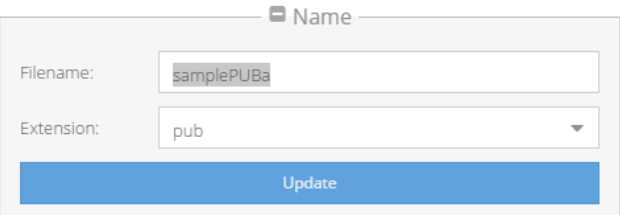

#### **Editing Metadata: Change Properties Form**

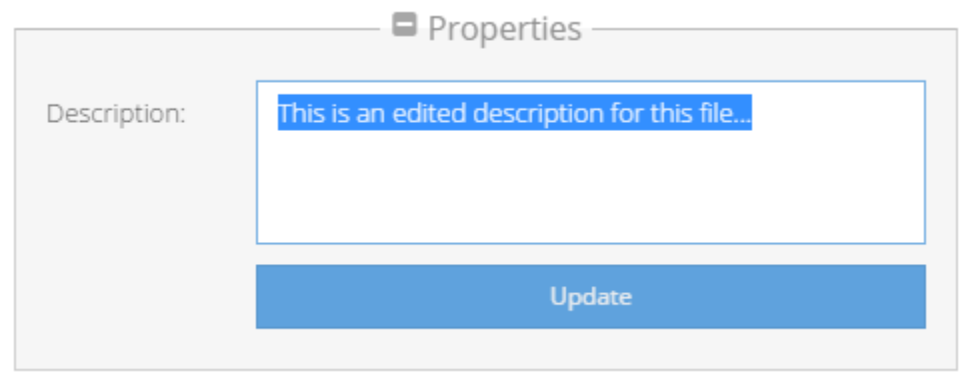

The File Description may be edited by altering the text in the Description field and then clicking the "Update" button.

#### **Editing Metadata: Destination Path Chooser**

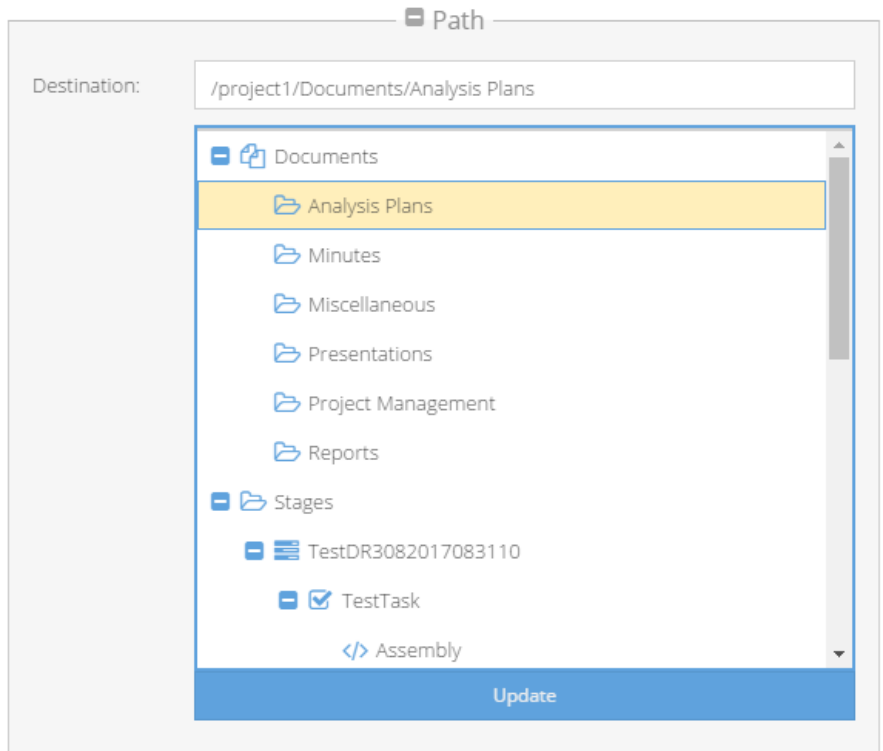

The current file's location will automatically appear selected in the Destination Path Chooser panel. To update the current file's location, simply click on a different folder and then click the "Update" button in the same panel.

If a file cannot be moved to a given location, the clicked location will not become highlighted and the Destination Path text will not change.

(i) Not all roles are allowed to move files. A message will be displayed if the user's role(s) does not include permissions to change file locations.

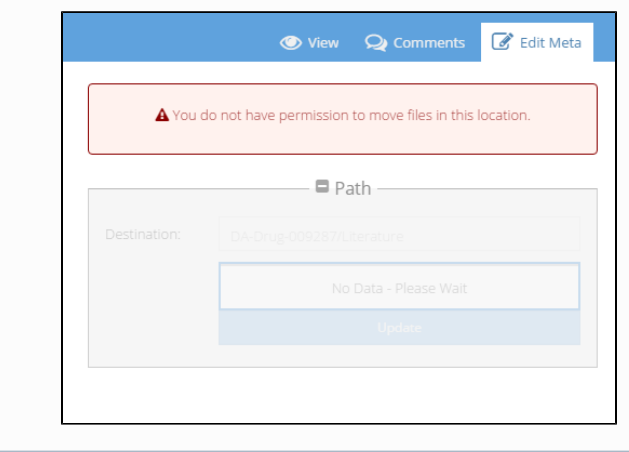

## <span id="page-60-0"></span>**Approving File Import**

## **Files in the Staging Area Panel**

Files that appear in the Staging Area Panel for a Data Storage Component have a status of 'staging - needs approval.'

This allows the Team Lead and other users to review the intended directory and the file itself before allowing other users to access it.

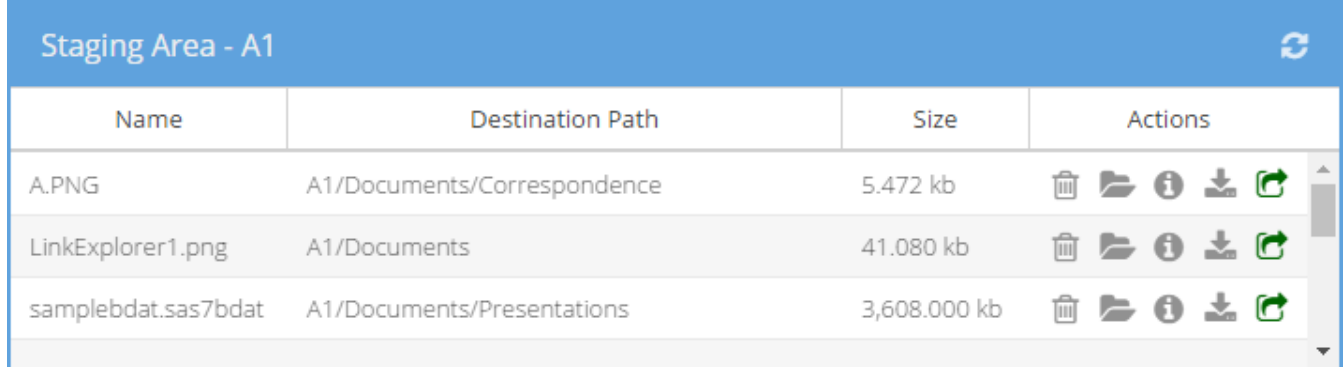

Files that have been uploaded to the wrong directory can be moved, and inappropriate or incorrect files can be deleted.

(i) Not all users are allowed to Approve Import. If a green arrow icon is not visible in the Actions column of the Staging Area Panel, this action is not permitted.

### **Importing a File**

If a user holds a Team Lead role on a team that has access to a given Data Storage Component, or if a user is acting as an Administrative Role (e.g. Project Manager), that user will see a green arrow icon next to each file in the Staging Area.

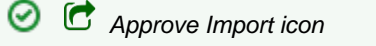

The green arrow icon is the 'Approve Import' icon, and when clicked will cause the Data Repository to import and process the file and begin using version control on that file.

Once the import operation is complete, an informational Success message will be displayed for a few moments. If an error occurs, a dialog box with details about the error will be displayed.

If import was successful, the file that was imported will disappear from the Staging Area Panel. It will also change status - this can be viewed by navigating to the appropriate sub-directory. Imported files have a status of "imported" and are displayed in bold, dark grey text in the Files Panel, whereas unimported files are displayed in light grey, italicized thin text.

Once imported, a file **can not be deleted**. In the future, users will be able to archive or hide old files, but they will remain in the system within version control. Files, however, can be moved within their containing Data Storage Objects and renamed.

## **Deleting an Unimported File**

If a user has uploaded a file into an incorrect Drug, Project, or Study, a Team Lead user (or appropriate Administrative user) should delete the file from the Staging Area.

To delete a file from the Staging Area, click on the Trash Icon that appears in the Actions area in that file's row in the Staging Area Panel.

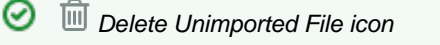

A Confirmation dialog will appear, and if 'Yes' is clicked, the file will be permanently deleted and a message will be stored in the system log.

File deletion in the Staging Area Panel is permanent and can not be undone.

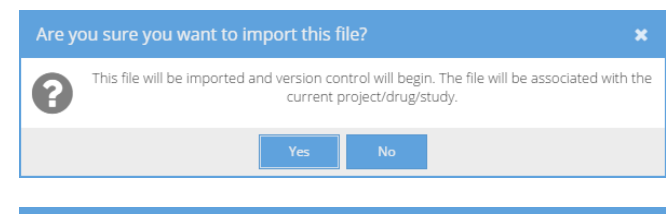

#### **Success**

File import successful.

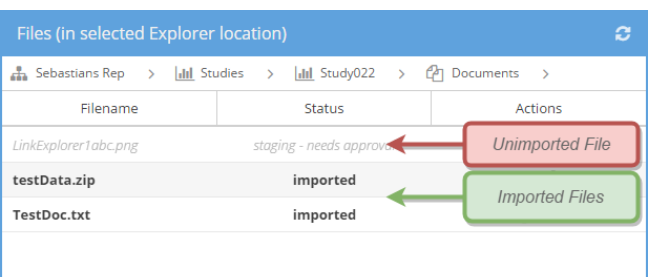

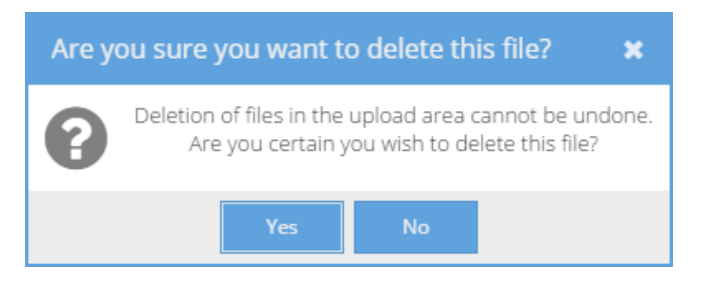

## <span id="page-62-0"></span>**Downloading Files**

Files can be downloaded from the Files Panel after selecting a folder location in the Explorer Panel.

If a user has uploaded a file, but the file has not yet been approved for import, then the user who uploaded the file will be able to download and review the file.

Other users whose roles do not allow the approval of importing a file will not be able to download the file from the Staging Area.

Downloaded files will open in a new tab or appear in your browser's "Download" area. In Chrome, this is a small bar at the bottom of the window; other browsers may vary.

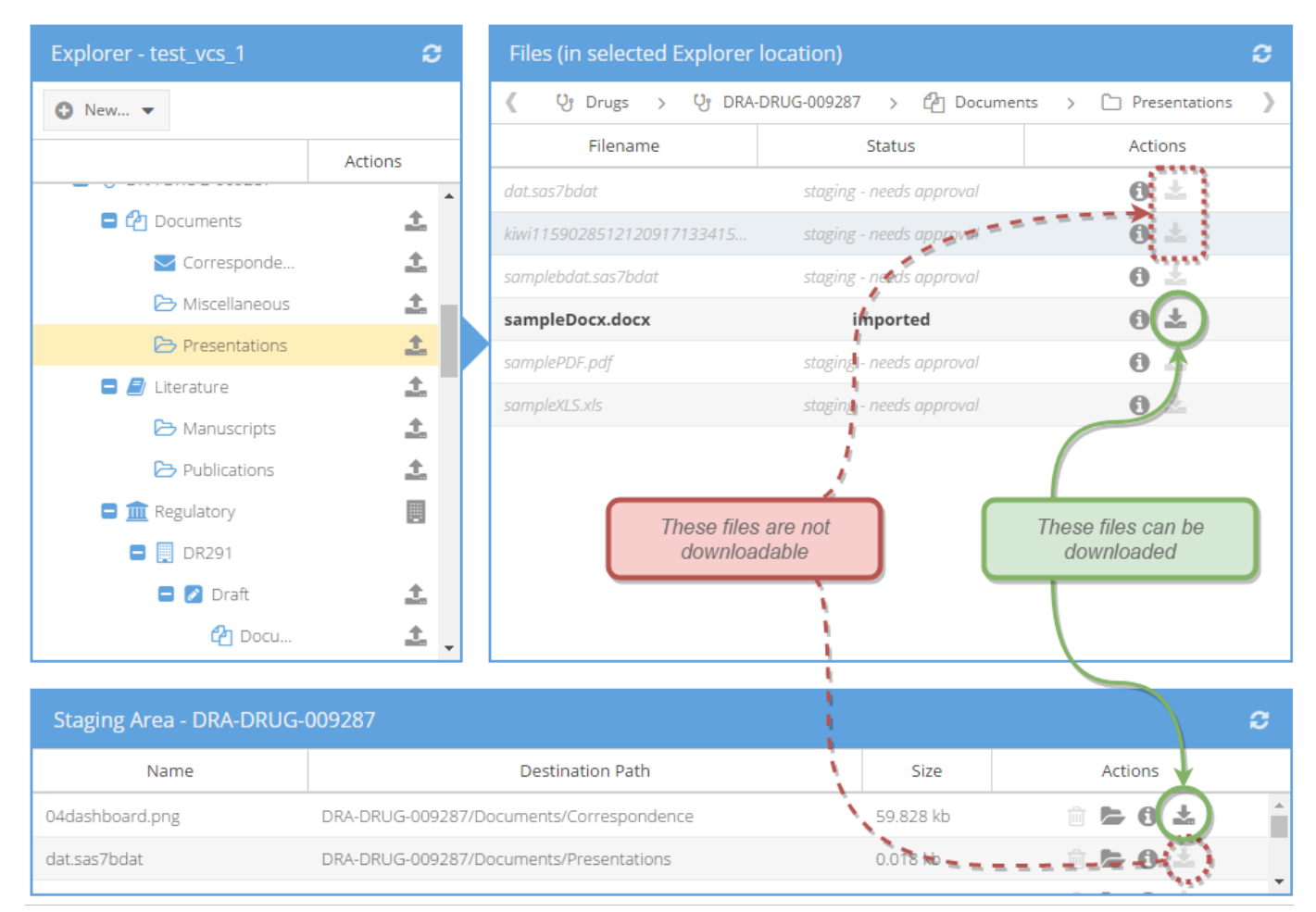

## <span id="page-63-0"></span>**Creating Directories**

Depending on the structure of the Data Storage Panel you are working with, it may be necessary to add certain types of directories. Certain user roles are allowed to create these directories based on permissions (see the Permissions Appendices for more information).

## **Regulatory Agencies (Within Drugs)**

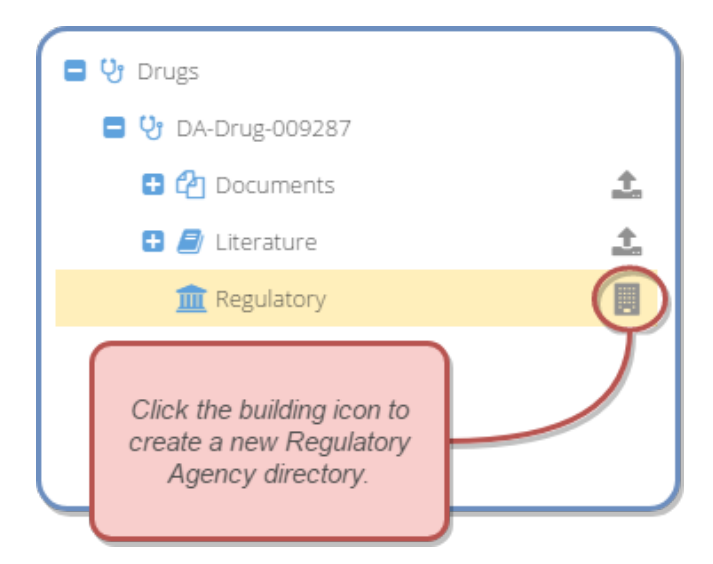

In the Explorer Panel, located in the Browse View of the main application, there are icons in the Actions column of the Explorer tree grid.

If the appropriate role and permissions have been assigned, a New Agency icon (building) will reside next to the Regulatory node within a Drug.

To create a new Regulatory Agency directory, click on the building icon.

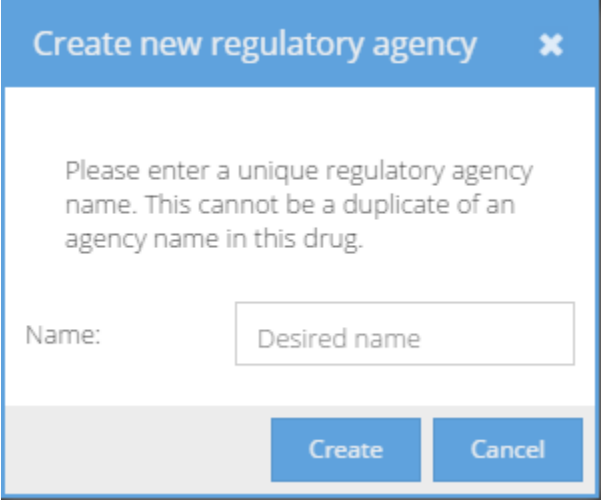

In the prompt window, enter the desired name of the Agency.

Duplicate names are not allowed, nor are names containing spaces or special characters.

### **Dated Transfer Directories (Within Studies)**

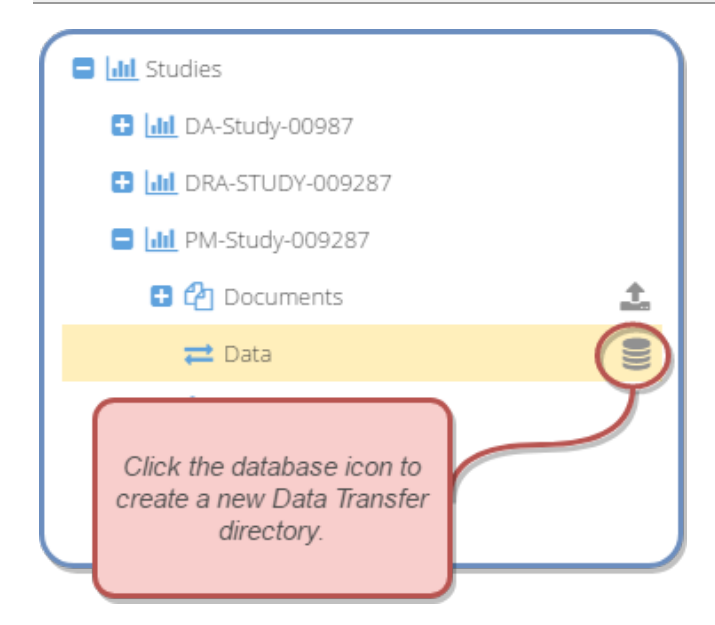

In the Explorer Panel, located in the Browse View of the main application, there are icons in the Actions column of the Explorer tree grid.

If the appropriate role and permissions have been assigned, a Database icon will appear next to the Data directory within a Study.

 $\mathbf x$ 

To create a new Data Transfer directory, click on the database icon.

In the prompt window, select the relevant data transfer date.

Duplicate dates are not allowed within a Study. Once a date directory has been chosen/created, another with the same date can not be created.

Dates in the past or future may be selected to account for historical data and planned transfers.

**If multiple data transfer** events occur on the same day, simply rename your files with a timestamp or other indicator.

#### Create new data transfer directory

Please choose a date to associate this dataset with. The date should correspond to the transfer date or collection date of the data, as appropriate for your workflow.

The timezone is assumed to be UTC (GMT), which is 4 hours ahead of the local timezone. Please keep this in mind when choosing a date.

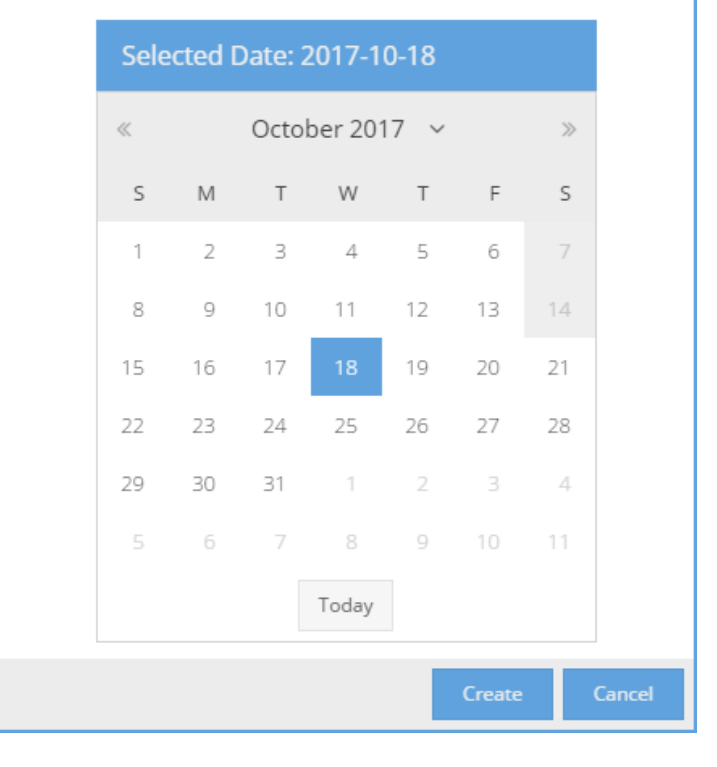

## **Stages and Tasks (Within Projects)**

#### **Creating Stages**

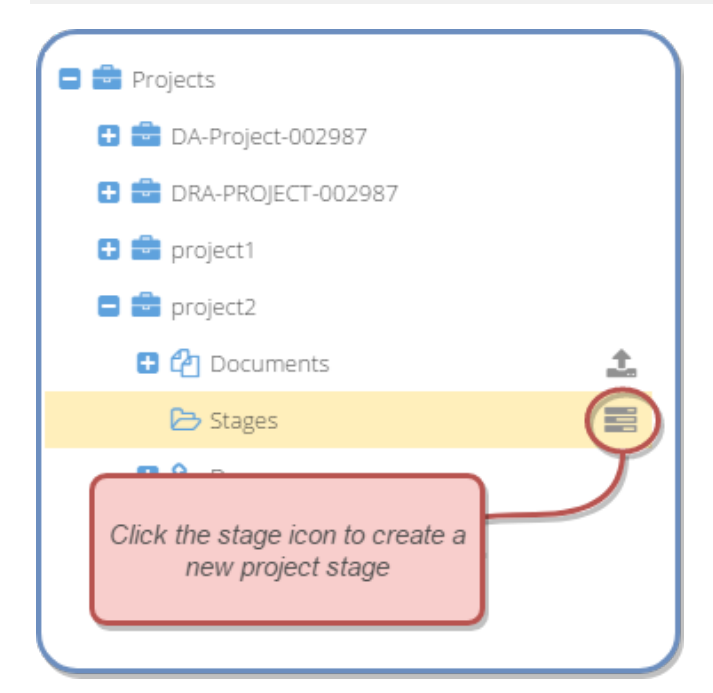

In the Explorer Panel, located in the Browse View of the main application, there are icons in the Actions column of the Explorer tree grid.

If the appropriate role and permissions have been assigned, a Stage icon (stacked rectangles) will appear next to the Stages directory within a Project.

To create a new Project Stage, click on the Stage icon.

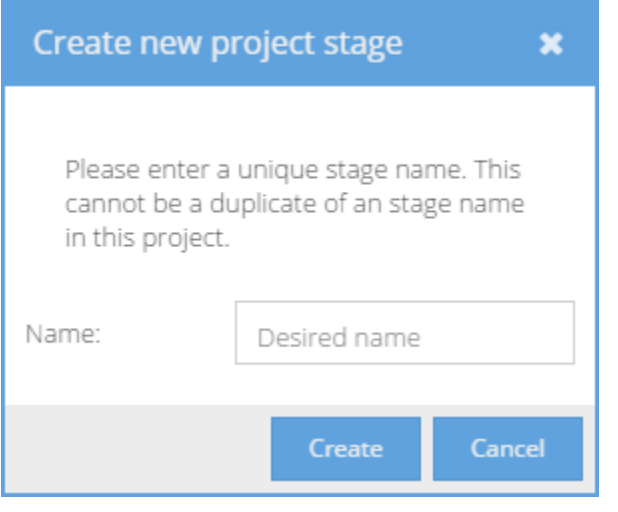

In the prompt window, type the desired Stage name.

Duplicate Stage names in the same Project are not allowed.

Spaces and special characters are not permitted in Stage names.

#### **Creating Tasks Within a Stage**

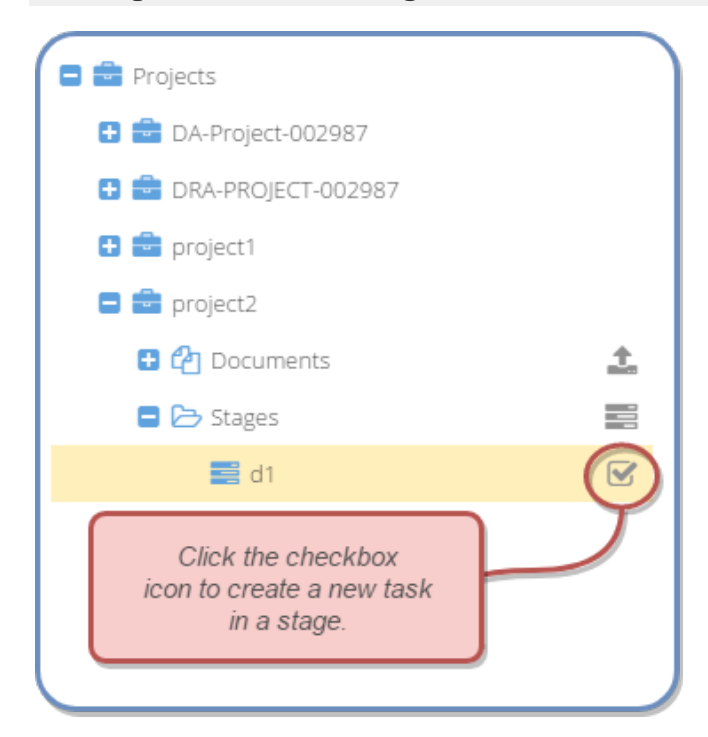

In the Explorer Panel, located in the Browse View of the main application, there are icons in the Actions column of the Explorer tree grid.

If the appropriate role and permissions have been assigned, a Task icon (a checked box) will appear next to a named Stage directory within a Project.

In the example, d1 is a Stage within project2.

To create a new Task within a Project Stage, click on the checkbox icon.

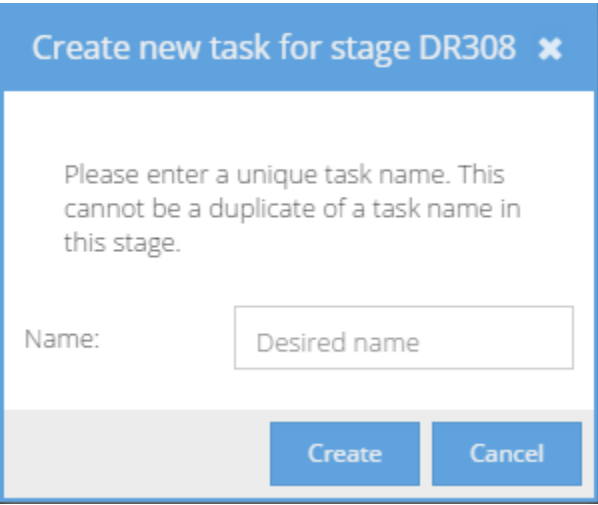

In the prompt window, type the desired Task name.

Duplicate Task names in the same Stage are not allowed.

Spaces and special characters are not permitted in Task names.

## **Programming Language Directories (Within Project Tasks)**

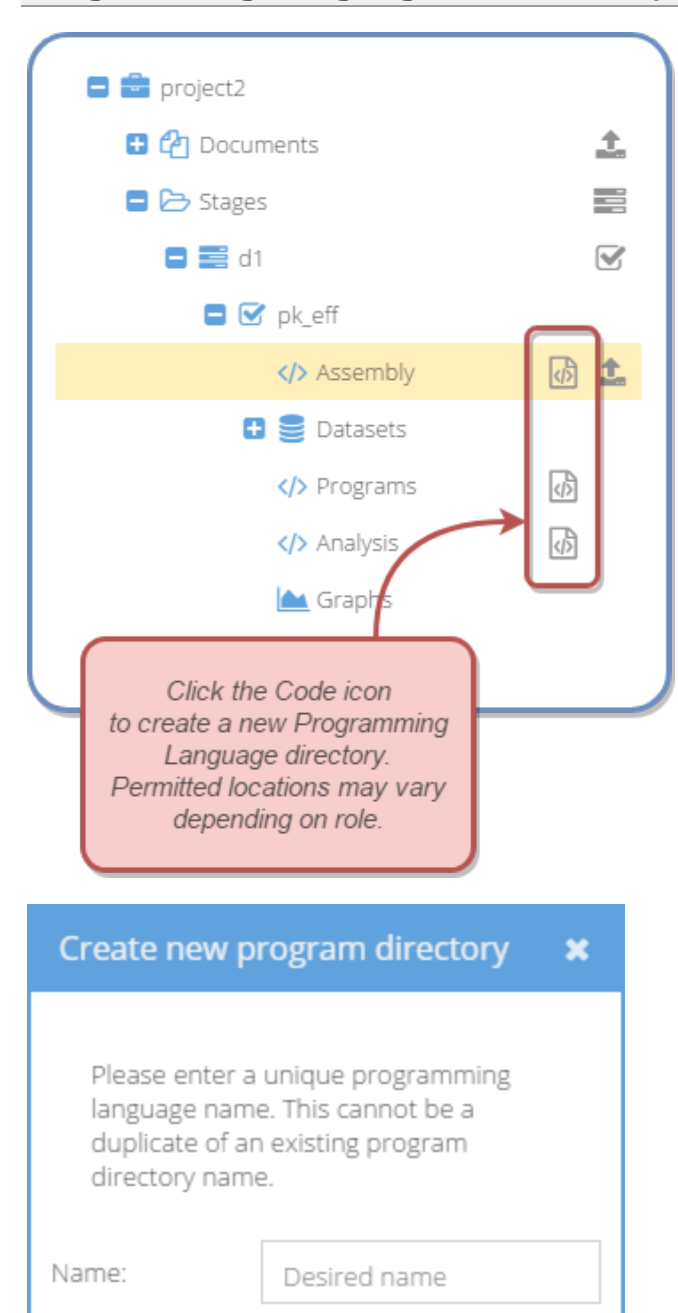

Create

Cancel

In the Explorer Panel, located in the Browse View of the main application, there are icons in the Actions column of the Explorer tree grid.

If the appropriate role and permissions have been assigned, a Programming Language icon will appear next to a sub-directory within a Project Task.

In the example, directories may be created within the Assembly, Programs, and Analysis sub-directories of Task: pk eff within Stage: d1 in Project: project2.

To create a new Programming Language directory within a Task sub-directory, click on the Programming Language icon.

In the prompt window, type the desired Programming Language directory name.

Duplicate Programming Language directory names in the same parent directory are not allowed.

Spaces and special characters are not permitted in Programming Language directory names.

## <span id="page-68-0"></span>**Storage Component Links**

Data Storage Components (Drugs, Projects, and Studies) can have a variety of relationships between each other, added by users as needed. The intention of these relationship links is to inform various team members about other storage components that may be relevant to the Drug, Project, or Study currently being viewed.

It is recommended that Studies and Projects are linked to at least one Drug.

There is no limit to how or when links are used. A Drug that has some type of similarity to another Drug or a Project that may be of interest to team members, may be linked for any reason that a user finds useful. Administrators should guide users if any policies or guidelines apply to the usage of storage item links.

## **Link Display**

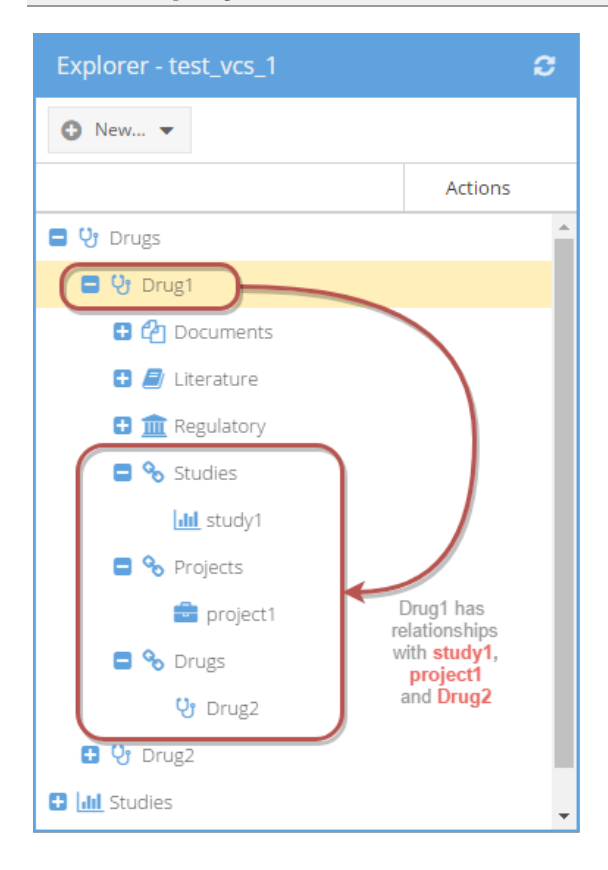

Each Storage Component, when viewed in the Explorer Panel, displays a list of links. This list will be empty for new items.

The list of links is divided by types, so that Drugs, Projects, and Studies are displayed in separate link categories.

Currently, linking is for display and informational purposes only. In the future, users will be able to view the type of relationship and perform additional actions.

### **Creating and Managing Links**

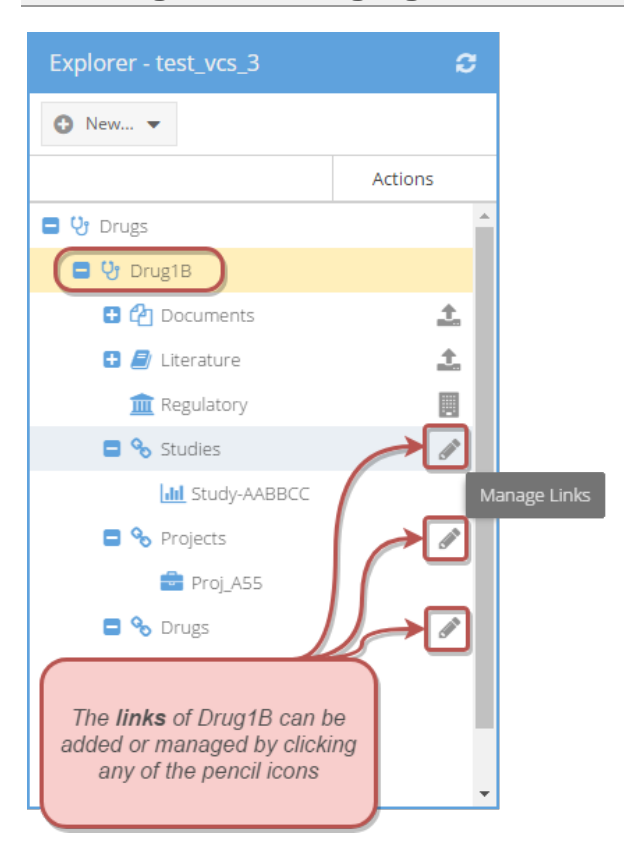

Users who hold a role with permissions to manage links will view the Manage Links icon (pencil) in the Actions column of the Explorer Panel.

To add or edit links, click on the pencil icon.

Link Relationships include:

- A owns B
- $\bullet$ A is owned by B
- A is related to B
- A is similar to B
- A uses B
- A is used by B
- A references B

#### **Manage Links Dialog**

The Manage Links Window shows a list of existing links.

The current Storage Component (in this example, a Drug named DRA-DRUG-009287) can either be the "source" or "destination" of the link relationship.

The Type column lists the target of the link. The target is the "other side" of the relationship, that is, the Storage Component to which the current one is linked.

Links can be deleted by clicking the Delete Link icon (garbage can icon).

Links can be added by expanding the Add a Link form and choosing a link relationship type and a target from the drop-down menus.

Since the current Storage Component can be either the Source or Destination of a link, caution is advised that the correct type of relationship is chosen.

When adding a link, the current Storage Component (in this case, DRA-DRUG-009287) must be selected either on the left side or on the right.

Identical links are not allowed to be duplicated. For example, if a link exists such that DRA-DRUG-009287 is similar to Drug B, if a user tries to add the same relationship again, an error message will be displayed.

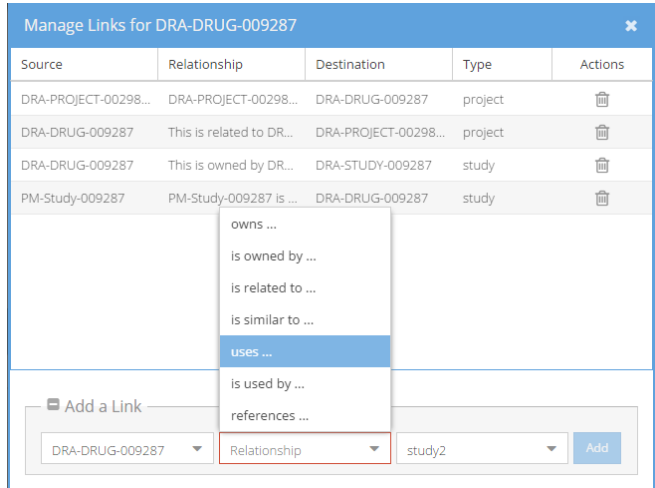

# **Appendices**

[Data Repository Administration](#page-72-0) 

[Admin Tools](#page-72-0) 

[Creating Data Storage Components](#page-80-0) 

[Supported Environments](#page-83-0) 

[Permissions By Role](#page-84-0) 

[Data Repository Administrator](#page-85-0) 

[Project Manager](#page-88-0) 

[Data Archivist](#page-91-0) 

[Team Roles](#page-94-0) 

Page intentionally blank
## **Data Repository Administration**

### **Admin Tools**

#### **Admin Tools Panel Layout**

The Admin Tools View is available to Administrative users who have selected their role with the Role Selector drop-down menu.

The Admin Tools View contains a **right column** that displays all of the Drugs, Projects, and Studies in the current Data Repository System for easy reference and navigation.

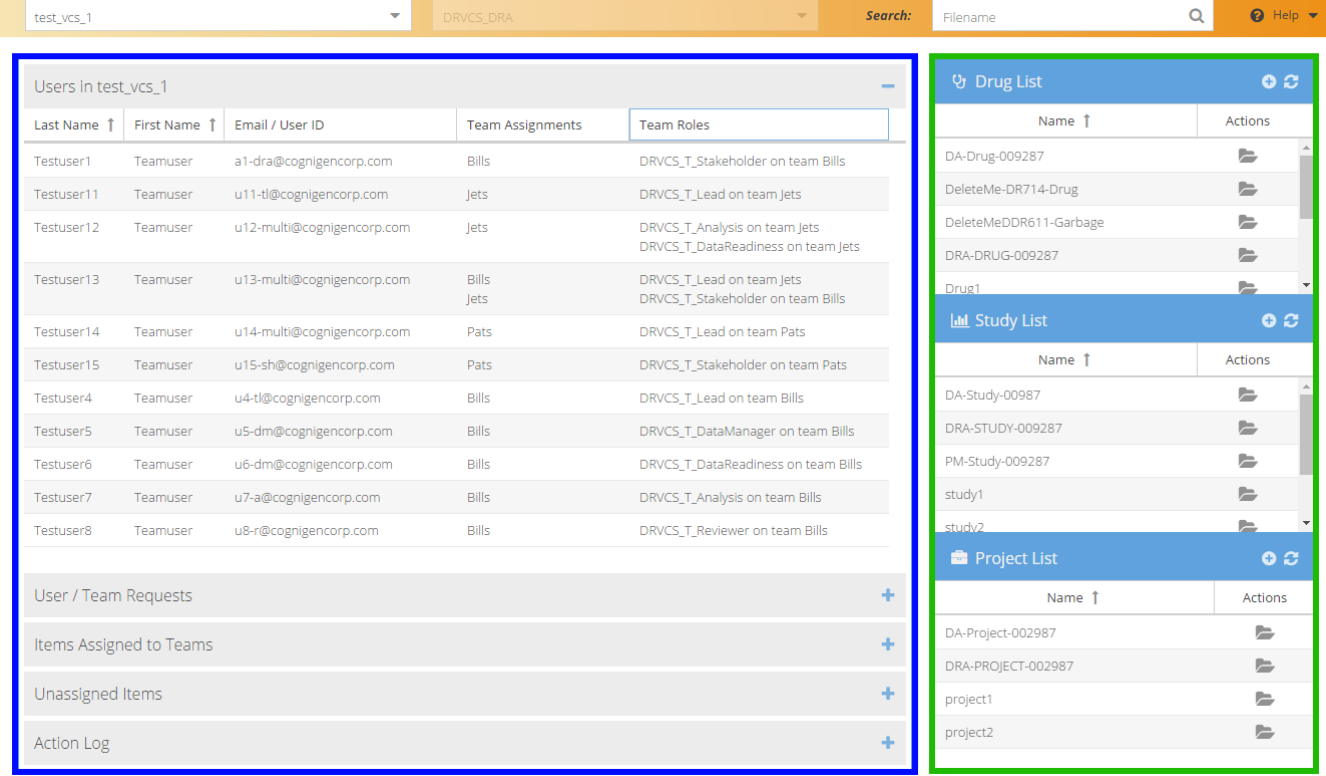

Clicking on the Folder icon next to a Drug, Project, or Study name in this panel will activate the Browse View and display the selected item in the Explorer Panel.

The Ad[min Tools View also contain](#page-74-0)s **five accordion panels** with useful data displays and forms:

- [User List](#page-76-0)
- [User/Team Request](#page-77-0) Forms
- Team Assignments
- Unassigned Items List
- Action Log Records

#### **The User List**

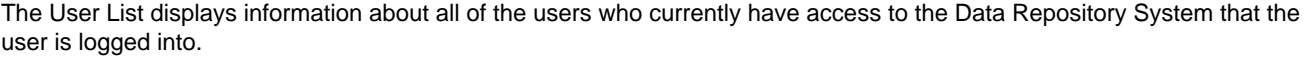

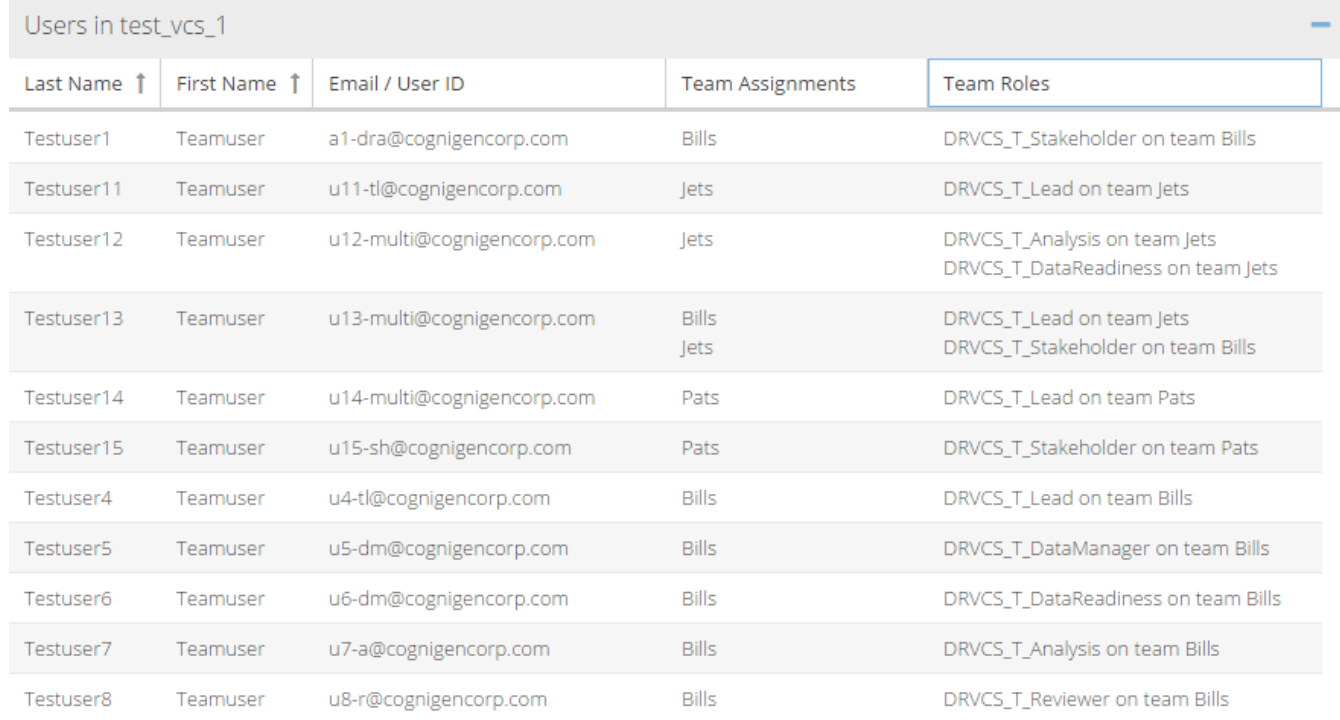

The list can be sorted according to first and last names as well as email addresses.

The Team Assignments column displays the different teams that the given user is assigned to, and the Team Roles column displays the role name(s) that the user holds on those teams.

#### <span id="page-74-0"></span>**User/Team Requests**

Forms that can be used to submit requests regarding users and team assignments can be found here.

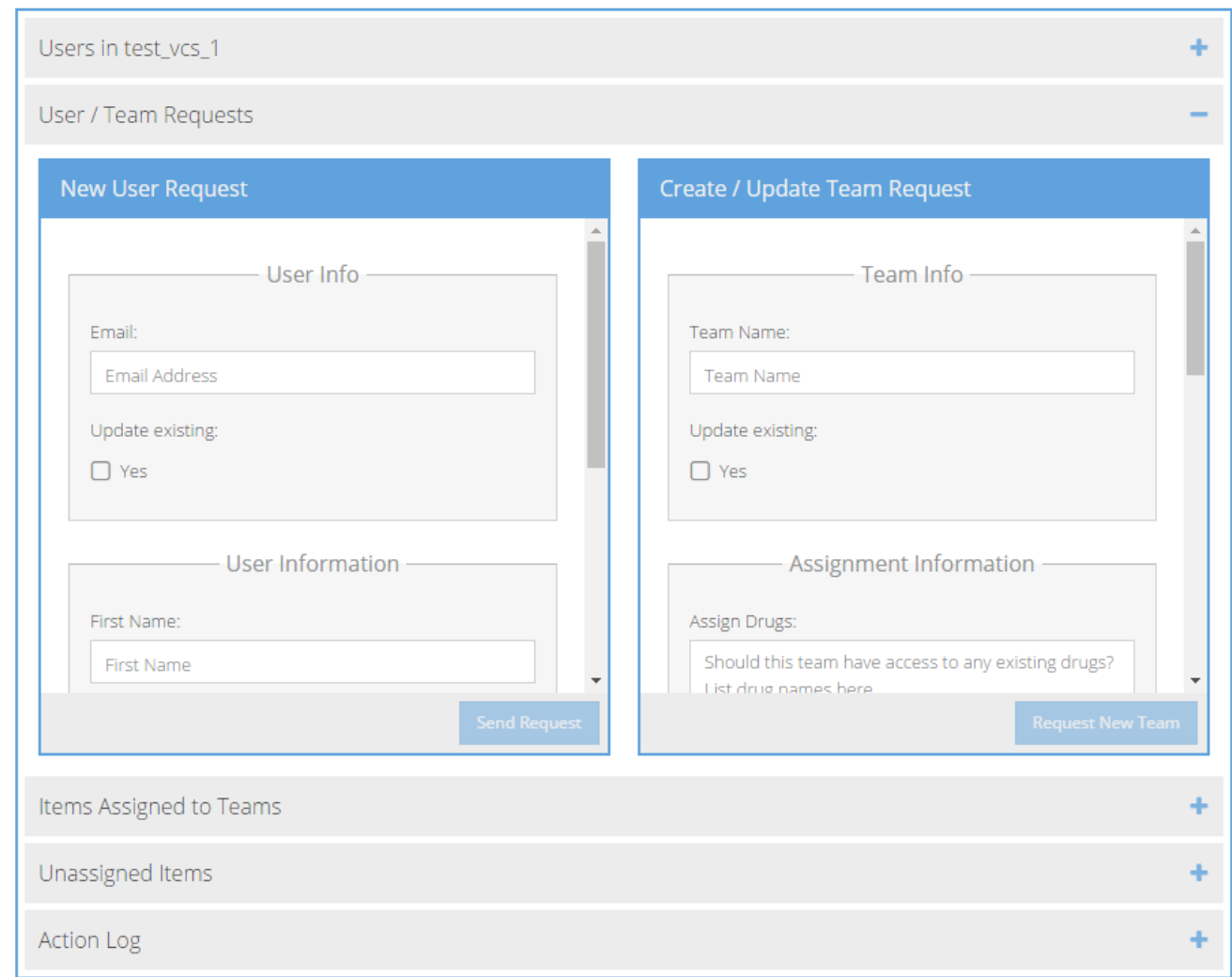

The New User Request form can be used to submit requests for user additions and changes. See [Managing User Access](http://kiwidoc/display/dr10um/Managing+User+Access) for additional details.

The Team Request form can be used to request team creation, assignment, and membership changes. See [Requesting](http://kiwidoc/display/dr10um/Requesting+Team+Assignments) [Team Assignments](http://kiwidoc/display/dr10um/Requesting+Team+Assignments) for additional details.

#### <span id="page-75-0"></span>**Team Assignments**

The area entitled Items Assigned to Teams displays information about the Data Storage Components within the system. This area displays which items are assigned to various teams.

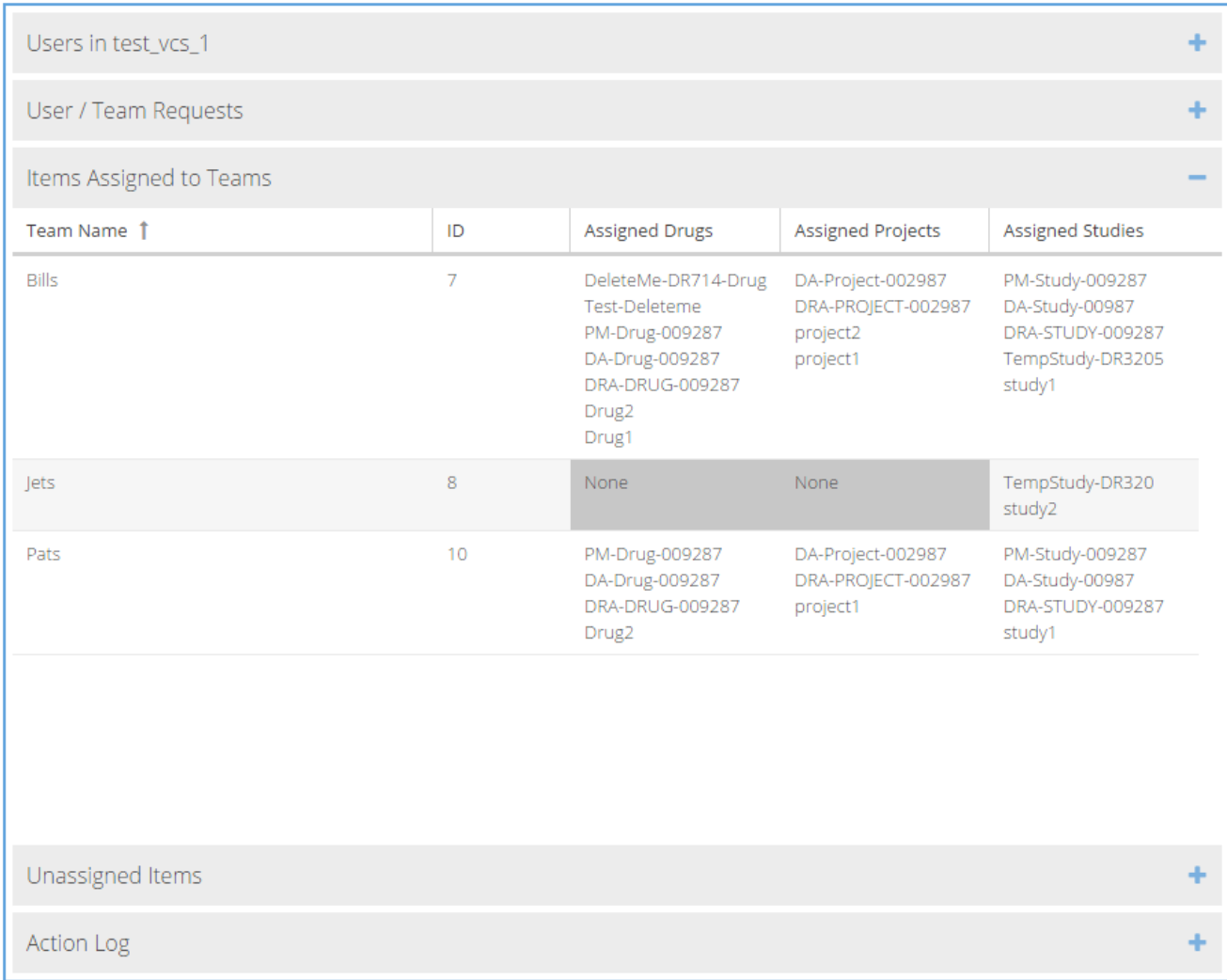

The list can be sorted by clicking on any of the column headers.

When a team is not assigned to a particular item type (such as Drugs), the background of the cell will appear dark grey.

#### <span id="page-76-0"></span>**Unassigned Items**

When new Data Storage Components are created, they are initially not assigned to any Drugs, Projects, or Studies. The Unassigned Items list shows any Data Storage Component that is not assigned to a team and, therefore, not visible to any user.

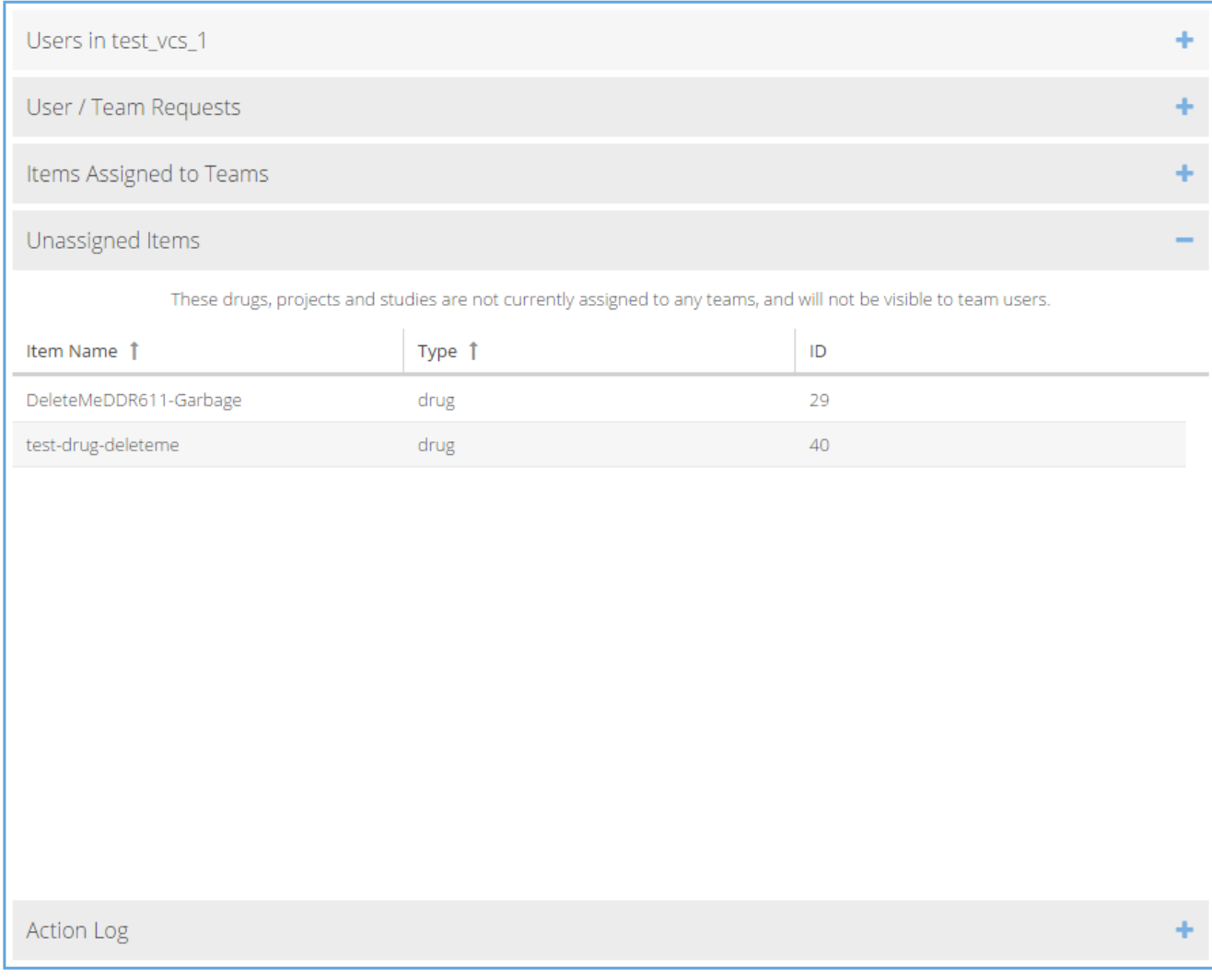

#### <span id="page-77-0"></span>**Action Logs**

The Action Logs list can be used to retrieve and display a history of actions performed within the Data Repository System. To view the Action history, click the 'Get Logs Now' button. After a few moments, the Action history table will load.

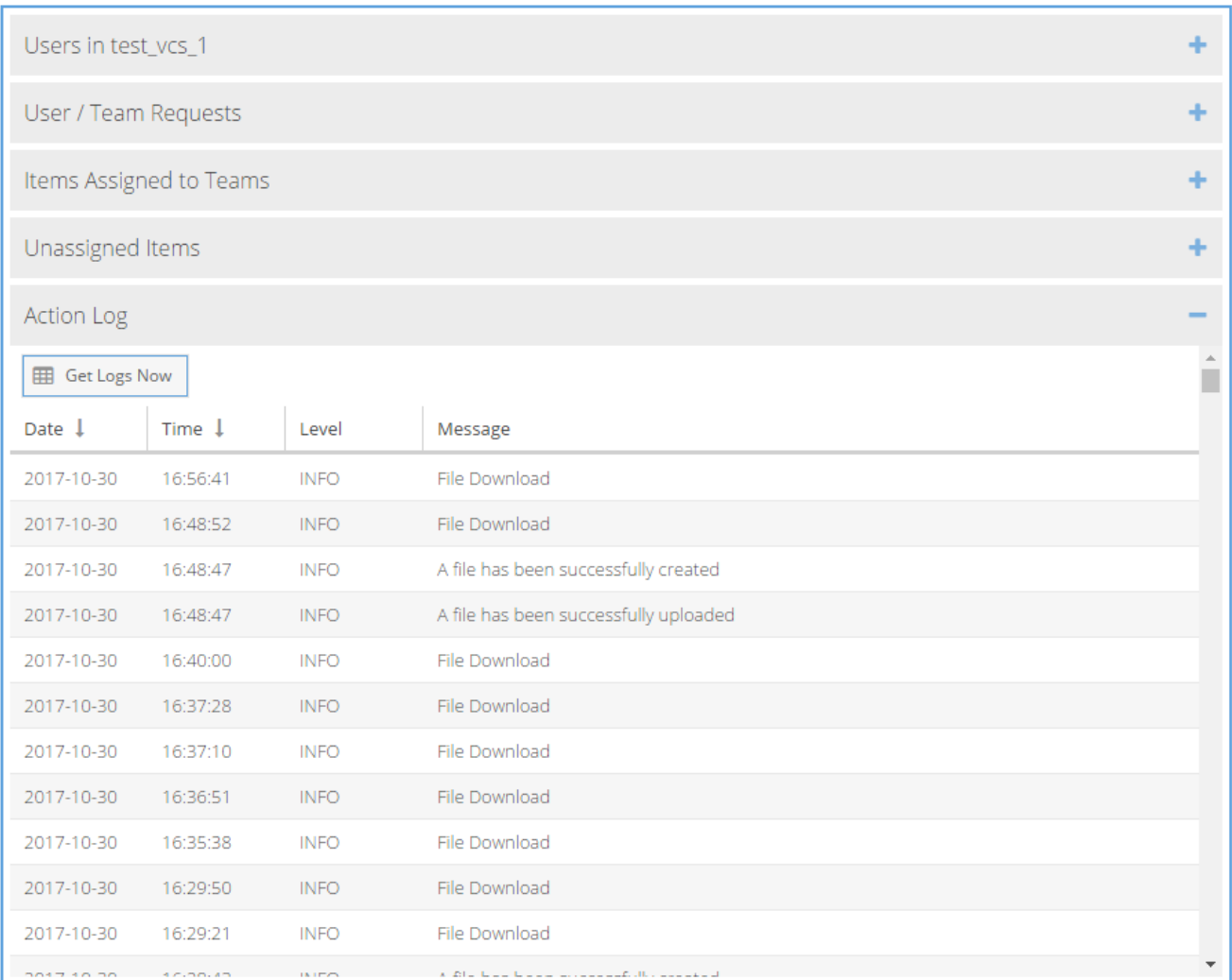

The Action Log shows basic information about events that have occurred. If your organization needs more detailed records, please contact kiwisupport@cognigencorp.com and the Kiwi Support team will provide the required details in a format that works best for your needs.

## **Managing User Access**

#### **Requesting User Changes**

At this time, the addition or modification to a user's role assignment must be requested via KiwiSupport. For a user with Administrative roles, the Admin Tools Panel contains a User Request form.

Click on the User/Team Request to open the accordion panel.

Use this form when requesting new users, when users should have access disabled, or if any user changes are required.

The Access field is required. Afte the required fields have been edited, the 'Send Request' button will allow you to submit the request to Cognigen's Kiwi Support team. A reply will be emailed to the email on file with your user account.

You may also email kiwisupport@cognigencorp.com if you have a User Access request and can not use this form.

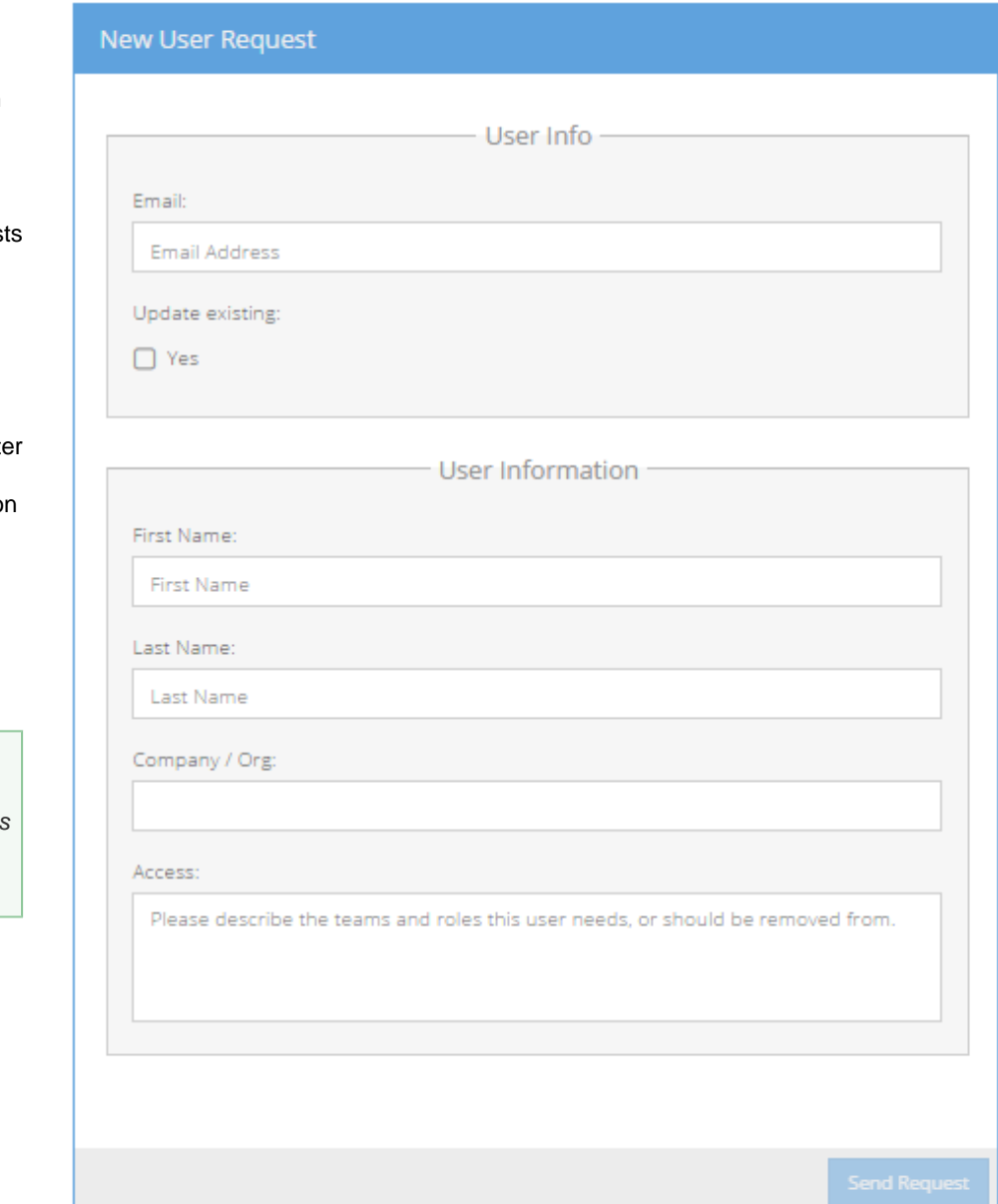

## **Requesting Team Assignments**

Administrative users can submit Team Requests by navigating to the Admin Tools panel and opening the User/Team Request accordion.

The Create/Update Team Request form can be used to request:

- New team creation
- Users be assigned to team(s)
- Changes (additions, subtractions) in team roles for users
- Assignment of teams to various Drugs, Projects, and Studies

The Request New Team button will become enabled when the required fields have been filled out. Clicking this button will submit the team change request to the KiwiSupport team and a reply will be sent to the email address on file with your account.

Administrative users may also contact Kiwi Support at *kiwisupport@cognigencorp.com* to request team and user assignment changes. Please provide as much information as possible.

<sup>1</sup> A self-service Team Management Module will be released in the near future. Users will be notified when this feature is available, and instructions will be added to the online User Manual at that time.

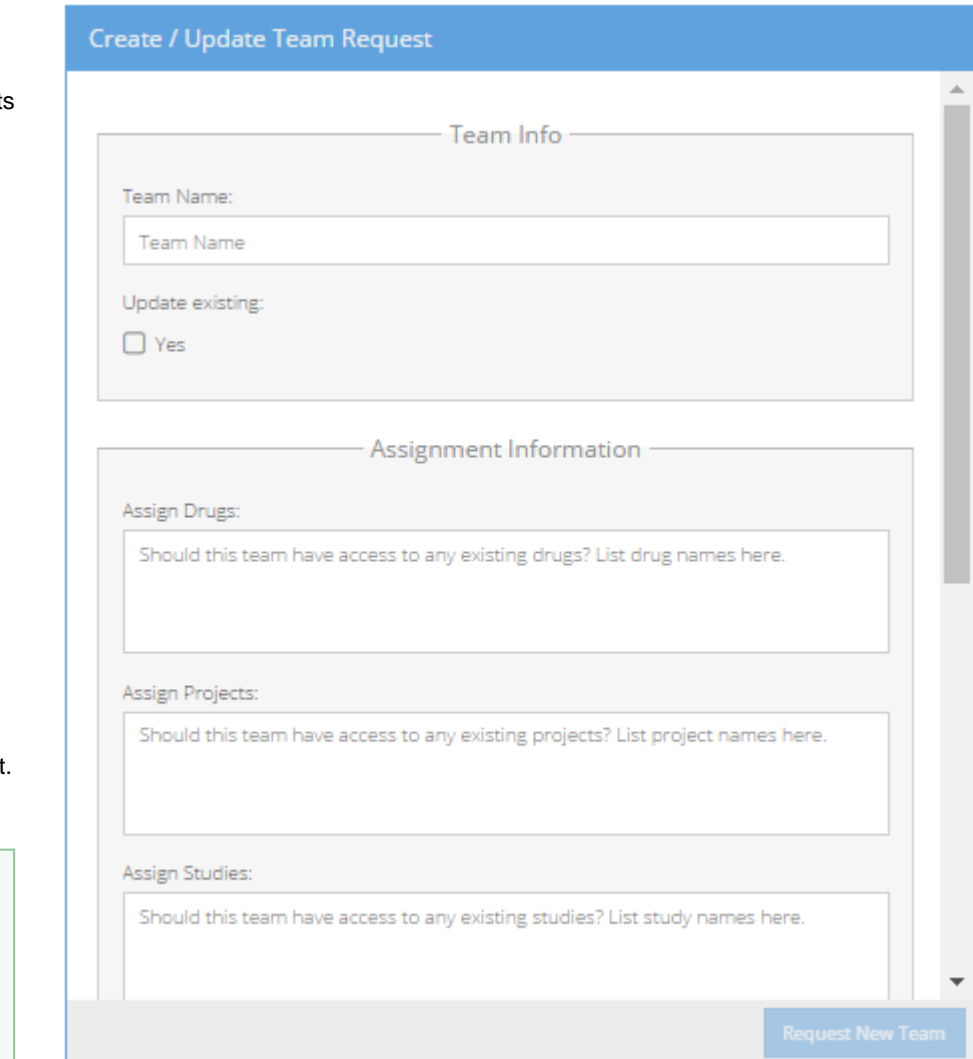

### **Creating Data Storage Components**

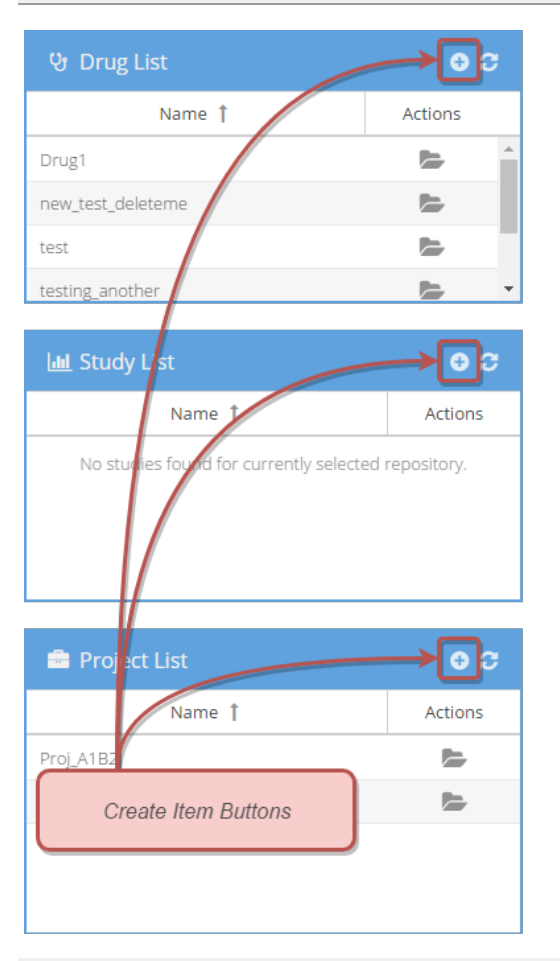

#### **Creating Items From the Dashboard**

To create a new Data Storage Component from the Dashboard View, click the plus button that appears in the header of each component list.

For example: to create a new Study, click the plus button at the top of the Study List.

#### **Creating Items From the Browse View**

New Data Storage Components can also be created when using the Browse View. To do so, click the **New** drop-down menu at the top left corner of the Explorer Panel.

Choose the type of item you would like to create, and the appropriate form will display.

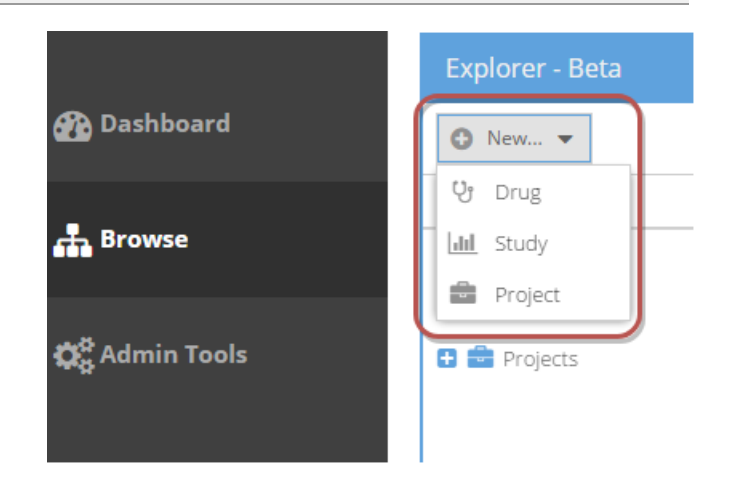

#### **The Create Item Forms**

#### **Create Drug Form**

The forms used to create new Data Storage Components are very similar.

Choose a name for the new Drug and type it into the Name field. Names can not contain spaces or special (non alpha-numeric) characters. Duplicate names are also not allowed (two drugs with the same name can not be created in the same Data Repository).

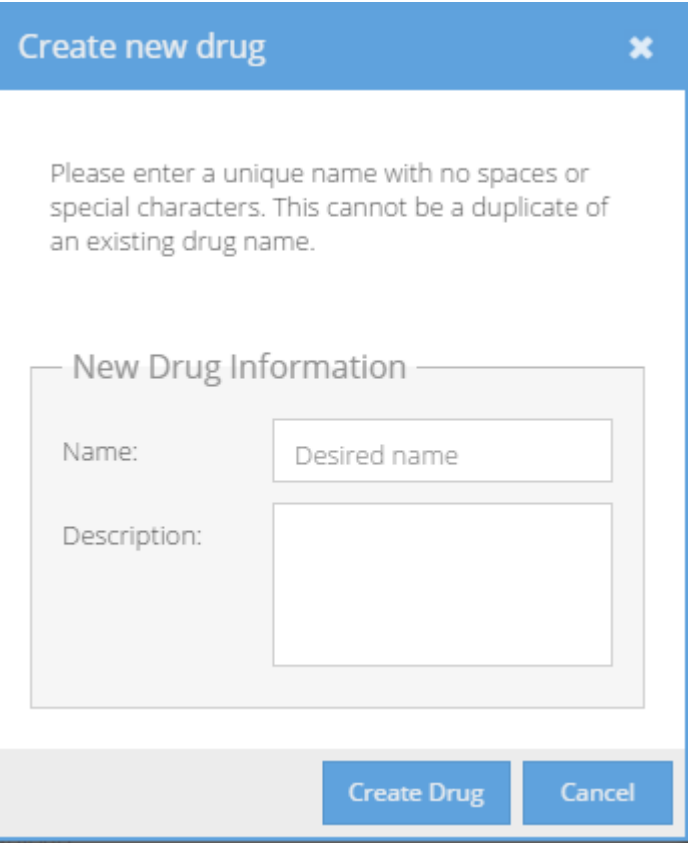

If required information is missing, errors will be displayed on the form. These errors must be resolved prior to form submission.

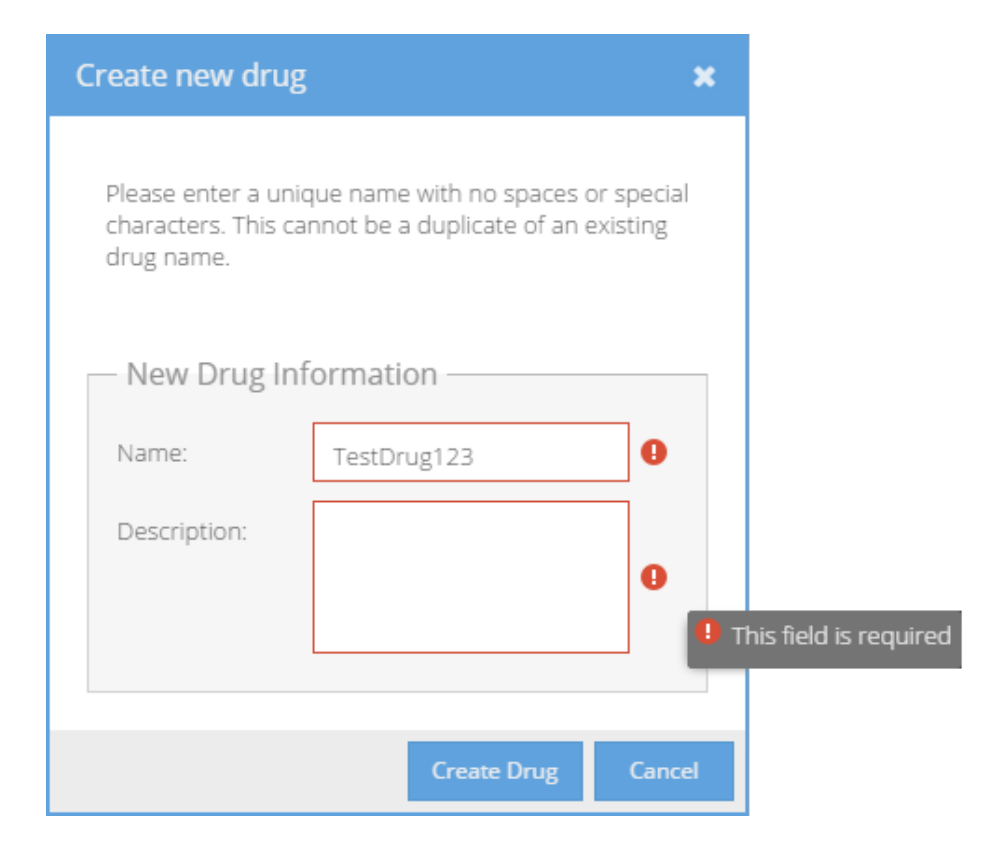

#### **Create Study Form**

Choose a name for the new Study and type it into the Name field. Names can not contain spaces or special (non alpha-numeric) characters. Duplicate names are also not allowed (two studies with the same name can not be created in the same Data Repository).

If required information is missing, errors will be displayed on the form. These errors must be resolved prior to form submission.

# Create new study

Please enter a unique name with no spaces or special characters. This cannot be a duplicate of an existing study name.

 $\pmb{\times}$ 

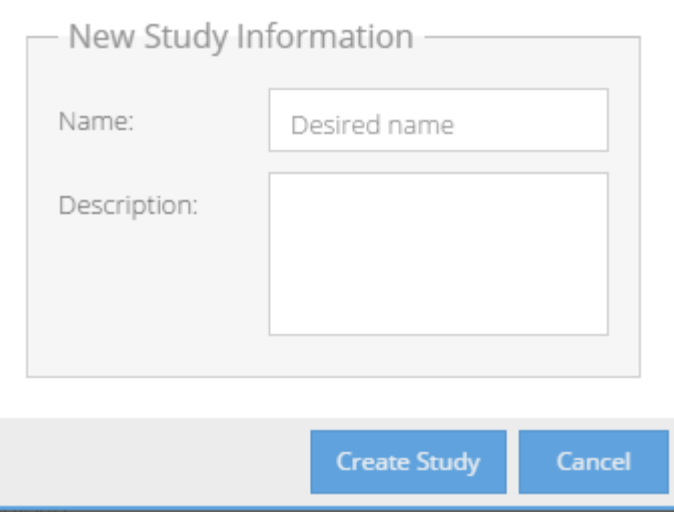

#### **Create Project Form**

Choose a name for the new Project and type it into the Name field. Names can not contain spaces or special (non alpha-numeric) characters. Duplicate names are also not allowed (two projects with the same name cannot be created in the same Data Repository).

If required information is missing, errors will be displayed on the form. These errors must be resolved prior to form submission.

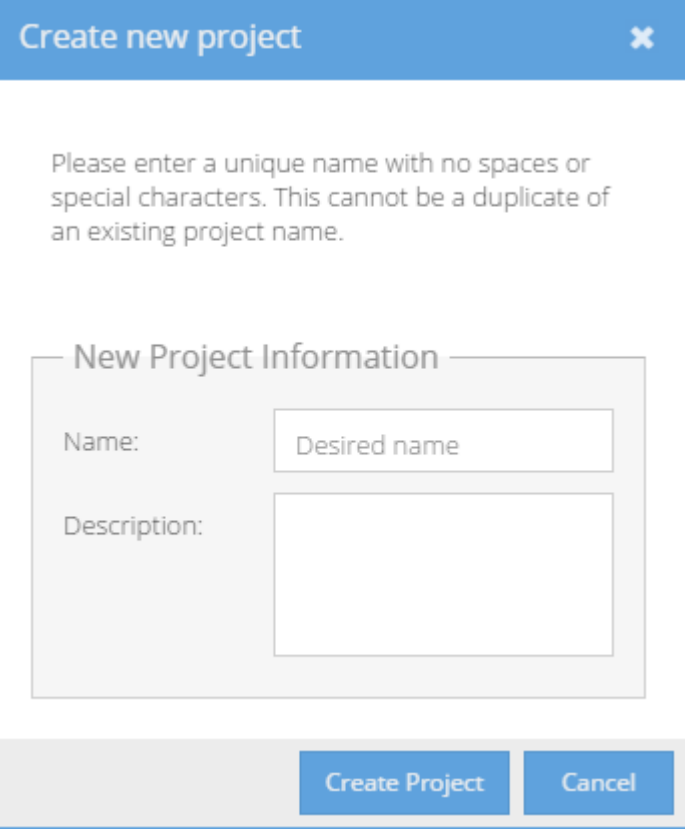

## **Supported Environments**

#### **Browsers**

The following internet browsing applications are supported as of this writing (\*: preferred):

- **Google Chrome 17 (or higher) \***
- **FireFox 10 (or higher) \***
- **Microsoft Internet Explorer 11 (or higher)**
- **Microsoft Edge 12 (or higher)**

#### **Internet Availability**

To use this application, an internet connection with access to the Data Repository URL is required. Extremely slow connections or latency will result in poor performance.

## **Permissions By Role**

The legend below can be used in the following sections.

- [Data Repository Administrator \(DRA\)](#page-85-0)
- [Project Manager](#page-88-0)
- [Data Archivist](#page-91-0)
- [Team Lead](#page-94-0)
- [Team Data Manager](#page-97-0)
- [Team Data Readiness](#page-100-0)
- [Team Analysis](#page-103-0)
- [Team Reviewer](#page-106-0)
- [Team Stakeholder](#page-109-0)

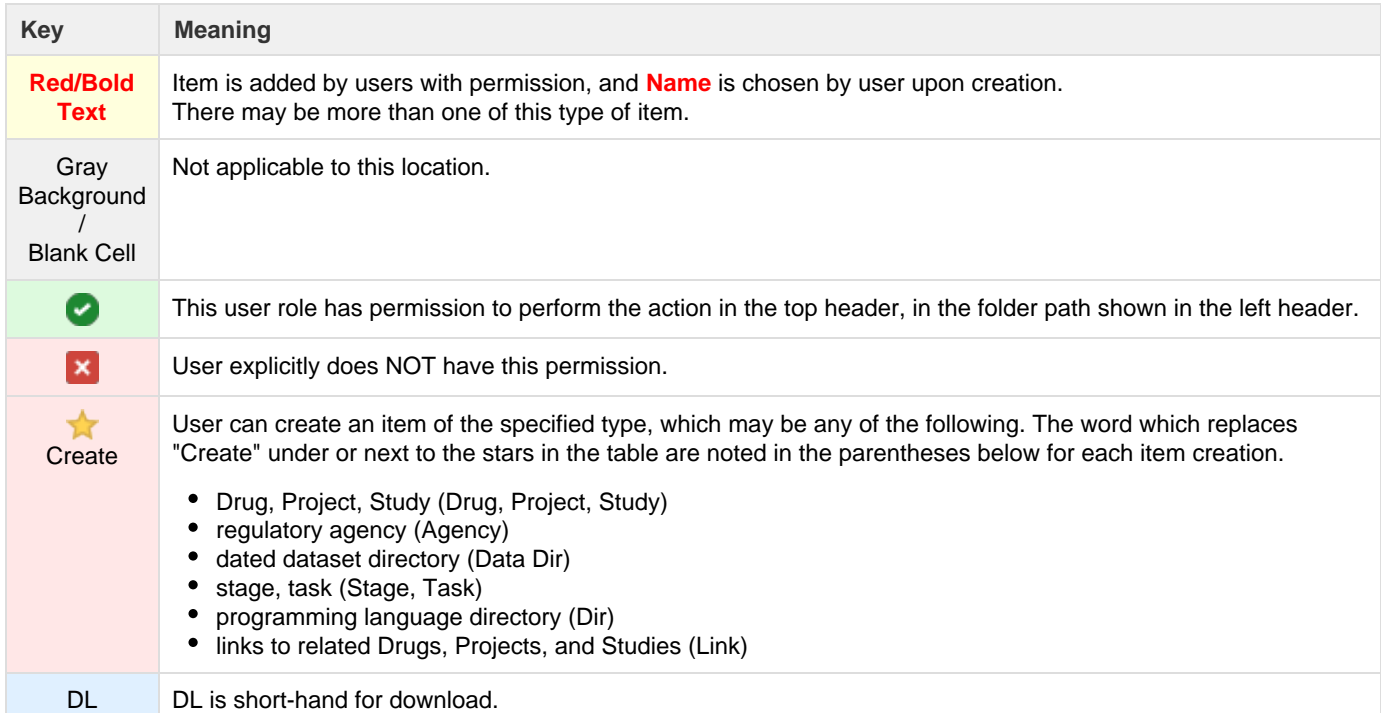

## <span id="page-85-0"></span>**Data Repository Administrator (DRA)**

### **Drugs - DRA**

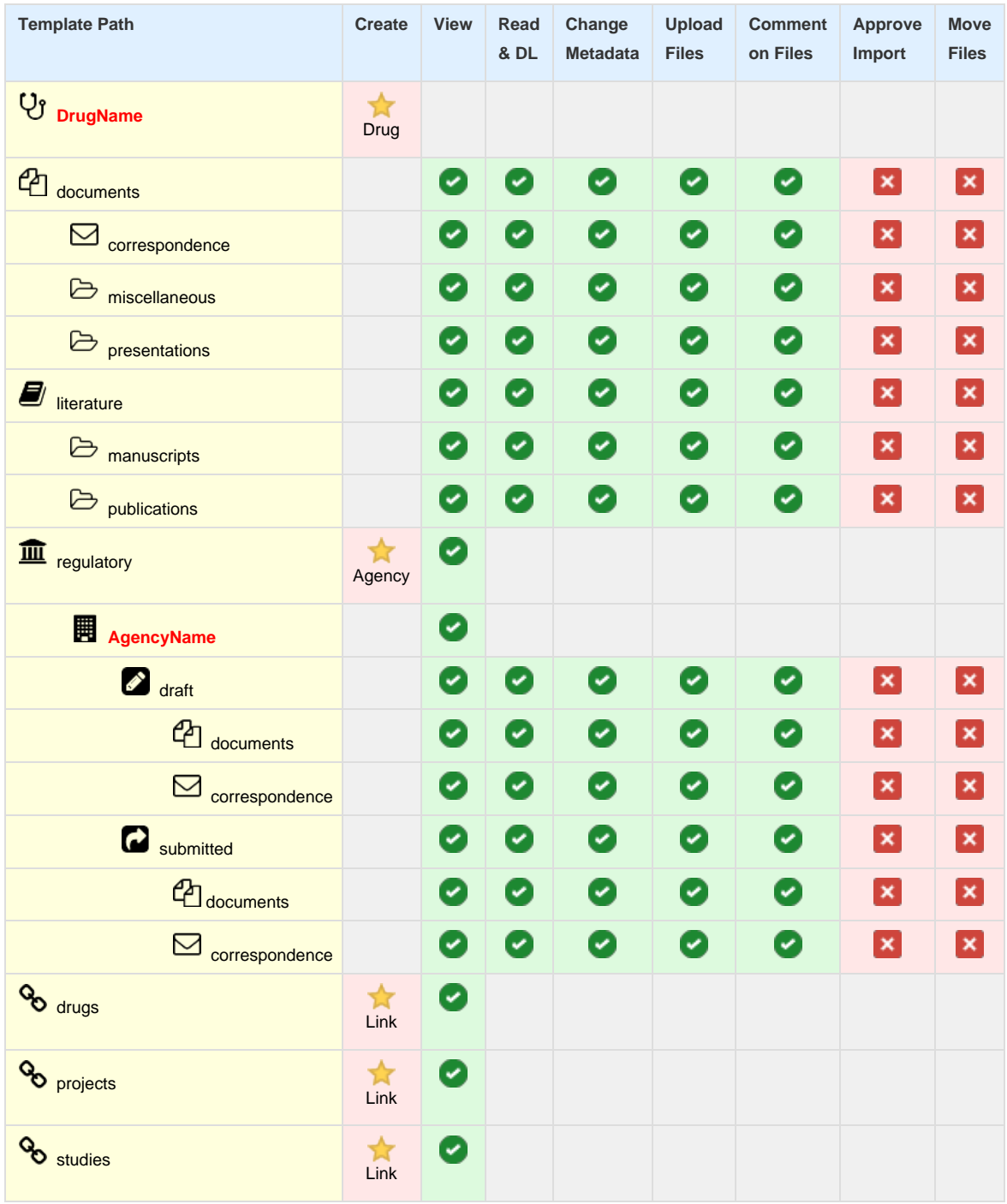

#### **Studies - DRA**

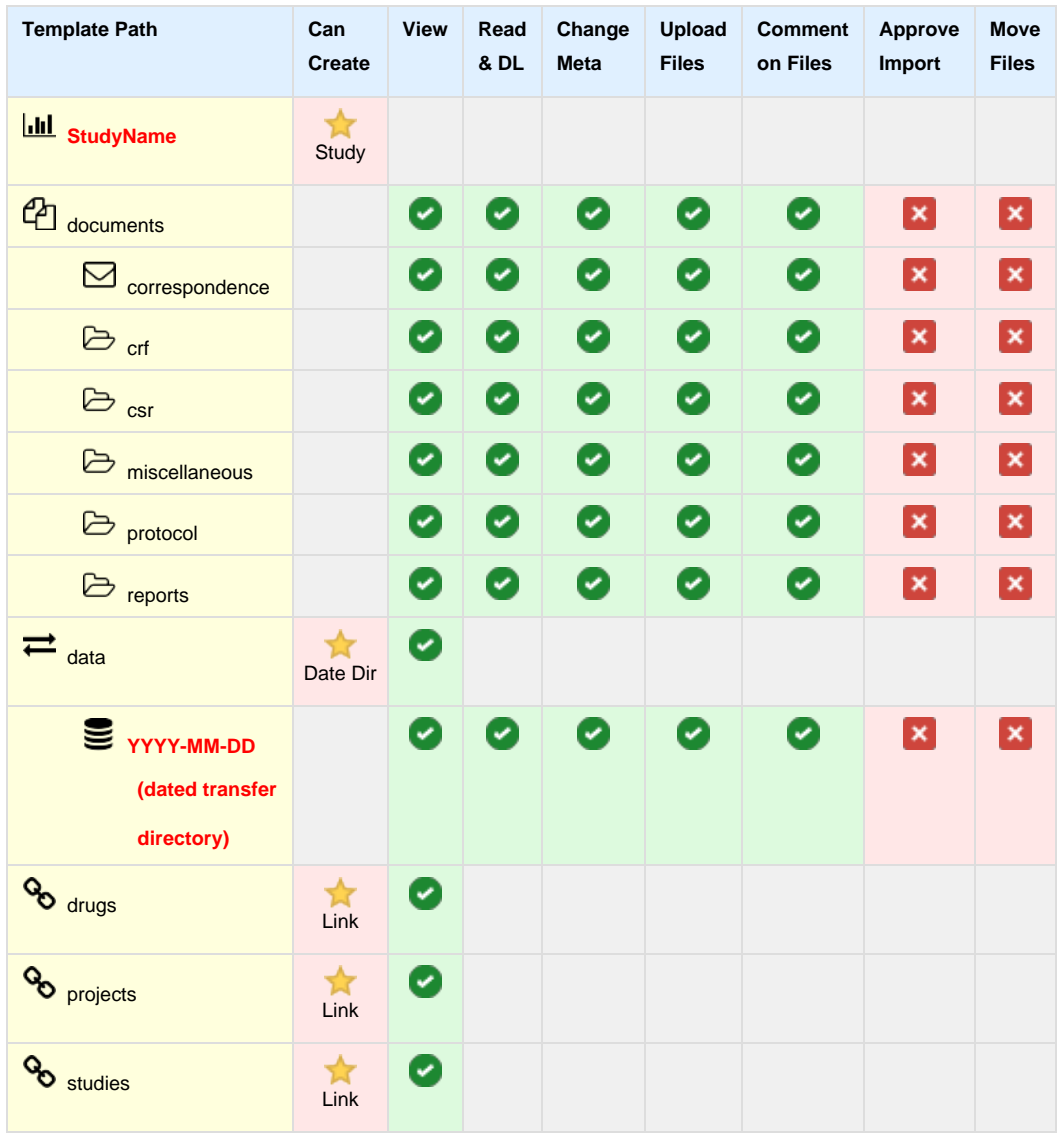

### **Projects - DRA**

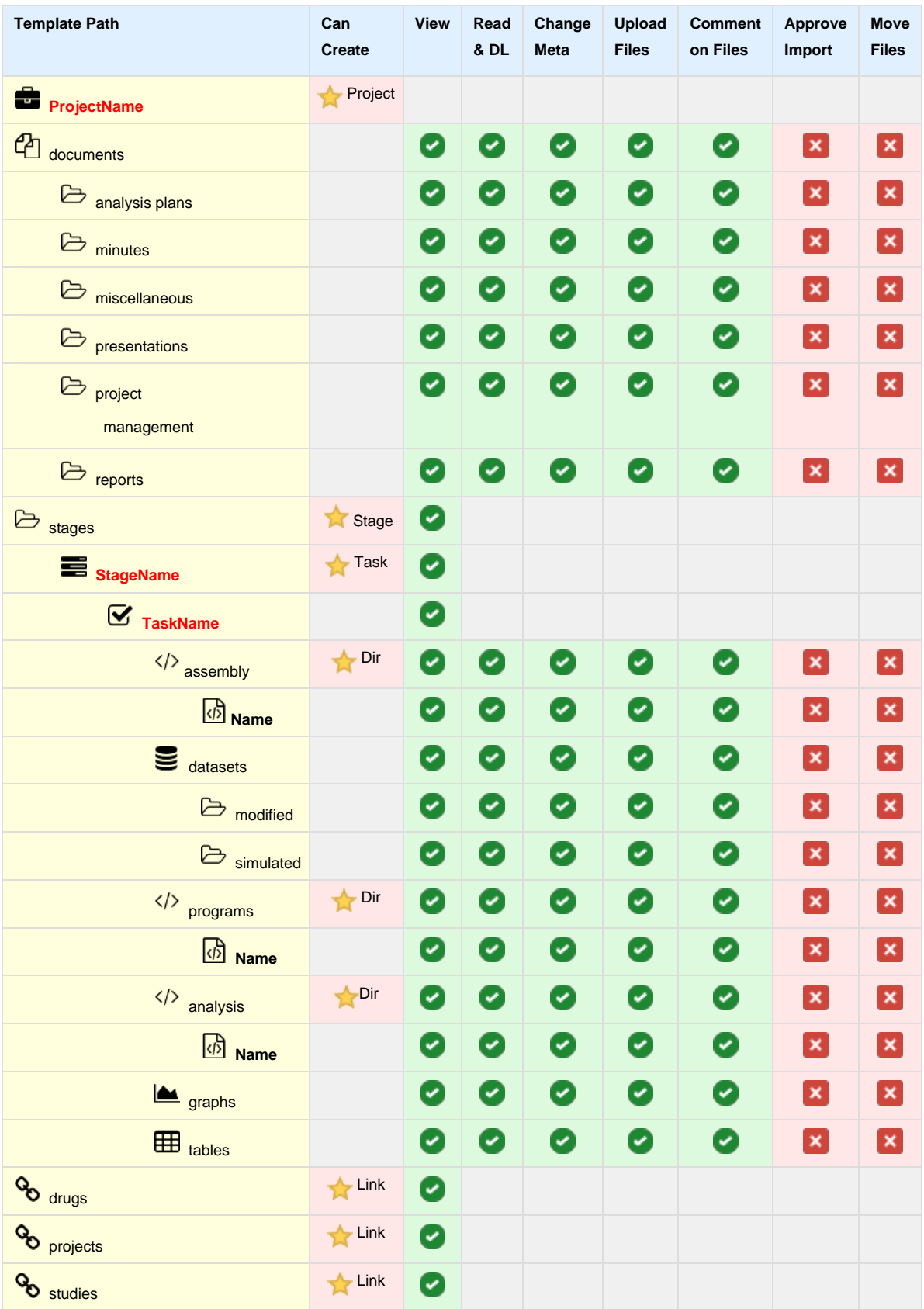

## <span id="page-88-0"></span>**Project Manager**

### **Drugs - PM**

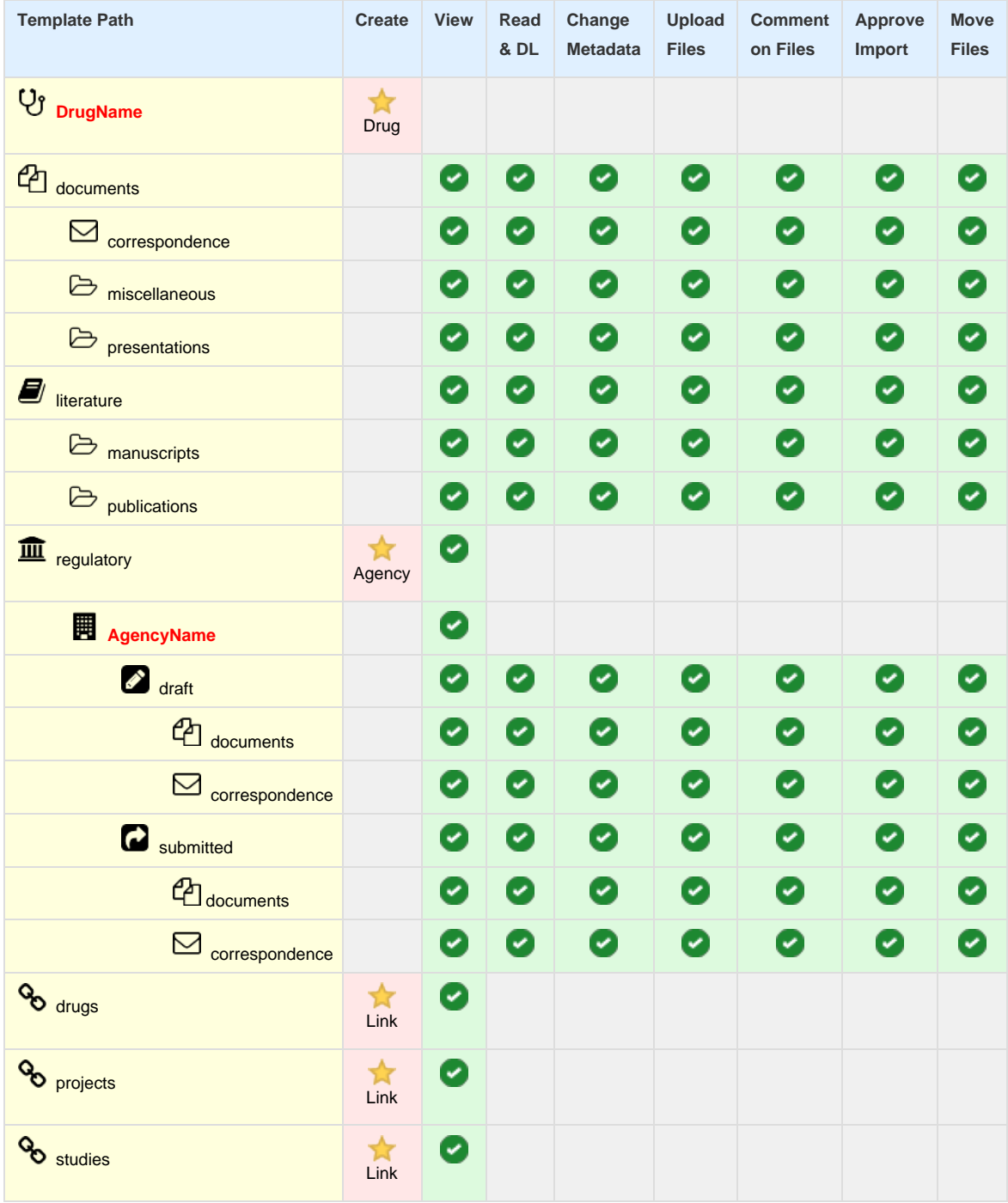

#### **Studies - PM**

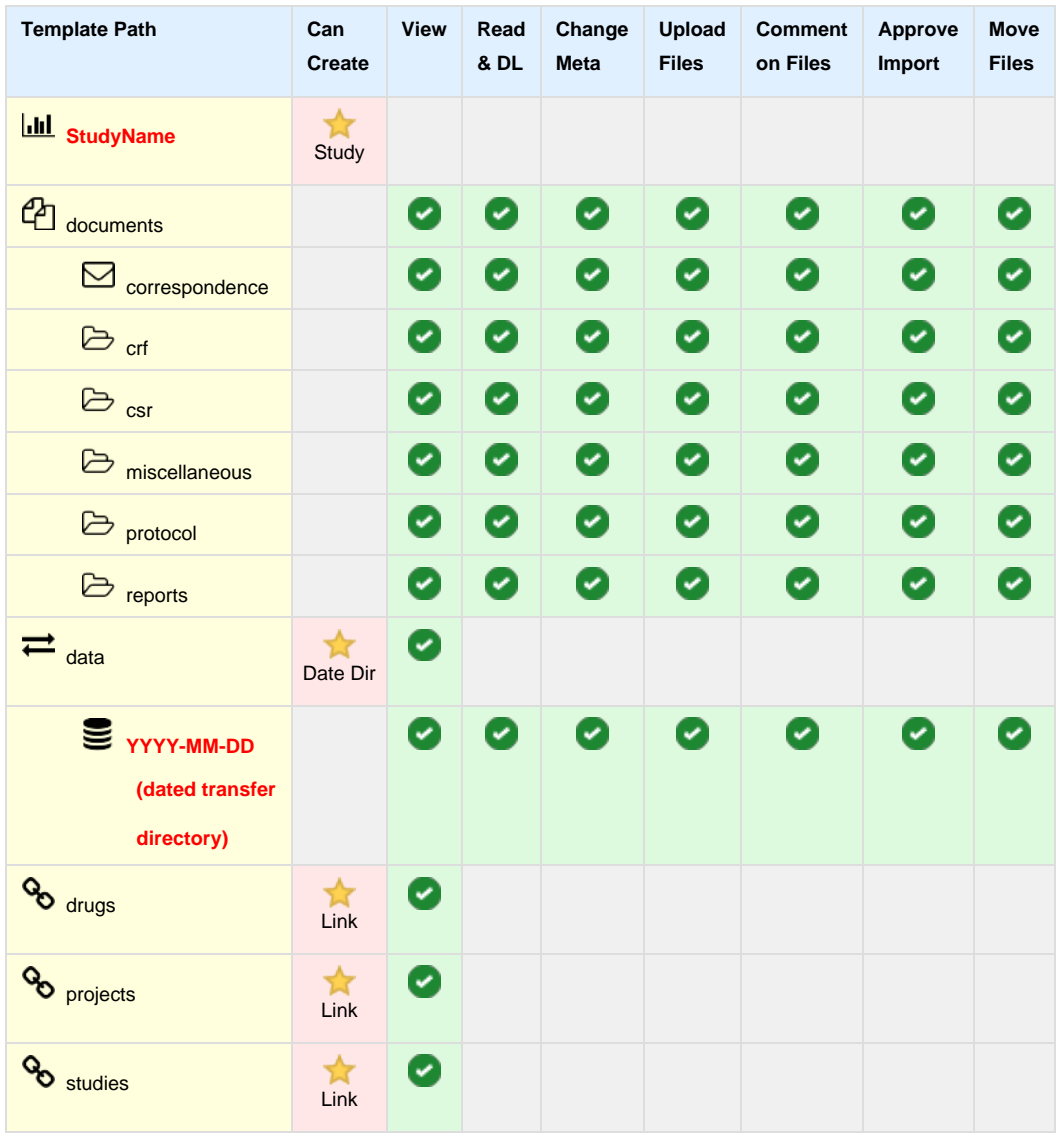

### **Projects - PM**

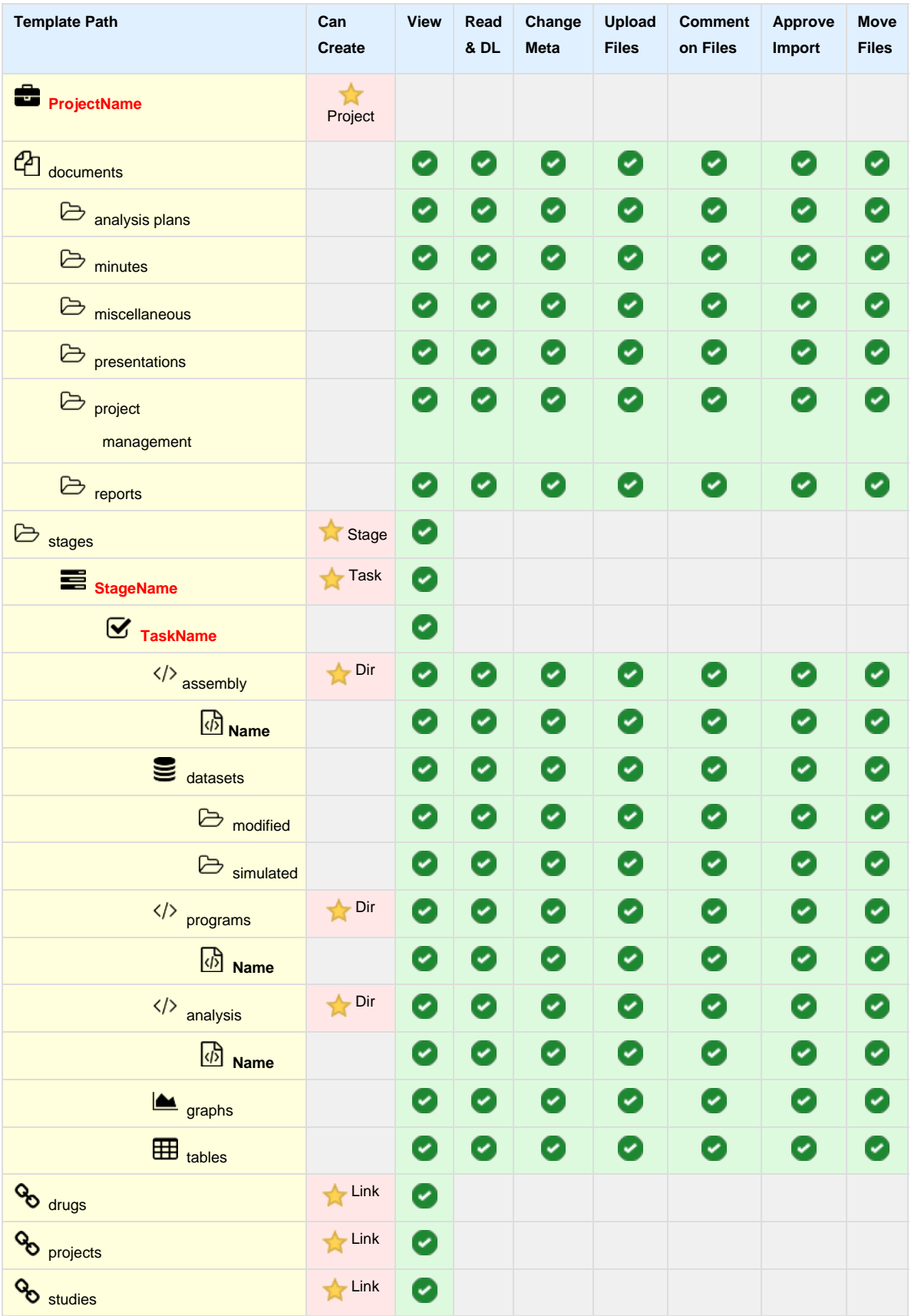

## <span id="page-91-0"></span>**Data Archivist**

#### **Drugs - Data Archivist**

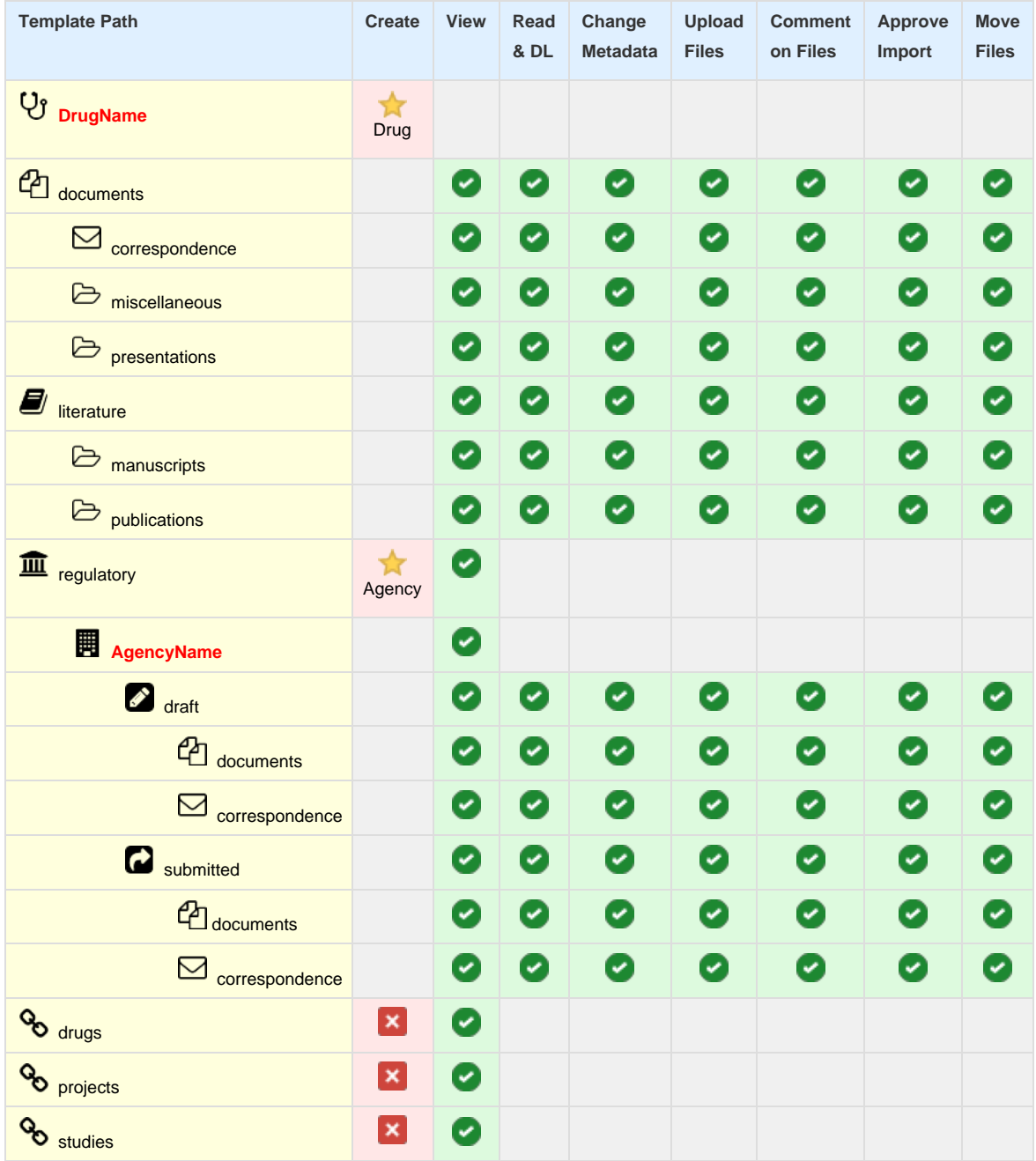

### **Studies - Data Archivist**

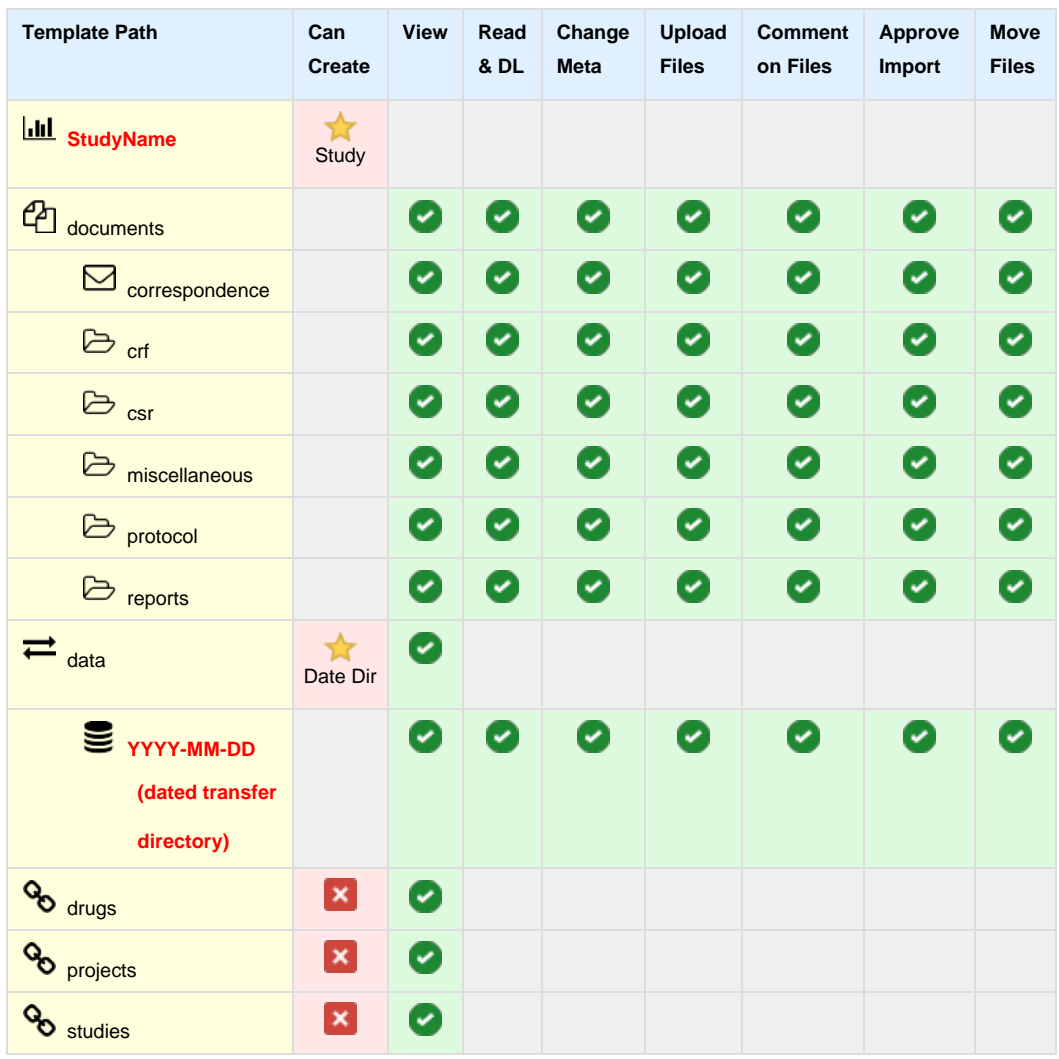

### **Projects - Data Archivist**

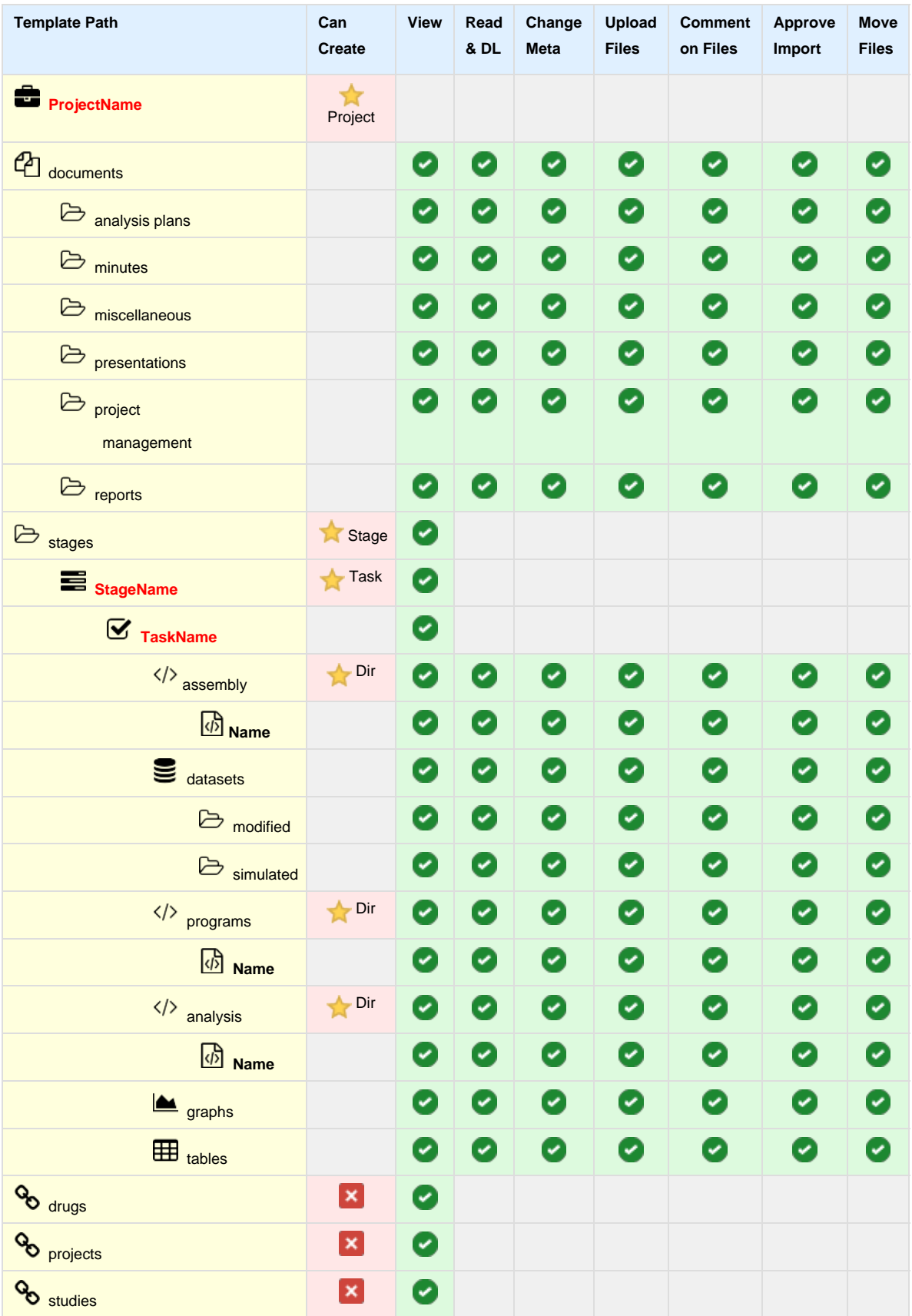

### <span id="page-94-0"></span>**Team - Lead**

#### **Drugs - Team Lead**

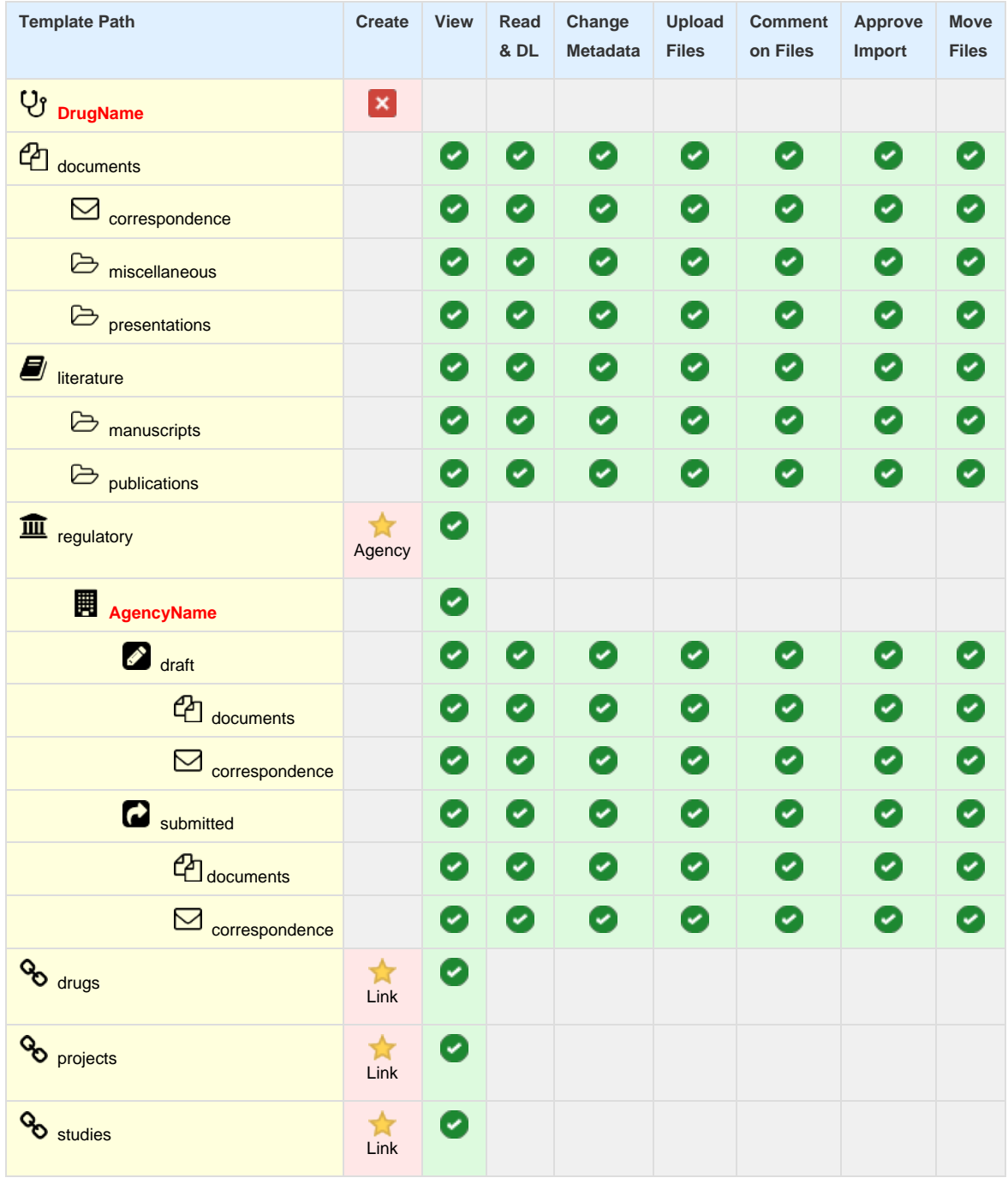

#### **Studies - Team Lead**

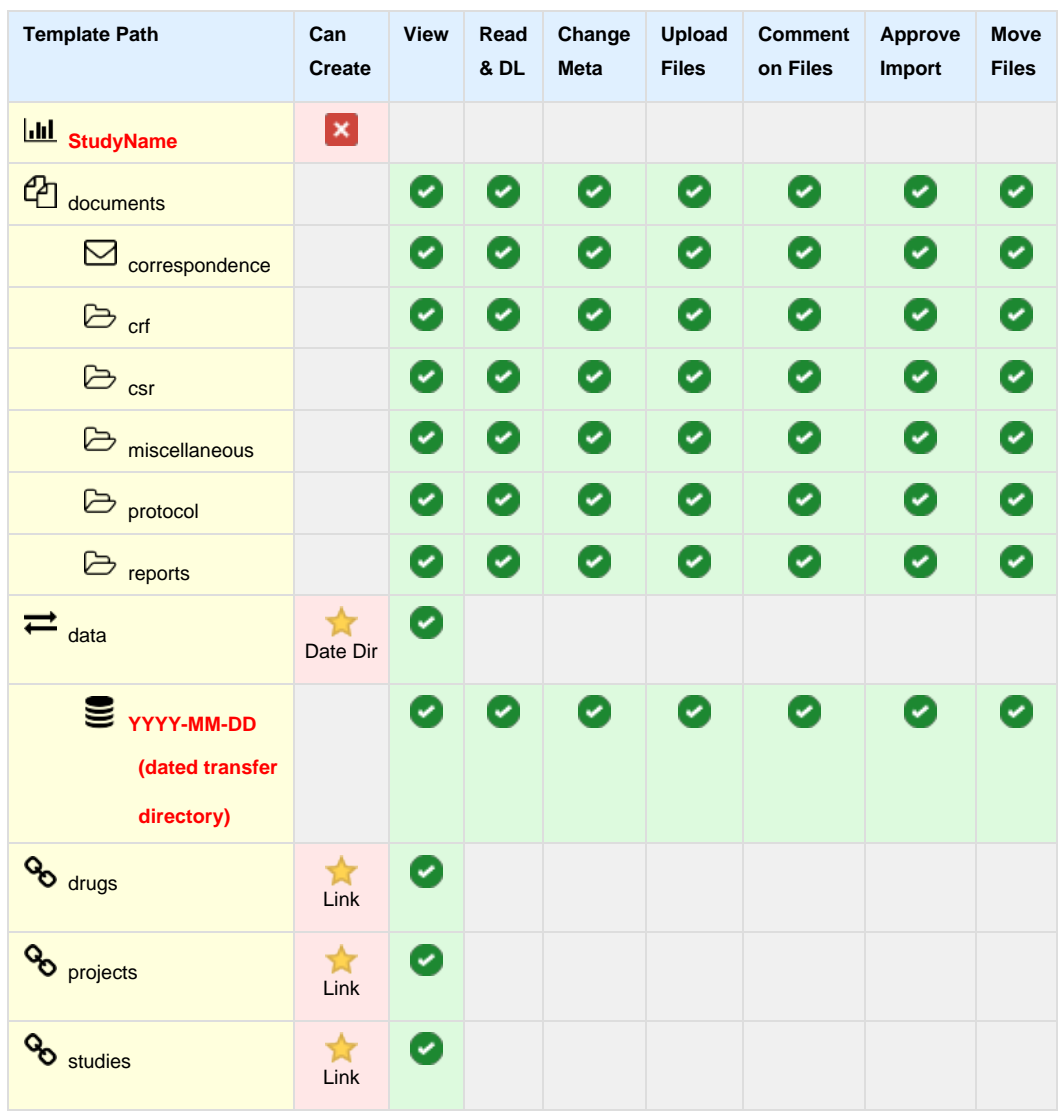

### **Projects - Team Lead**

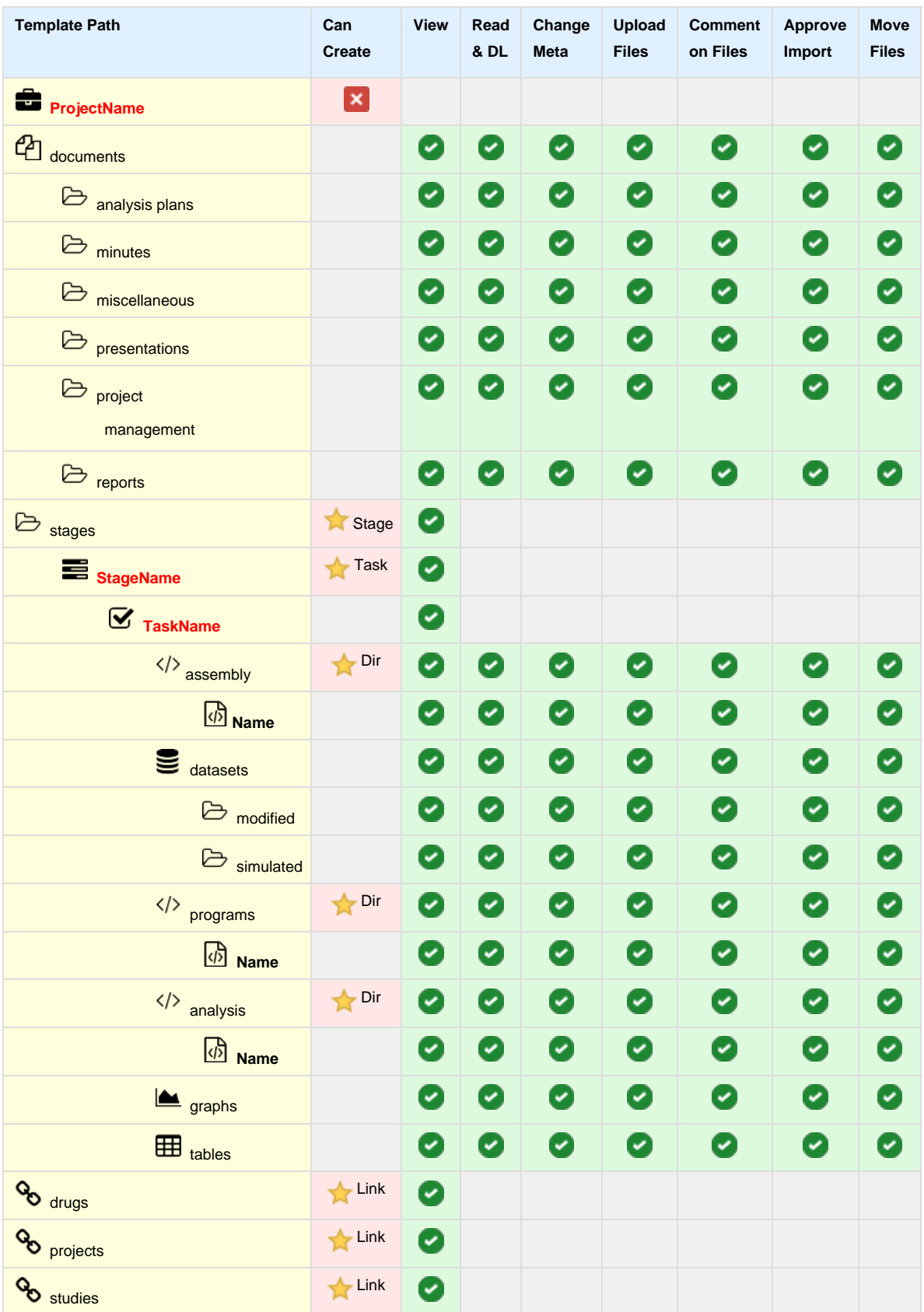

## <span id="page-97-0"></span>**Team - Data Manager**

### **Drugs - Data Manager**

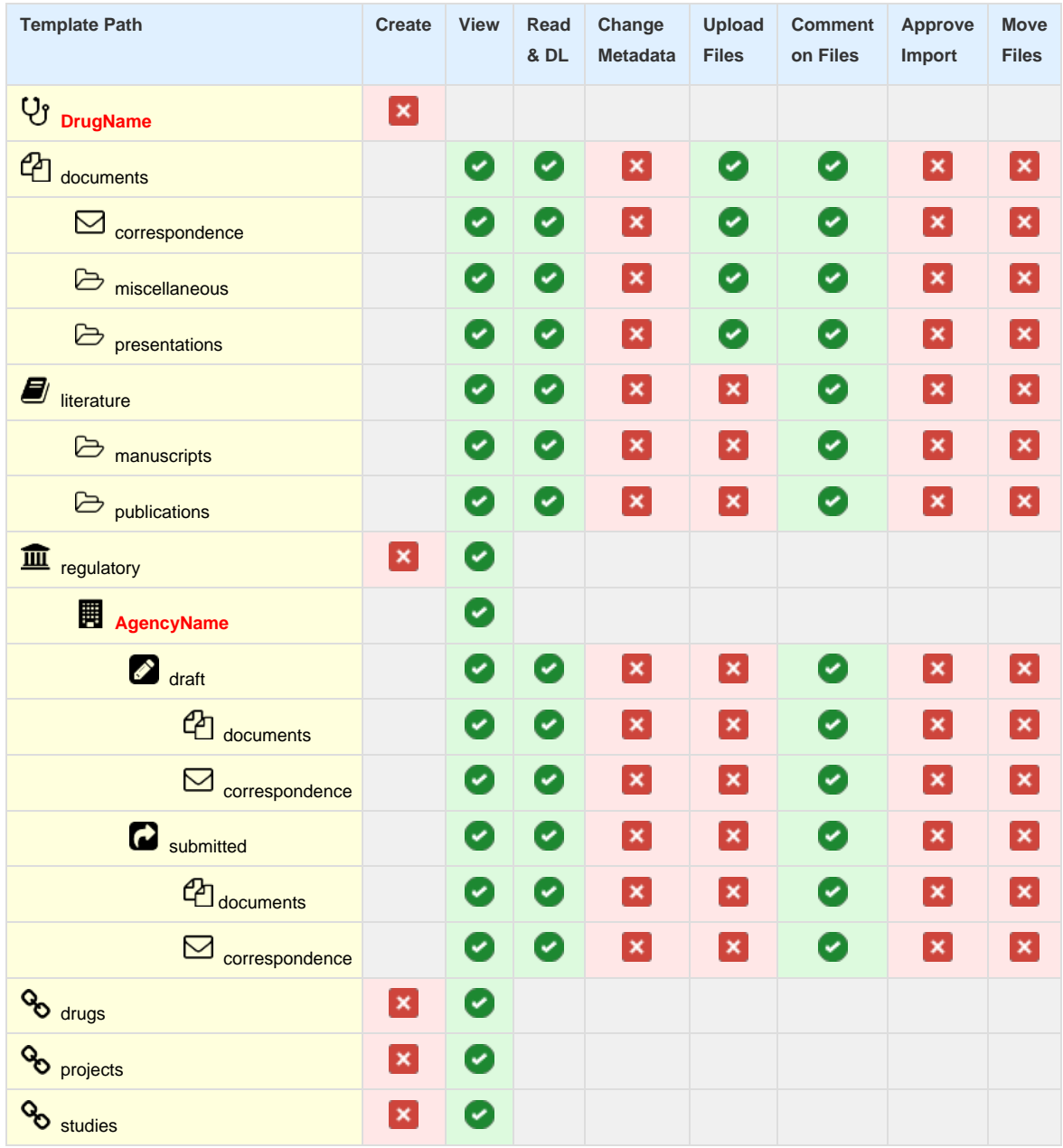

#### **Studies - Data Manager**

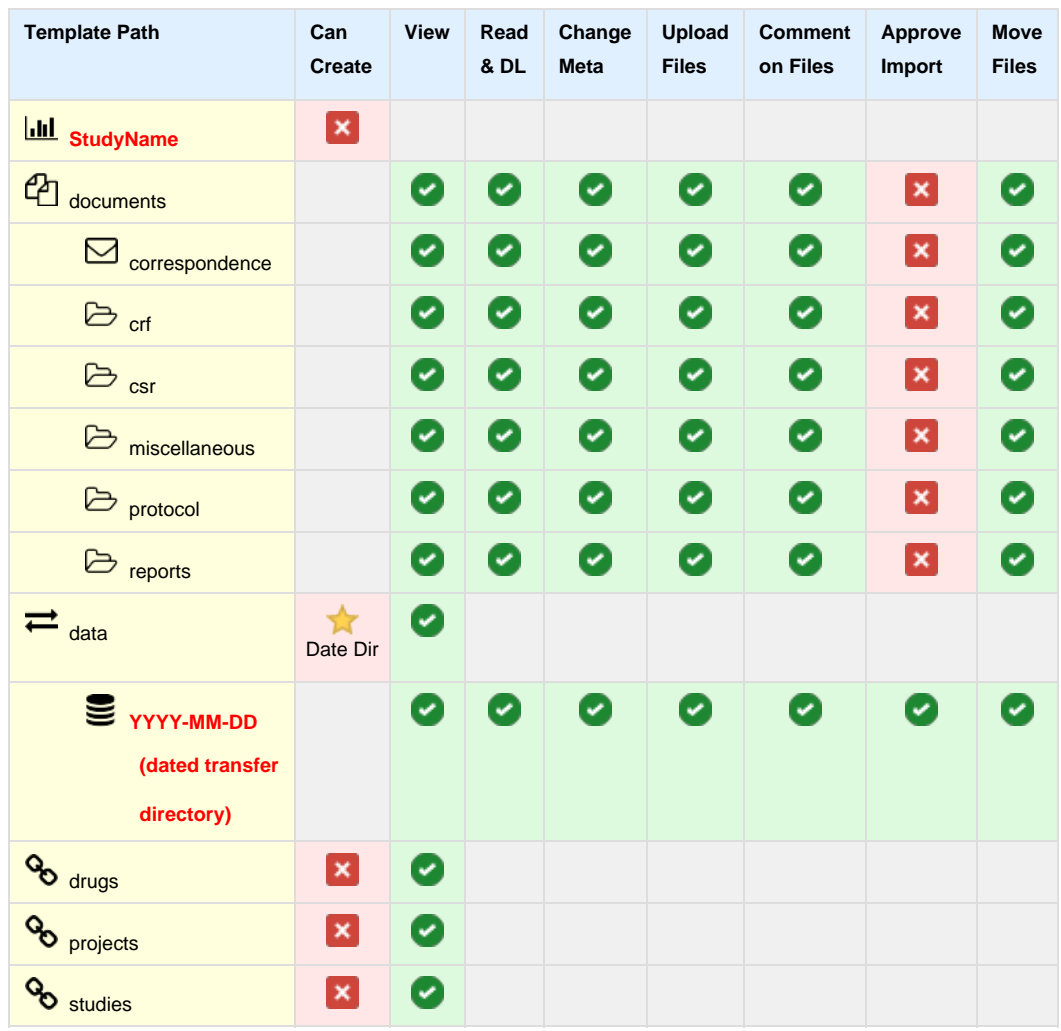

#### **Projects - Data Manager**

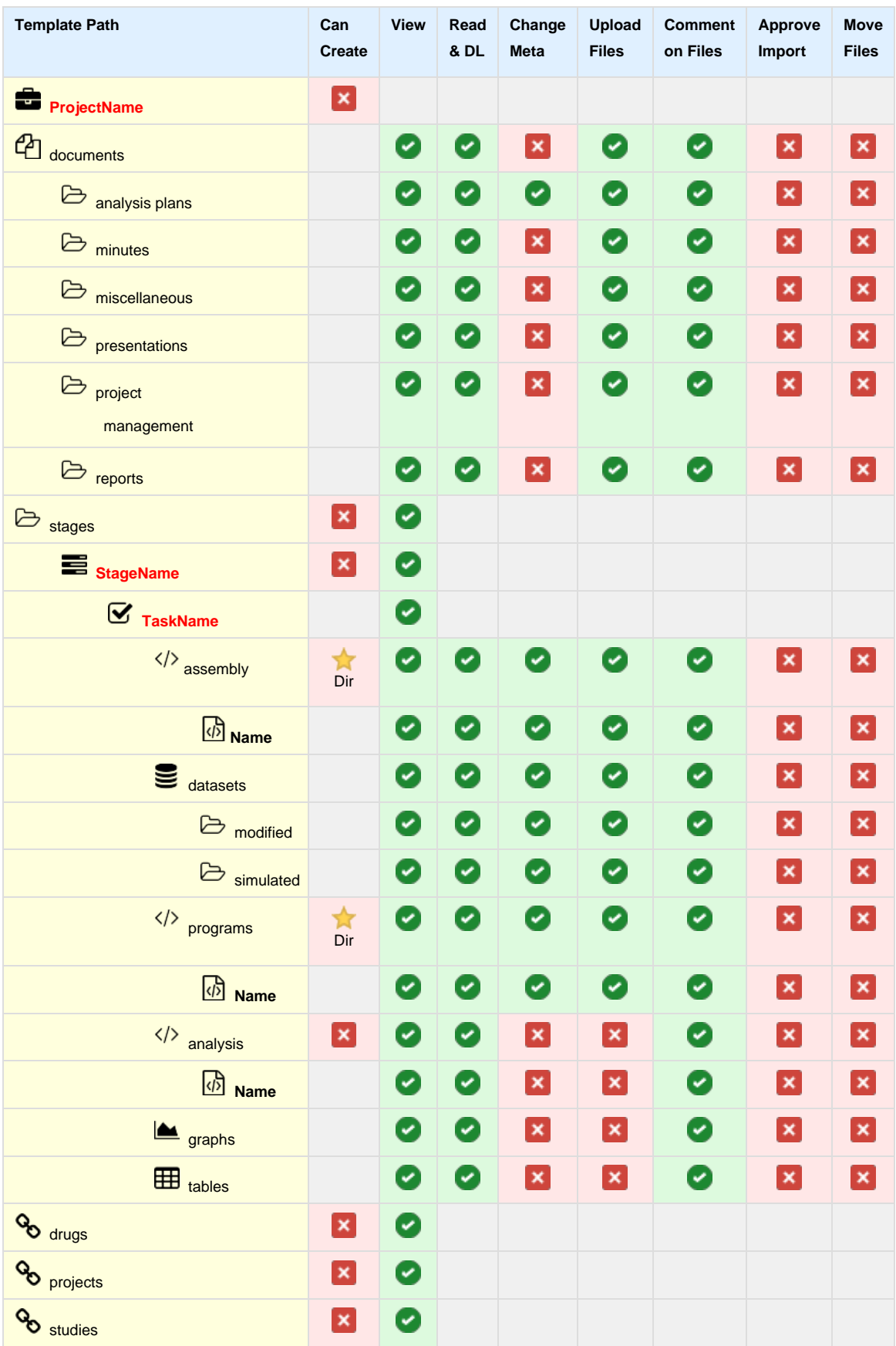

## <span id="page-100-0"></span>**Team - Data Readiness**

### **Drugs - Data Readiness**

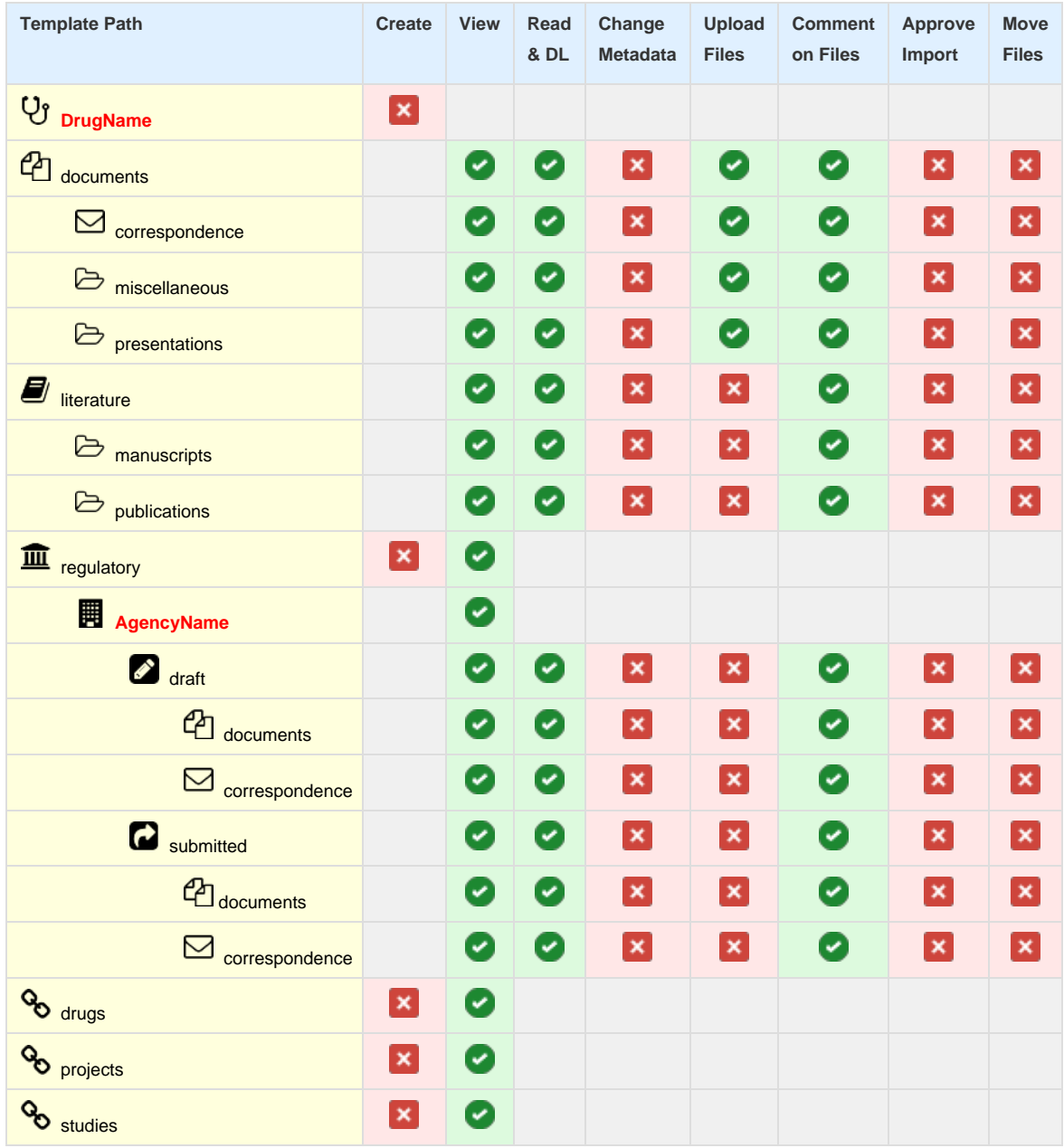

### **Studies - Data Readiness**

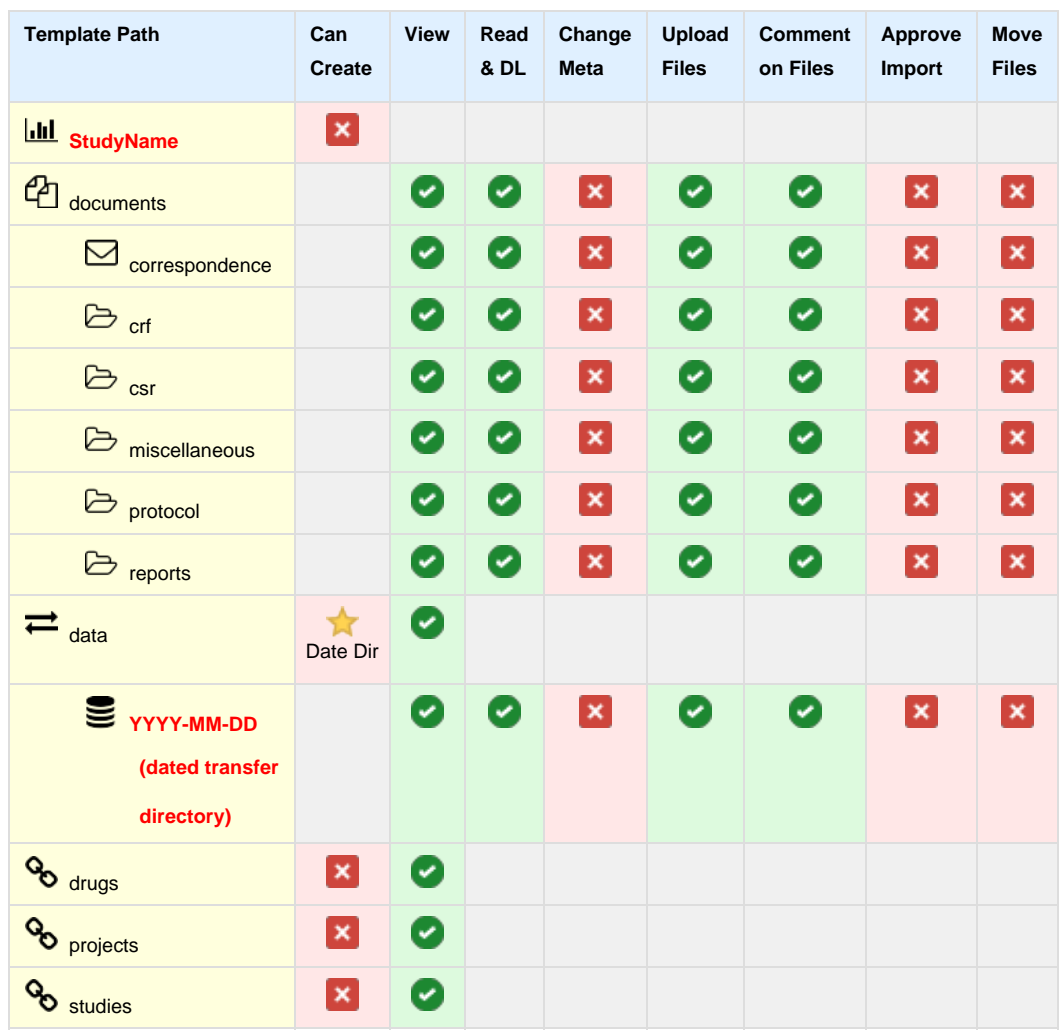

### **Projects - Data Readiness**

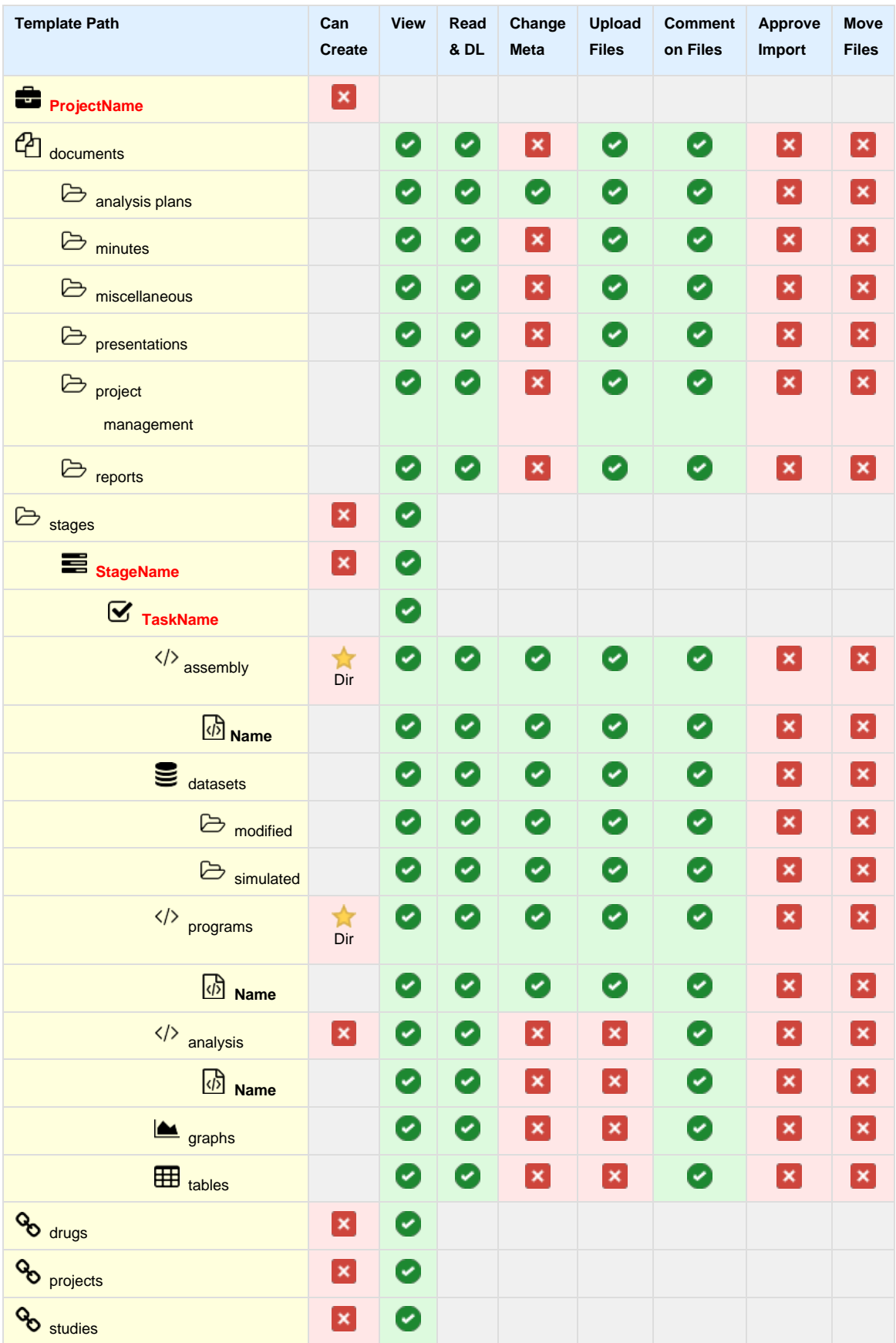

## <span id="page-103-0"></span>**Team - Analysis**

### **Drugs - Analysis**

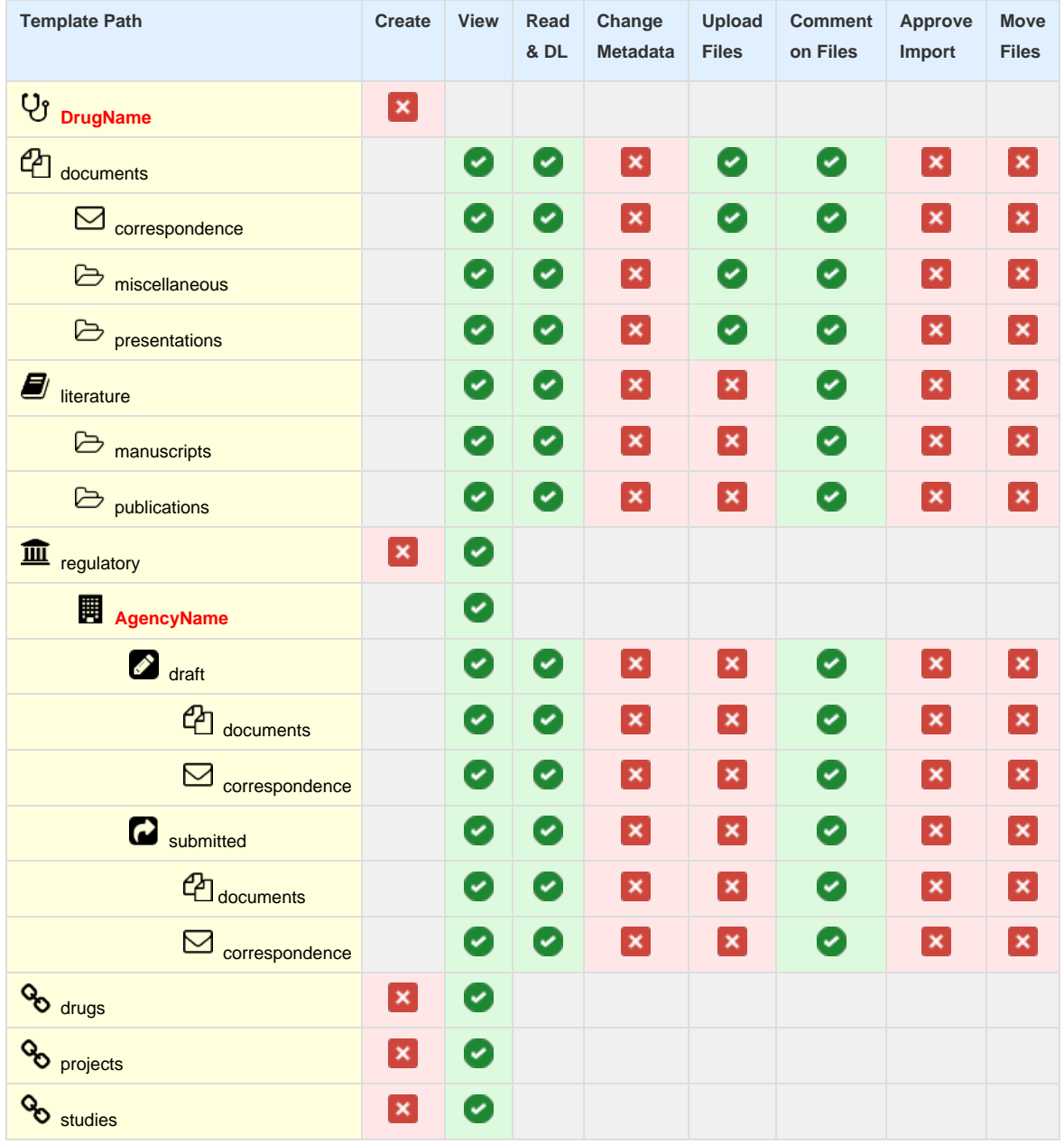

### **Studies - Analysis**

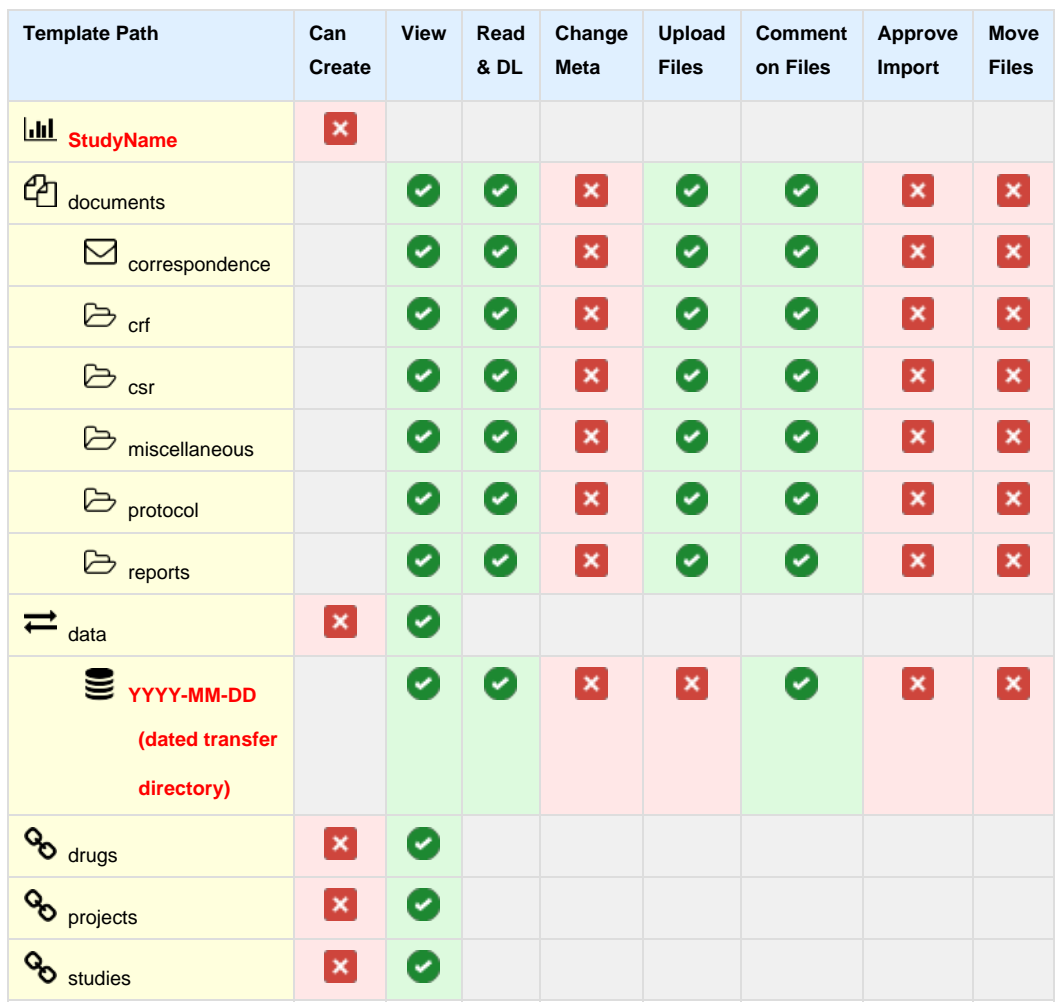

### **Projects - Analysis**

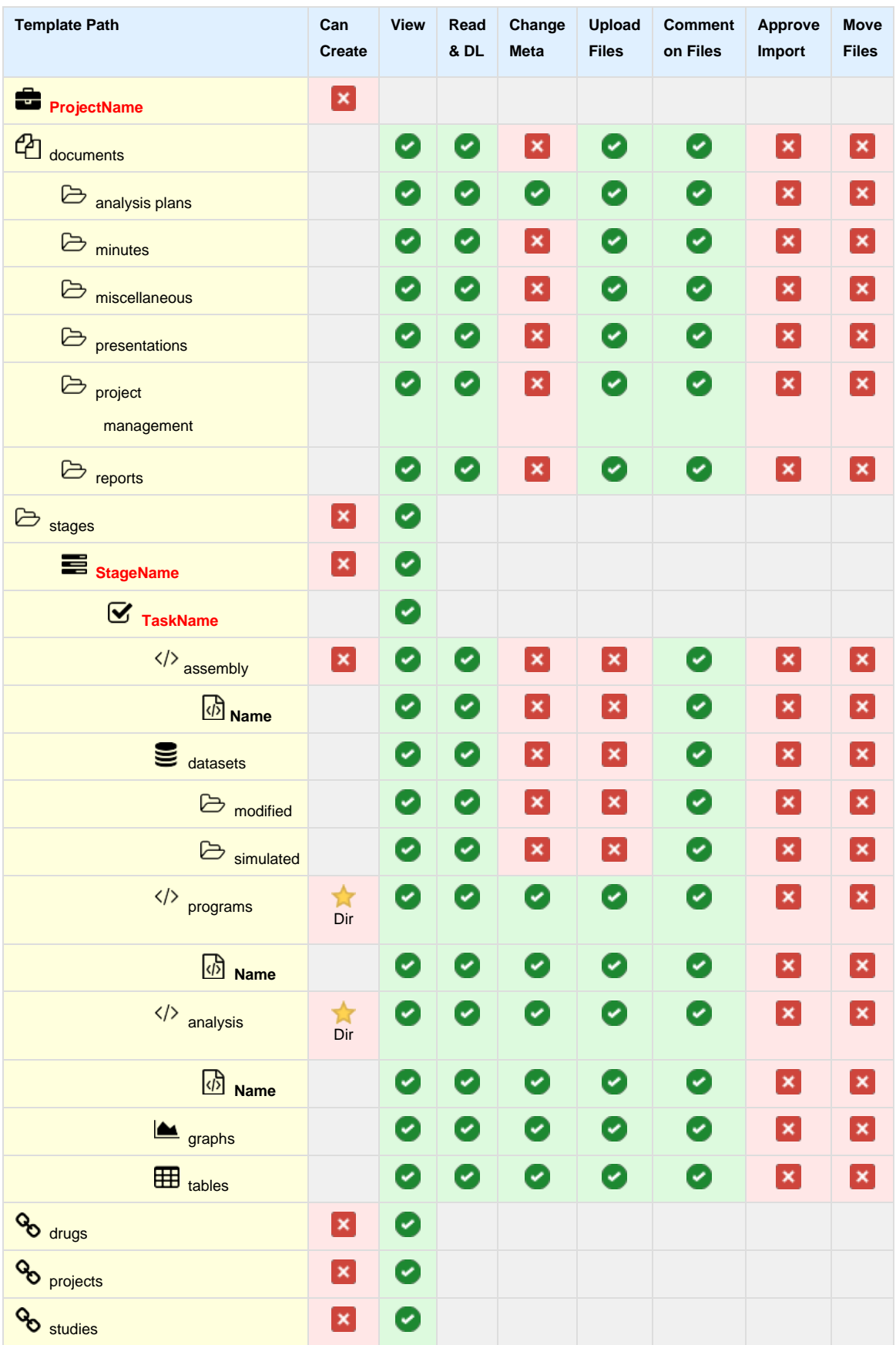

## <span id="page-106-0"></span>**Team - Reviewer**

### **Drugs - Reviewer**

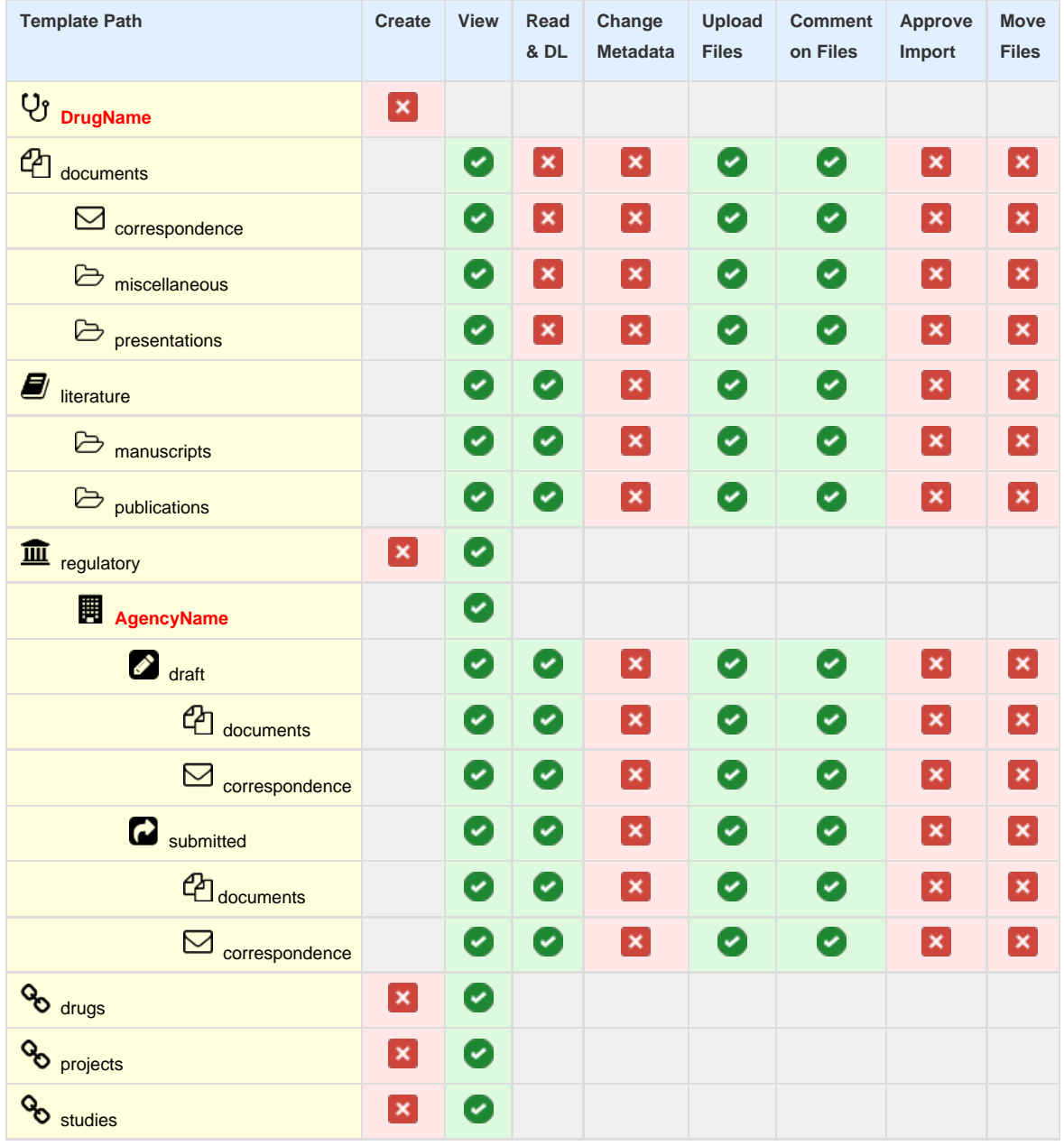

#### **Studies - Reviewer**

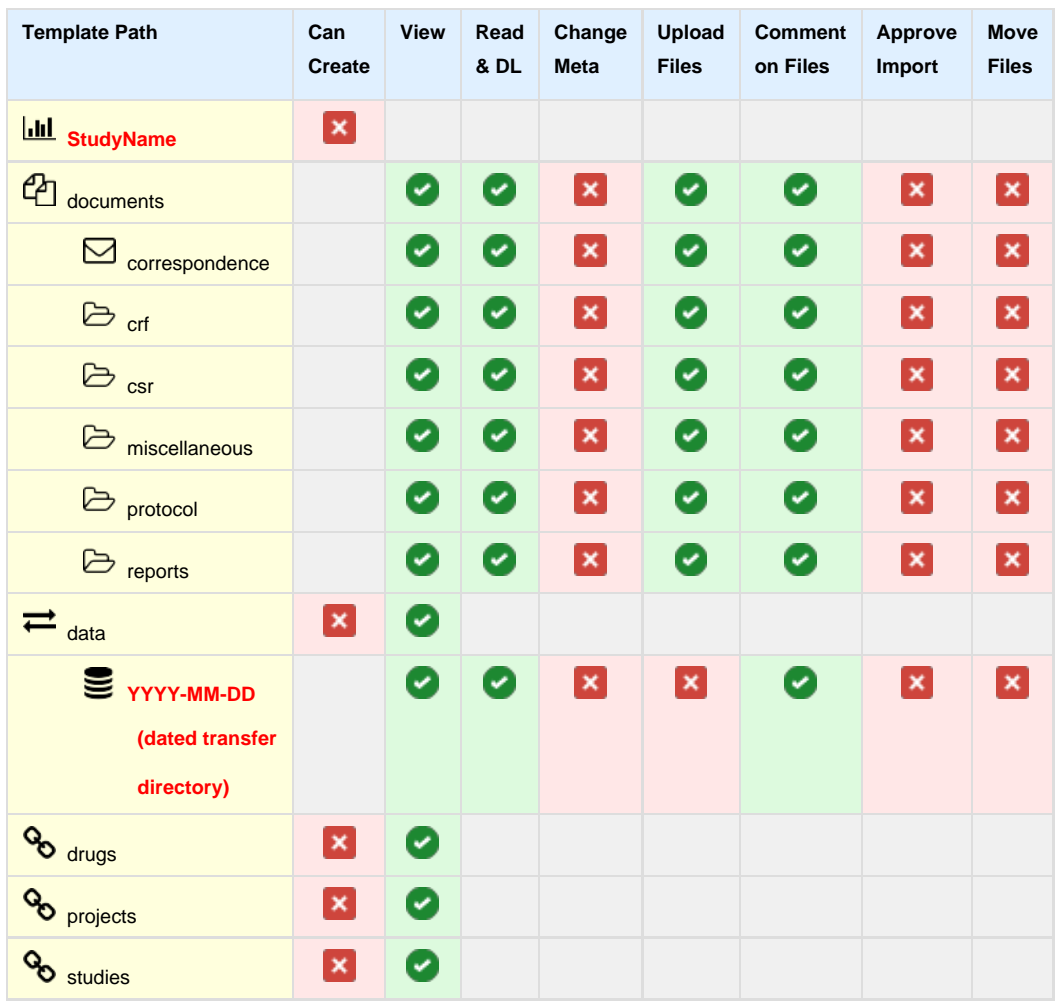
# **Projects - Reviewer**

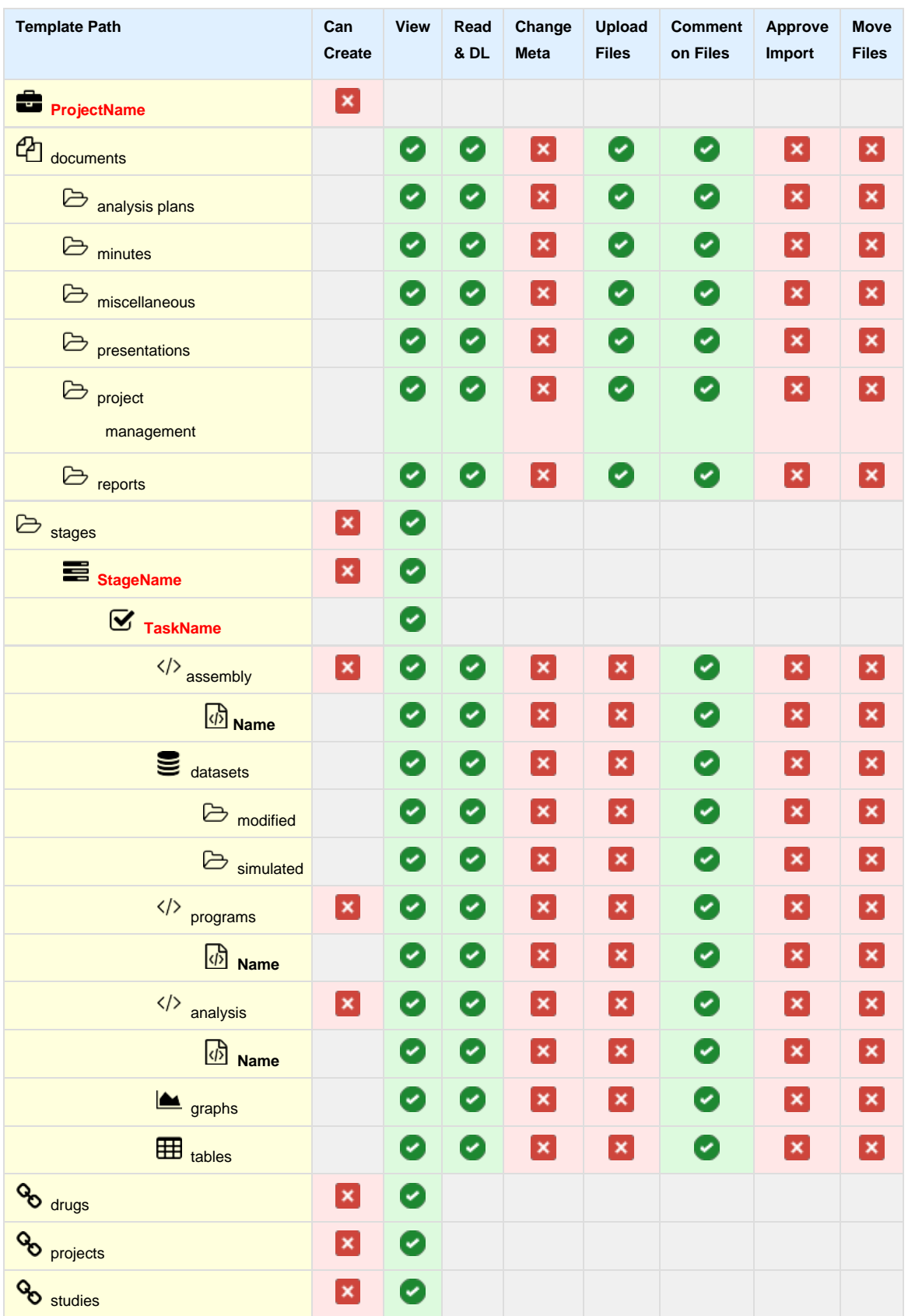

# **Team - Stakeholder**

# **Drugs - Stakeholder**

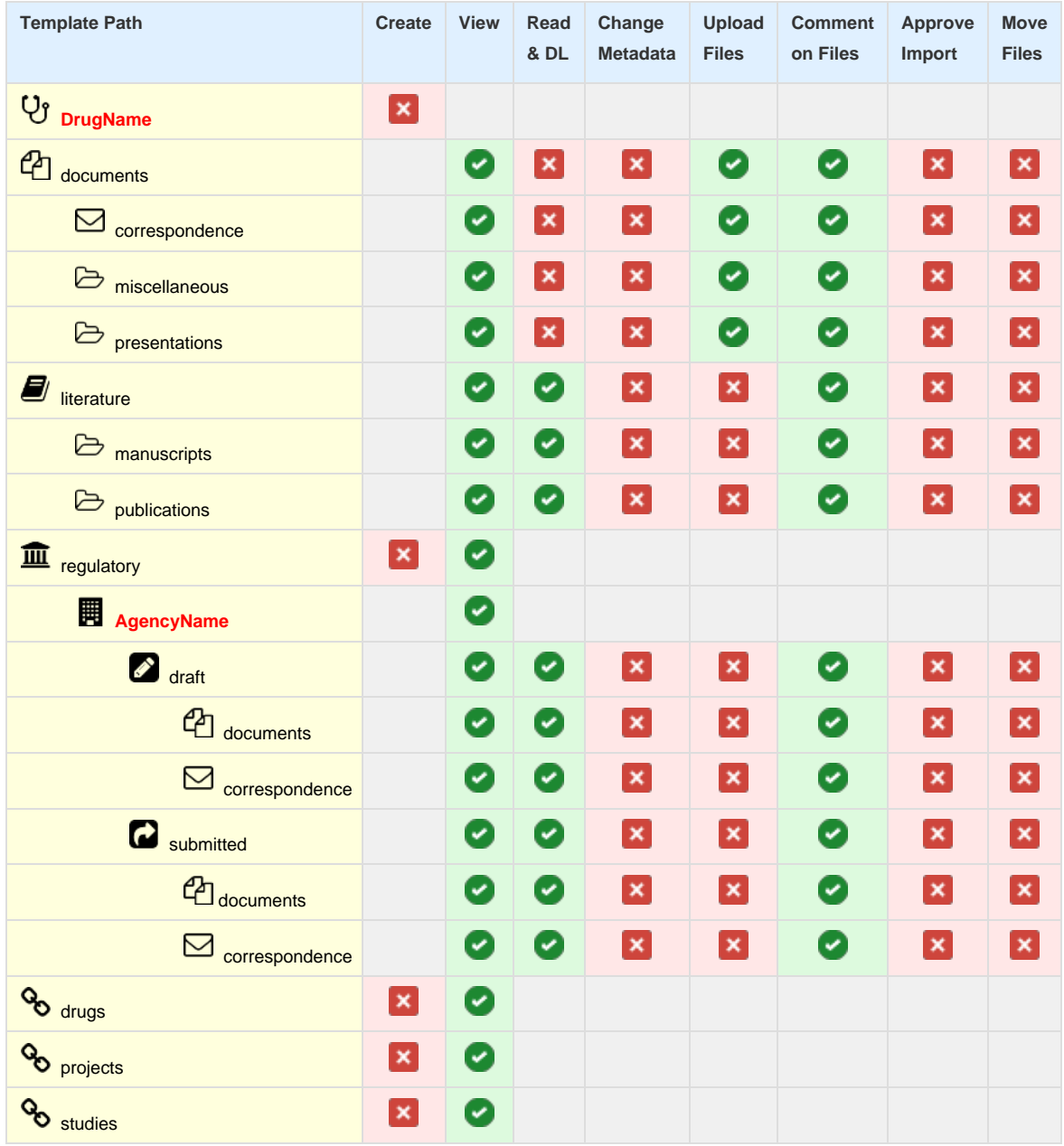

# **Studies - Stakeholder**

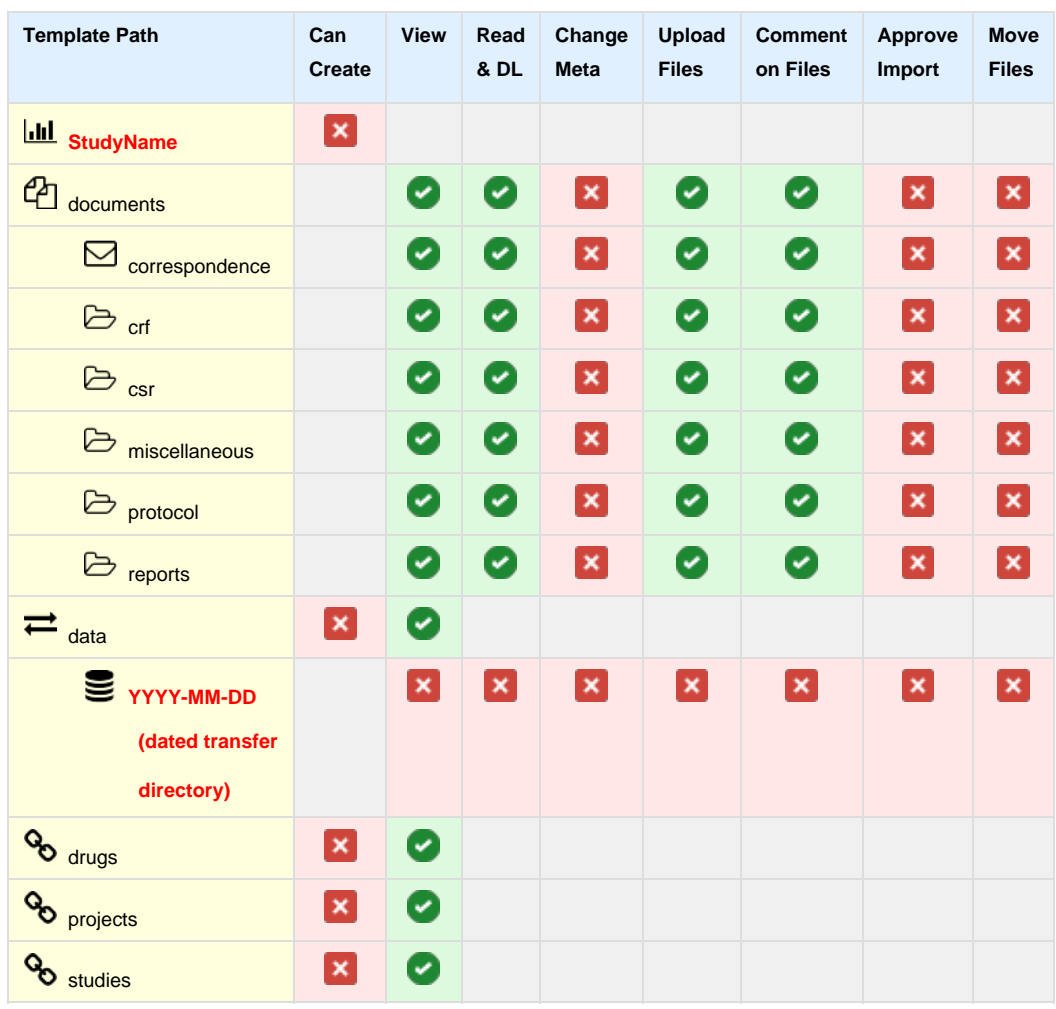

# **Projects - Stakeholder**

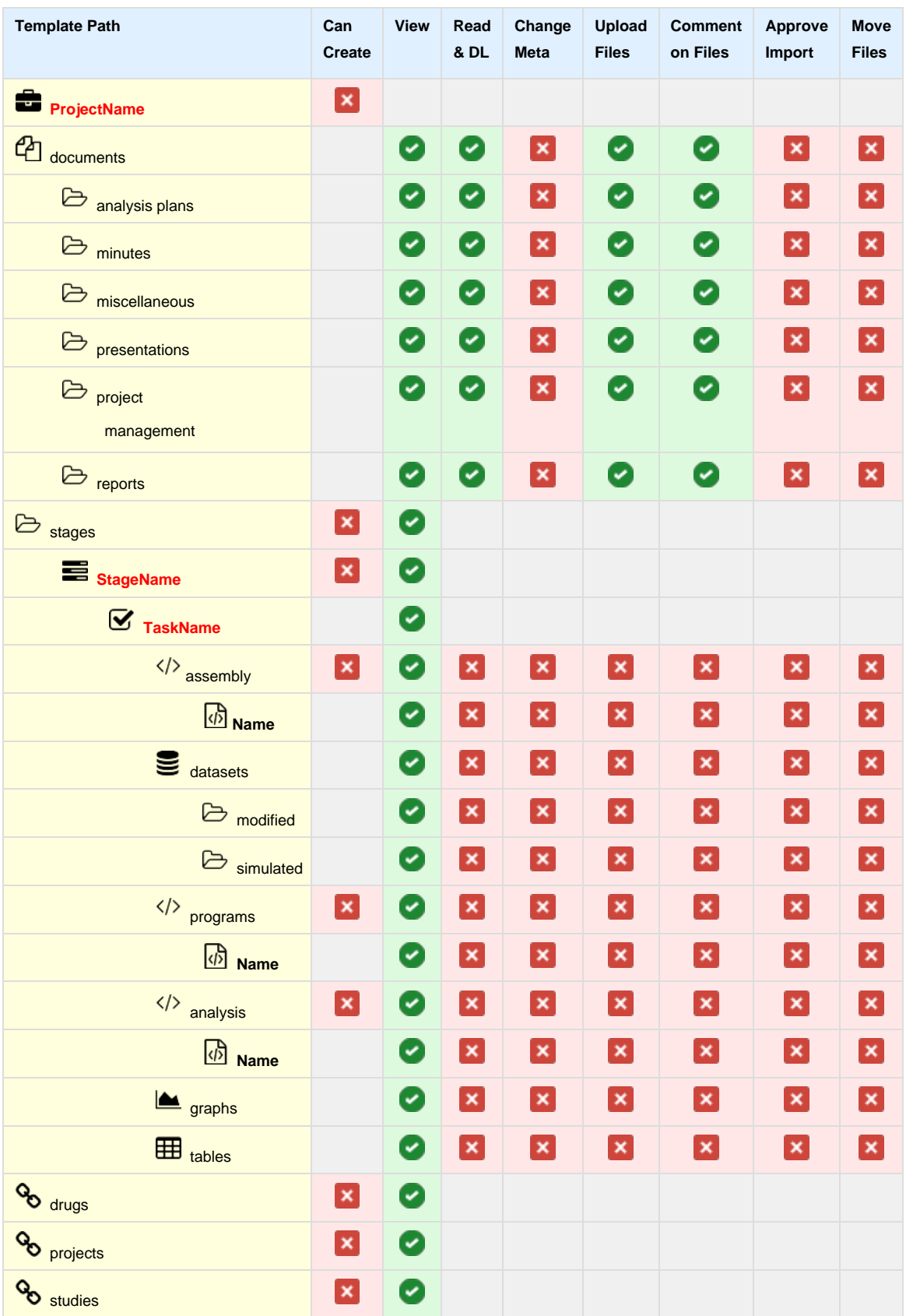